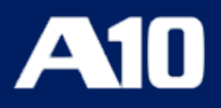

# **Installing vThunder ADC using VMware Template 1.0.0**

**June, 2023**

### © 2023 A10 Networks, Inc. All rights reserved.

Information in this document is subject to change without notice.

### PATENT PROTECTION

A10 Networks, Inc. products are protected by patents in the U.S. and elsewhere. The following website is provided to satisfy the virtual patent marking provisions of various jurisdictions including the virtual patent marking provisions of the America Invents Act. A10 Networks, Inc. products, including all Thunder Series products, are protected by one or more of U.S. patents and patents pending listed at: [a10-virtual-patent-marking.](https://www.a10networks.com/company/legal-notices/a10-virtual-patent-marking)

#### TRADEMARKS

A10 Networks, Inc. trademarks are listed at: [a10-trademarks](https://www.a10networks.com/company/legal-notices/a10-trademarks)

### CONFIDENTIALITY

This document contains confidential materials proprietary to A10 Networks, Inc. This document and information and ideas herein may not be disclosed, copied, reproduced or distributed to anyone outside A10 Networks, Inc. without prior written consent of A10 Networks, Inc.

#### DISCLAIMER

This document does not create any express or implied warranty about A10 Networks, Inc. or about its products or services, including but not limited to fitness for a particular use and non-infringement. A10 Networks, Inc. has made reasonable efforts to verify that the information contained herein is accurate, but A10 Networks, Inc. assumes no responsibility for its use. All information is provided "as-is." The product specifications and features described in this publication are based on the latest information available; however, specifications are subject to change without notice, and certain features may not be available upon initial product release. Contact A10 Networks, Inc. for current information regarding its products or services. A10 Networks, Inc. products and services are subject to A10 Networks, Inc. standard terms and conditions.

#### ENVIRONMENTAL CONSIDERATIONS

Some electronic components may possibly contain dangerous substances. For information on specific component types, please contact the manufacturer of that component. Always consult local authorities for regulations regarding proper disposal of electronic components in your area.

#### FURTHER INFORMATION

For additional information about A10 products, terms and conditions of delivery, and pricing, contact your nearest A10 Networks, Inc. location, which can be found by visiting [www.a10networks.com.](http://www.a10networks.com/)

# **Table of Contents**

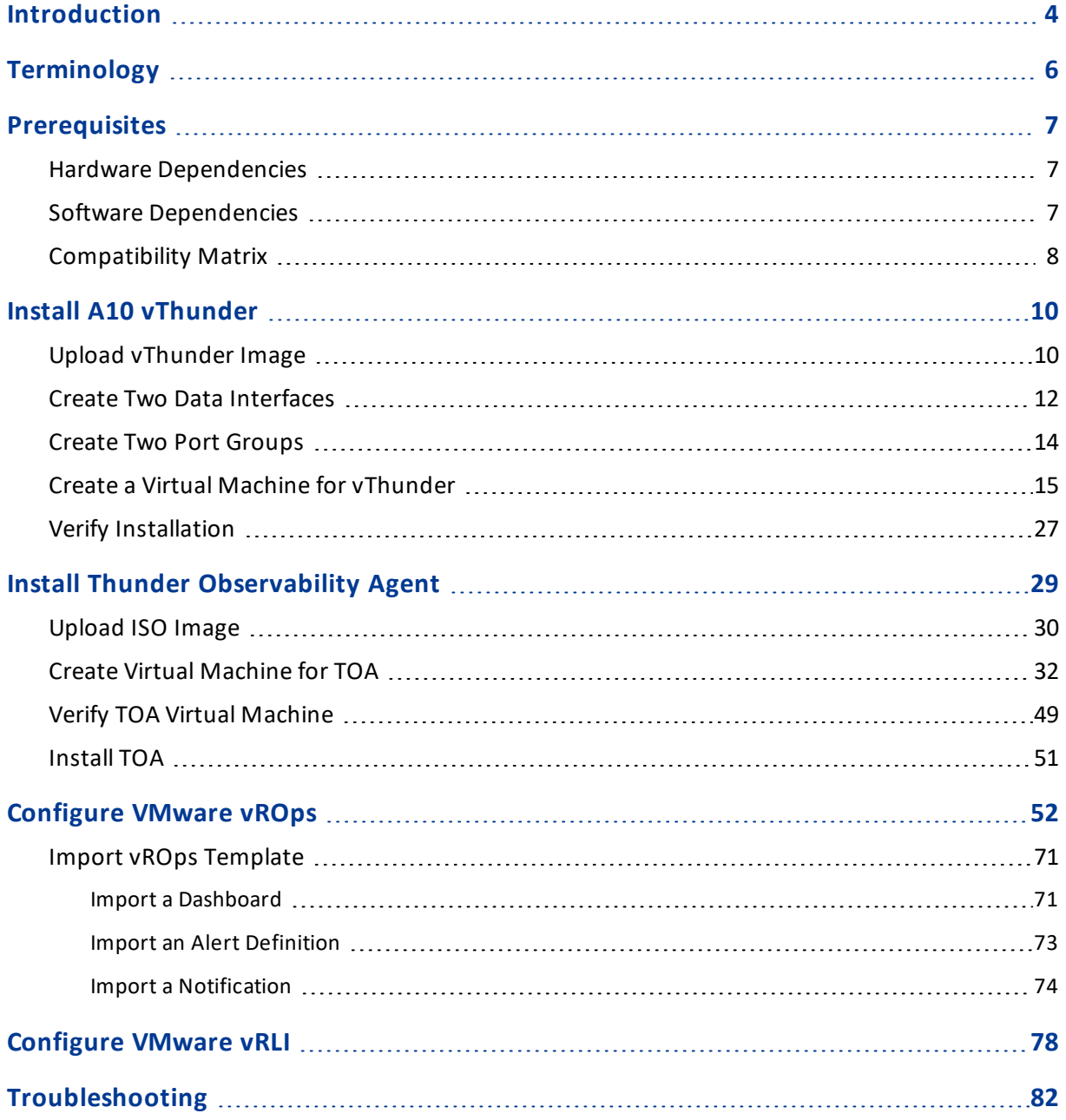

<u>. . . . . . . . . .</u>

# <span id="page-3-0"></span>**Introduction**

The VMware templates 1.0.0 offers the following capabilities for Thunder® Application Delivery Controller (ADC):

- Monitors different vThunder performance metrics and logs using the VMware ESXi vRealize tools.
- Publishes the vThunder performance metrics to vRealize Operations (vROps) dashboard using the data collected by the Thunder [Observability](https://documentation.a10networks.com/Install/Software/A10_ACOS_Install/html/TOA/1.0.0/Observability_Agent_Responsive_HTML5/Default.htm) Agent (TOA). For more information on Thunder logs, see [Supported](https://documentation.a10networks.com/Install/Software/A10_ACOS_Install/html/TOA/1.0.0/Observability_Agent_Responsive_HTML5/Default.htm#TOATOC/Support_Info.htm%3FTocPath%3DIntroduction|_____1) Thunder Metrics.
- Publishes the vThunder syslog to vRealize Log Insight (vRLI) dashboard using the data collected by the Thunder [Observability](https://documentation.a10networks.com/Install/Software/A10_ACOS_Install/html/TOA/1.0.0/Observability_Agent_Responsive_HTML5/Default.htm) Agent (TOA). For more information on Thunder logs, see [Supported](https://documentation.a10networks.com/Install/Software/A10_ACOS_Install/html/TOA/1.0.0/Observability_Agent_Responsive_HTML5/Default.htm#TOATOC/Support_Info.htm%3FTocPath%3DIntroduction|_____1) Thunder Logs.
- **NOTE:** The VMware Template release v1.0.0 includes the vROps and vRLI dashboard configuration. The VMware templates for vThunder deployment and its configuration would be available in a future release.

The following VMware monitoring tools are supported:

- vRealize Operations (vROps)
- vRealize Log Insight (vRLI)

[Figure](#page-4-0) 1 illustrates vThunder installed on VMware ESXi hypervisor.

4

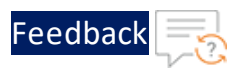

<span id="page-4-0"></span>Figure 1 : vThunder for VMware ESXi

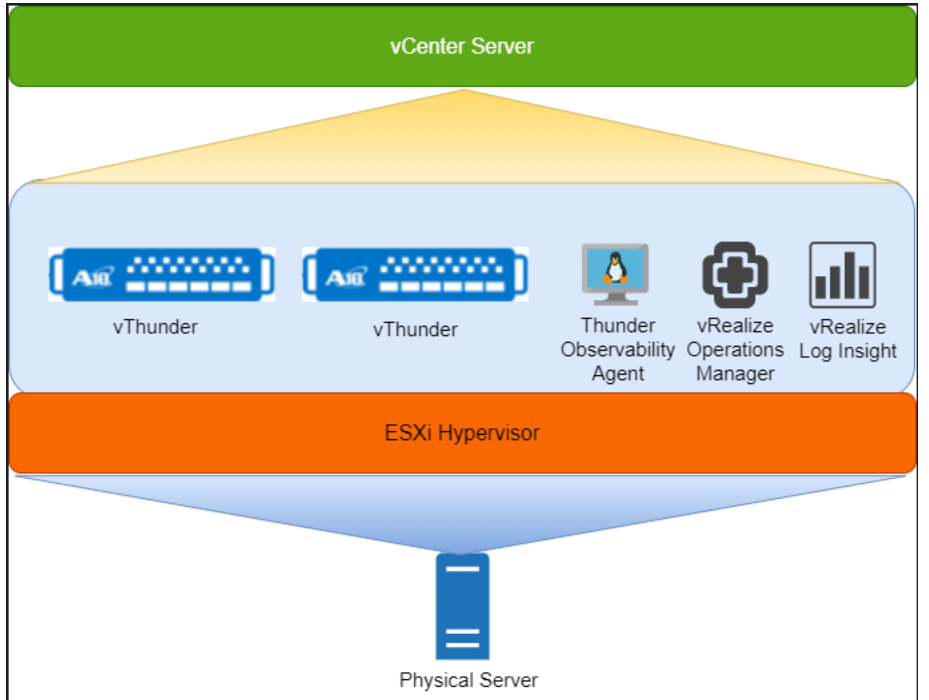

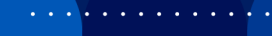

# <span id="page-5-0"></span>**Terminology**

The following is a list of VMware terms commonly used in this document:

- **VMware ESXi** An enterprise-level Bare Metal hypervisor to create and run virtual machines.
- **VMware Realize Operations (vROps)** A tool that helps in operating and monitoring the capacity, health, and performance of your hosted infrastructure. It provides a user interface to monitor metrics, create dashboards and graphs, and receive alerts and notifications.
- **A10 vThunder** A fully operational, software-based Application Delivery Controller (ADC) solution that can run on VMware ESXi. vThunder ADC provides a robust, flexible, and easy-to-deploy application delivery and server load balancing service.
- **A10 Thunder Observability Agent (TOA)** An external plugin that is installed on CentOS, Linux, or Ubuntu. This agent sends Thunder metrics and logs to vROps and vRLI respectively.
- **vRealize Log Insight (vRLI)** A tool that helps in troubleshooting issues related to the hosted infrastructure using the log files. It provides a user interface to analyze, collect, manage, and view logs.

# <span id="page-6-0"></span>**Prerequisites**

The following tables list the prerequisites for installing vThunder on VMware ESXi:

# <span id="page-6-1"></span>Hardware Dependencies

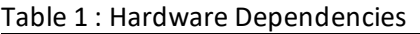

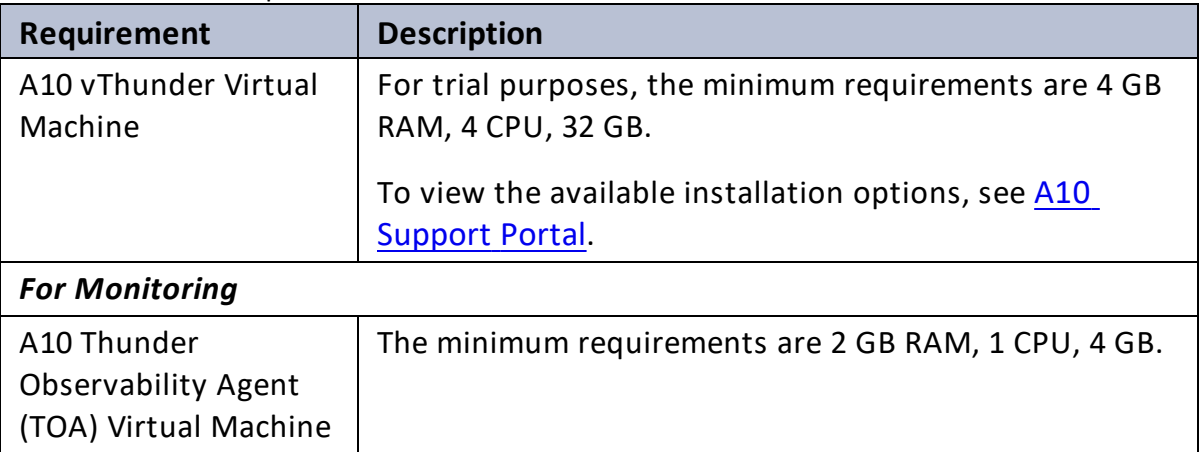

# <span id="page-6-2"></span>Software Dependencies

Table 2 : Software Dependencies

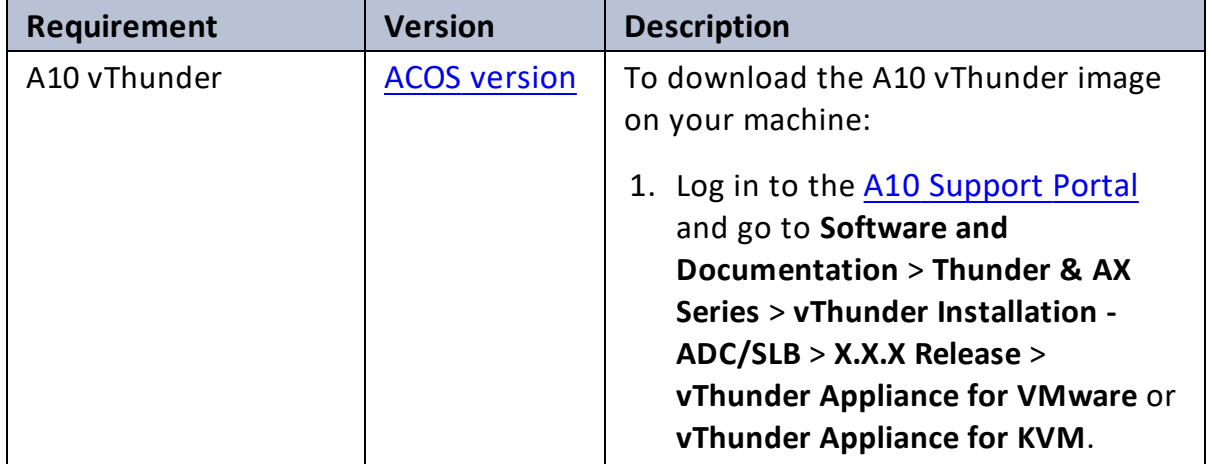

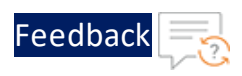

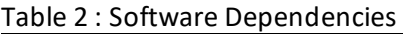

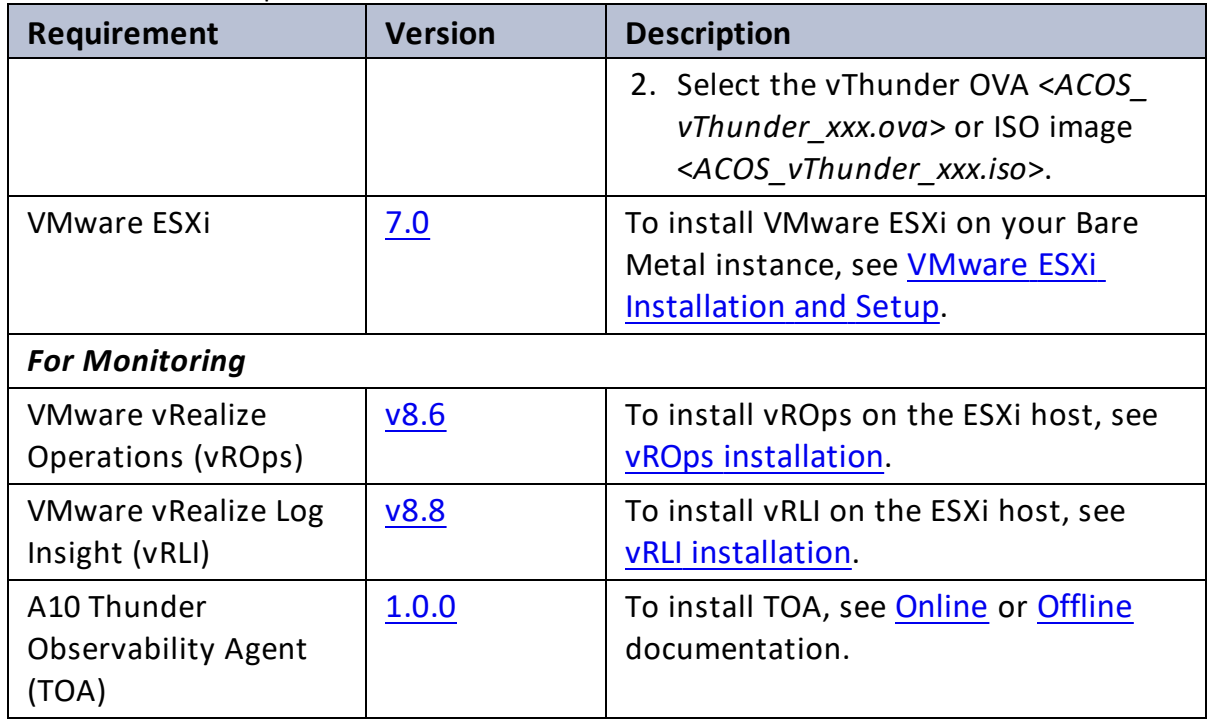

# <span id="page-7-0"></span>Compatibility Matrix

The following table provides the compatibility matrix for ACOS version, TOA version, and VMware template.

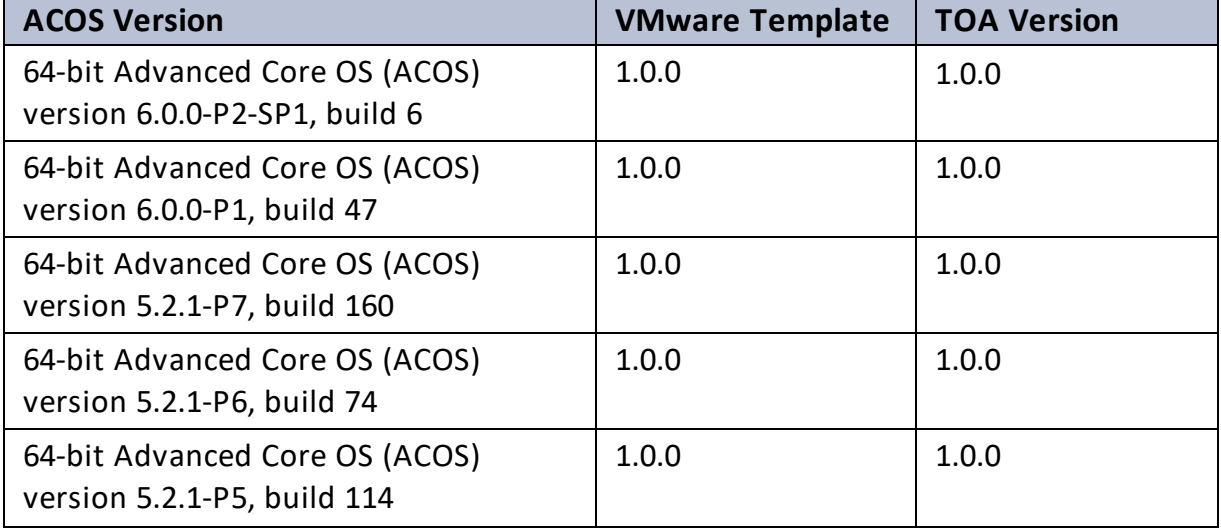

Table 3 : ACOS-TOA-VMware Support Matrix

. . . . . . <u>. . . . .</u>

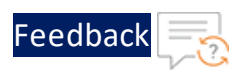

Table 3 : ACOS-TOA-VMware Support Matrix

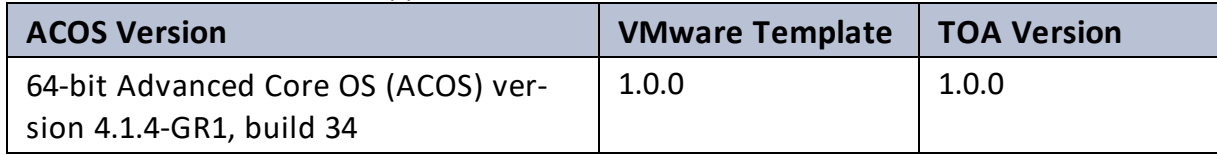

 $\mathbf{r} \rightarrow \mathbf{r}$  ,  $\mathbf{r} \rightarrow \mathbf{r}$  ,  $\ddotsc$  <span id="page-9-0"></span>To manually install vThunder on the VMware ESXi cloud using the OVA or ISO image, perform the following steps:

- 1. Upload [vThunder Image](#page-9-1)
- 2. Create Two Data [Interfaces](#page-11-0)
- 3. Create Two Port [Groups](#page-13-0)
- 4. Create a Virtual Machine for [vThunder](#page-14-0)
- <span id="page-9-1"></span>5. Verify [Installation](#page-26-0)

# Upload vThunder Image

To upload the vThunder OVA or ISO image instance on the VMware ESXi cloud, perform the following steps:

- 1. Log in to your VMware ESXi host system.
- 2. From the **VMware ESXi** console, go to **Navigator** > **Storage** for the selected host.

The <*your\_host*> - Storage window is displayed.

Figure 2 : Storage window

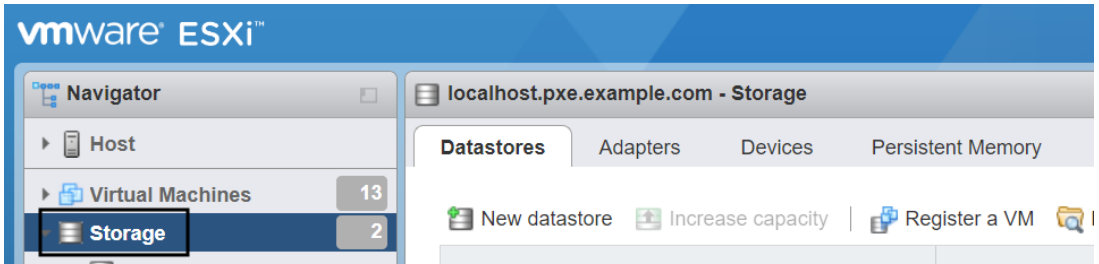

3. Under the **Datastores** tab, select your storage name.

The selected storage window is displayed.

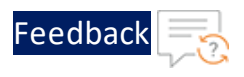

#### Figure 3 : Selected Storage

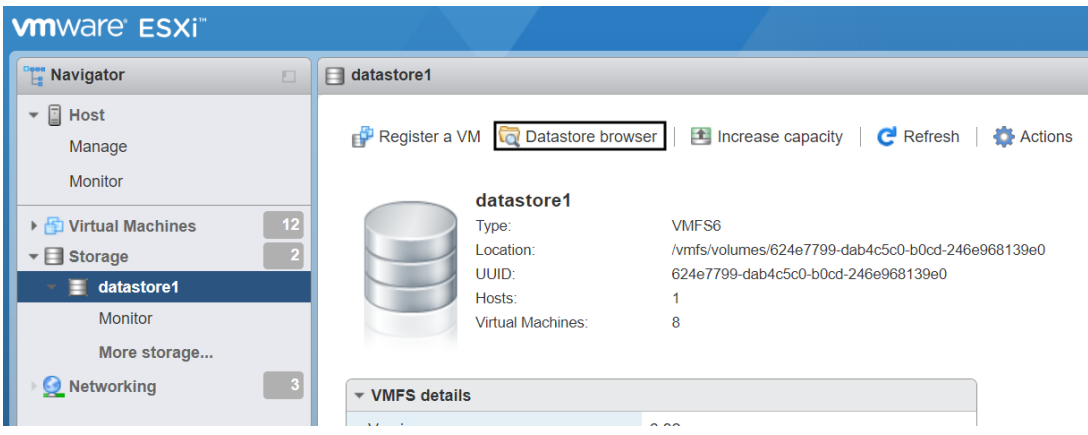

- 4. Click the **Datastore browser** to open the datastore file browser.
- 5. From the **Datastore browser** window, select the **images** folder.
- 6. Click **Upload** to browse to the location where you have saved the vThunder OVA or ISO image.

Figure 4 : Datastore browser

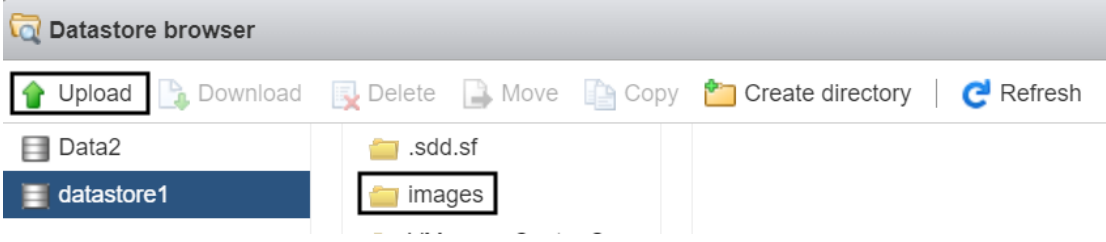

7. Select the required version of the vThunder image and click **Open**. The selected image is uploaded to the VMware ESXi cloud and listed under the **images** folder.

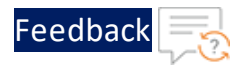

Figure 5 : Browse vThunder ISO image

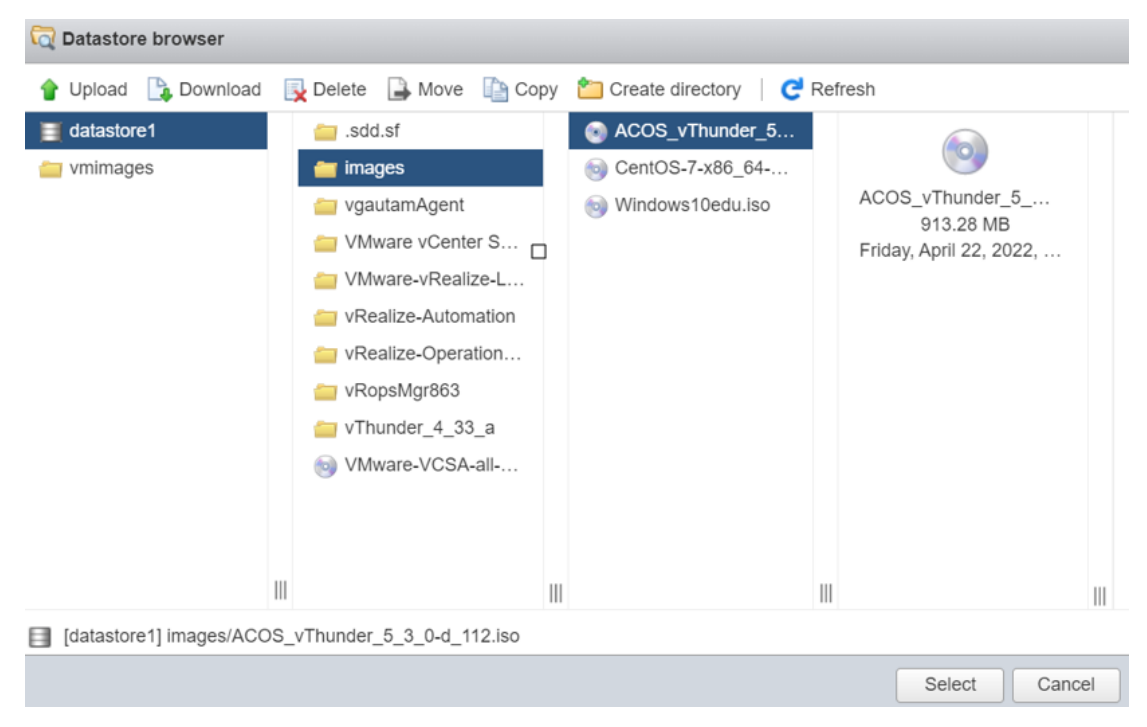

<span id="page-11-0"></span>8. Ensure that the image is successfully uploaded and then close the **Datastore Browser** window.

# Create Two Data Interfaces

To create the data interfaces on the ESXi host using a virtual switch, perform the following steps:

1. Go to **Navigator** > **Networking** for the selected host.

The <*your\_host*> - Networking window is displayed.

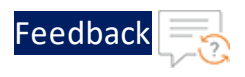

#### Figure 6 : Networking window

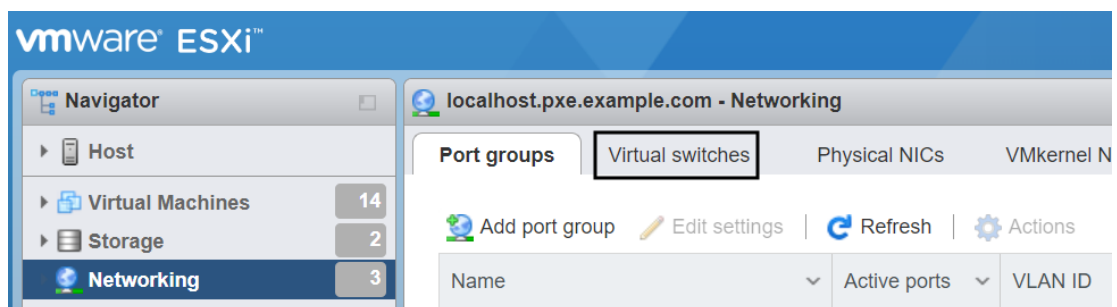

2. Select the **Virtual switches** tab.

The <*your\_host*> - Virtual switches window is displayed.

Figure 7 : Virtual switches tab

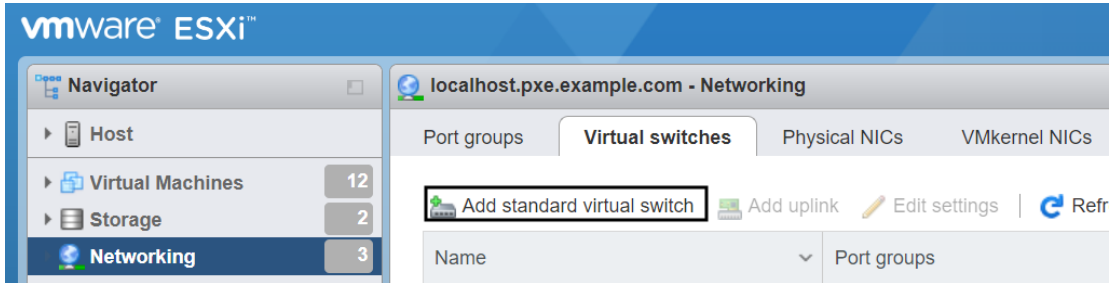

3. Click **Add standard virtual switch** to add a new switch.

The **Add standard virtual switch -** <*New switch*> window is displayed.

<span id="page-12-0"></span>Figure 8 : Add new virtual switch

| Add standard virtual switch - data1 |                                    |                |
|-------------------------------------|------------------------------------|----------------|
| Add uplink                          |                                    |                |
| vSwitch Name                        | data1                              |                |
| <b>MTU</b>                          | 1500                               |                |
| Uplink 1                            | vmnic6 - Up, 100000 mbps<br>$\sim$ | $\circledcirc$ |
| ▶ Link discovery                    | Click to expand                    |                |
| ▶ Security                          | Click to expand                    |                |
|                                     |                                    |                |
|                                     |                                    | Cancel<br>Add  |

4. Enter the appropriate values in the following fields:

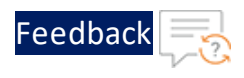

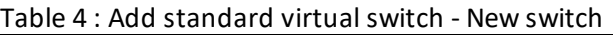

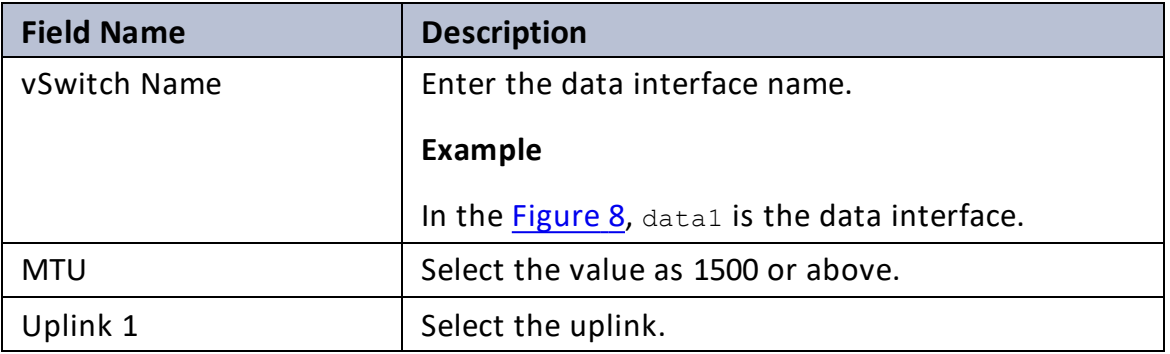

5. Click **Add**.

The data interface 1 is listed under the **Virtual switches** tab.

<span id="page-13-0"></span>6. Perform the above steps to create data2 for data interface 2.

# Create Two Port Groups

To create the port groups on the ESXi host, perform the following steps:

1. From the **Networking** window, select the **Port groups** tab.

The <*your\_host*> - Port groups window is displayed.

Figure 9 : Ports groups tab

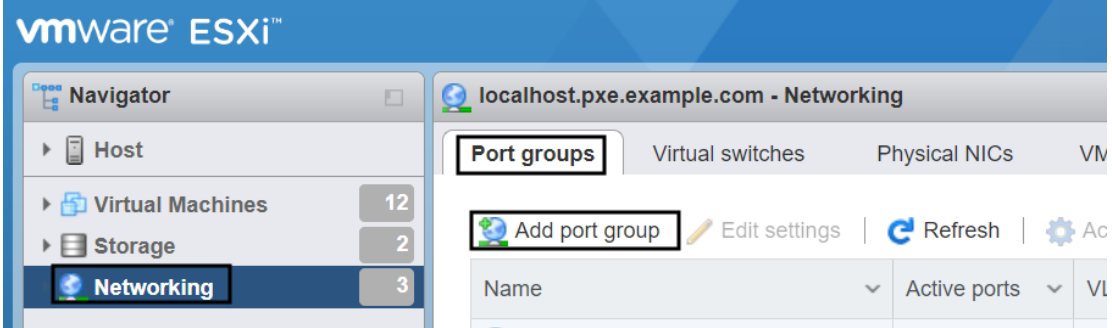

2. Click **Add port group**.

The **Add port group -** *<New port group*> window is displayed.

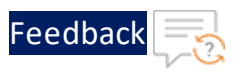

#### <span id="page-14-1"></span>Figure 10 : Add new port group

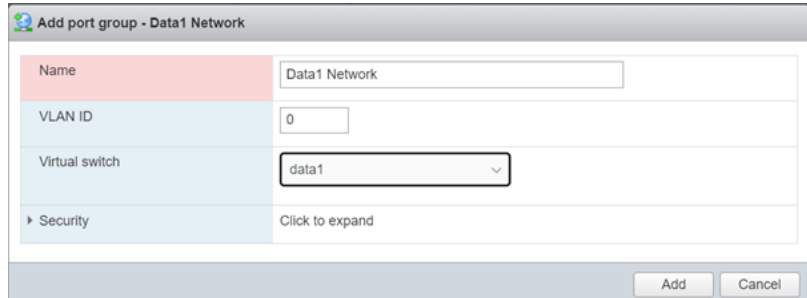

3. Enter or select the appropriate values in the following fields:

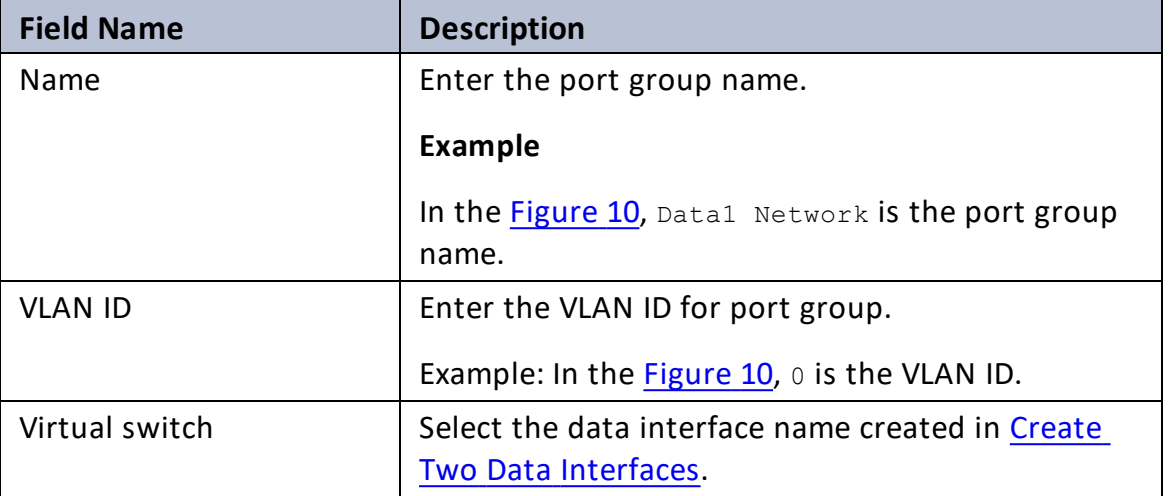

Table 5 : Add port group - New port group

### 4. Click **Add**.

The port group is listed under the **Port groups** tab.

<span id="page-14-0"></span>5. Perform the above steps to create Data2 Network for port group 2.

# Create a Virtual Machine for vThunder

To create a virtual machine for vThunder, perform the following steps:

1. From the **VMware ESXi** console, go to **Navigator** > **Virtual Machines** for the selected host.

The <*your\_host*> - Virtual Machines window is displayed.

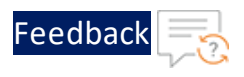

#### Figure 11 : Virtual Machines window

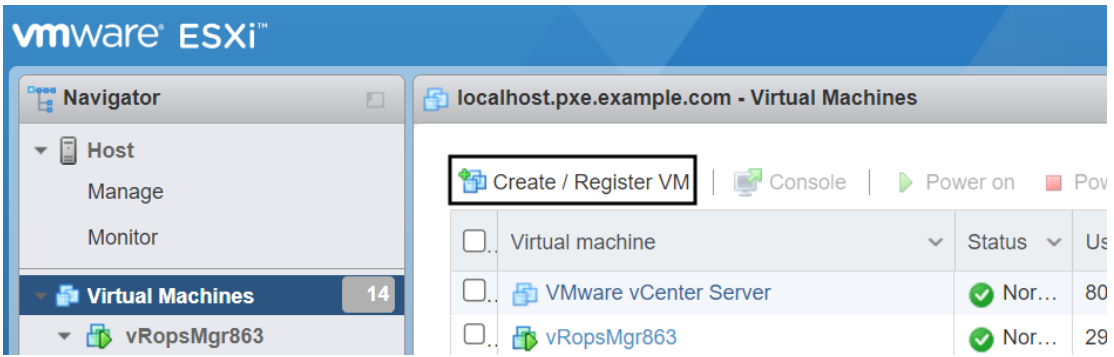

2. Click **Create / Register VM** to create a new virtual machine.

The **New virtual machine** window is displayed.

Figure 12 : New virtual machine

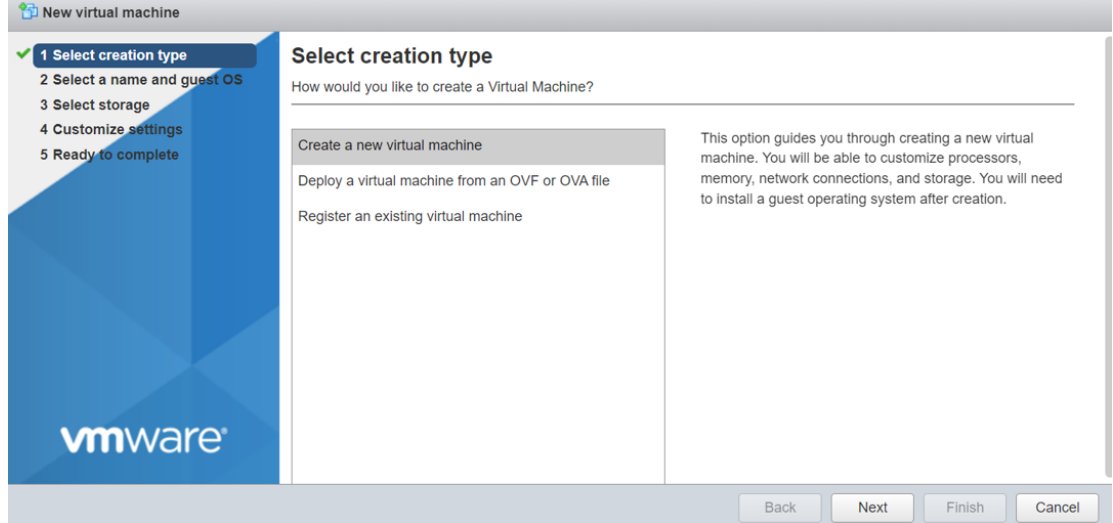

3. Depending on the image file type, perform the corresponding steps:

### **OVA**

To create a virtual machine for vThunder using OVA file, perform the following steps:

a. Under the **Select creation type** tab, select **Deploy a virtual machine from an OVF or OVA file** and click **Next**.

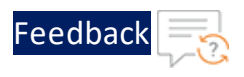

## The **Select OVF** and **VMDK files** tab is displayed.

## <span id="page-16-0"></span>Figure 13 : Select OVF and VMDK files tab

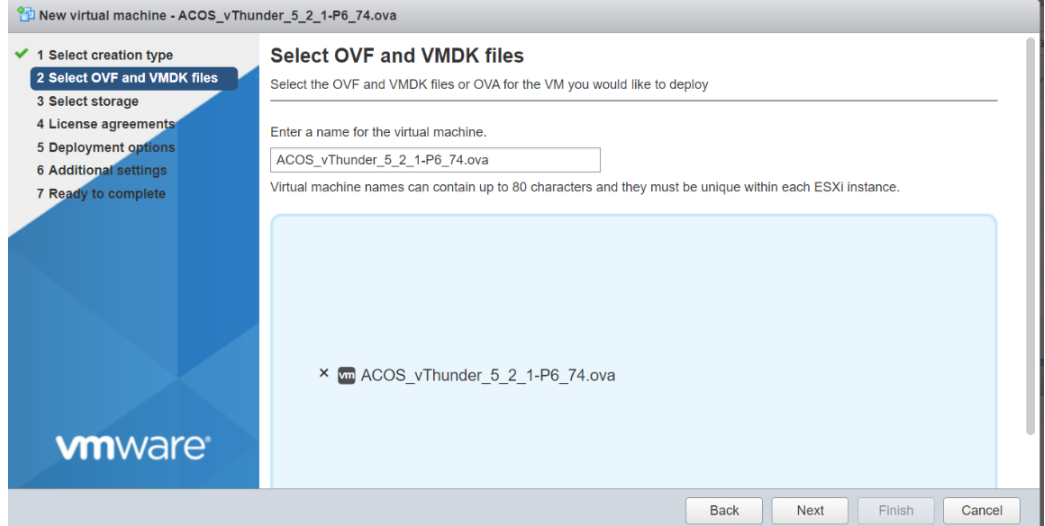

- b. Enter the name of the virtual machine.
- c. Browse to the OVA image from the designated area and then click **Open**.

The **Select storage** tab is displayed.

Figure 14 : Select storage tab

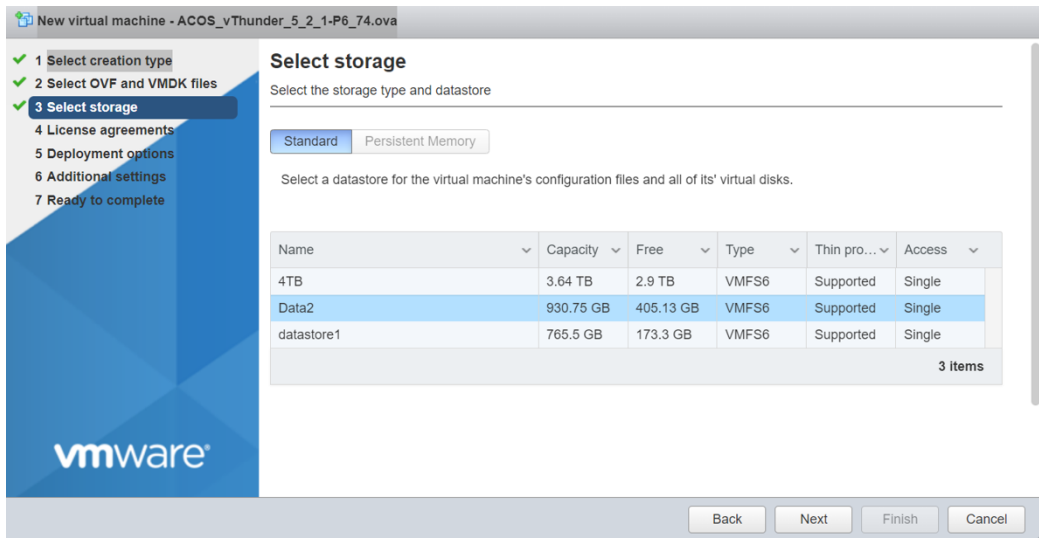

17

. . . . . . . . .<br>. . . . . . . . .

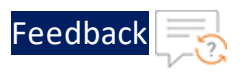

 $\overline{\mathcal{L}}$  .

d. Select your storage name and then click **Next**.

### The **License agreements** tab is displayed.

Figure 15 : License agreements tab

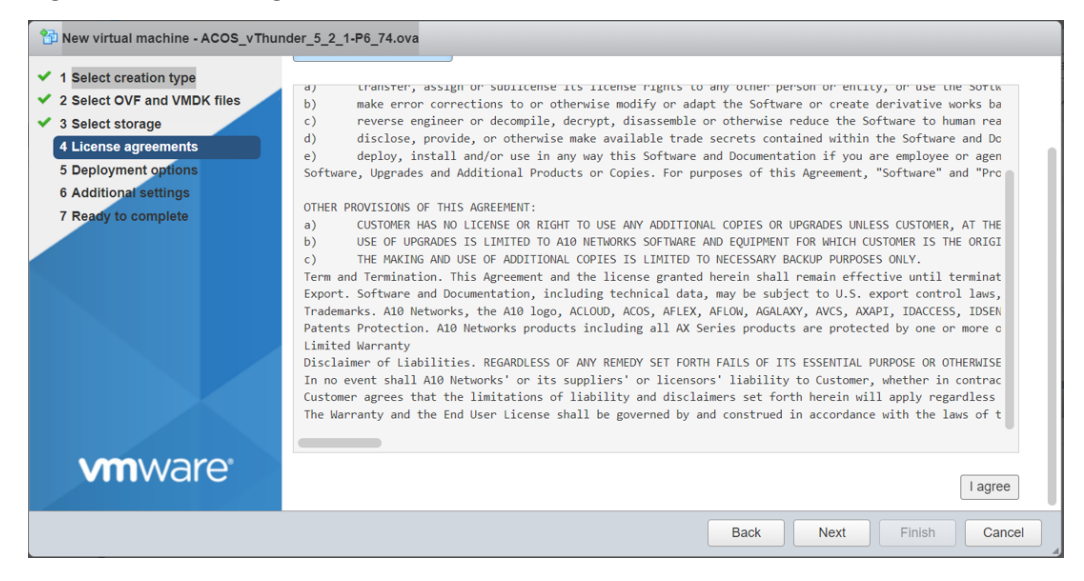

e. Scroll to the bottom of the license to click **I Agree** and then click **Next**.

The **Deployment options** tab is displayed.

Figure 16 : Deployment options tab

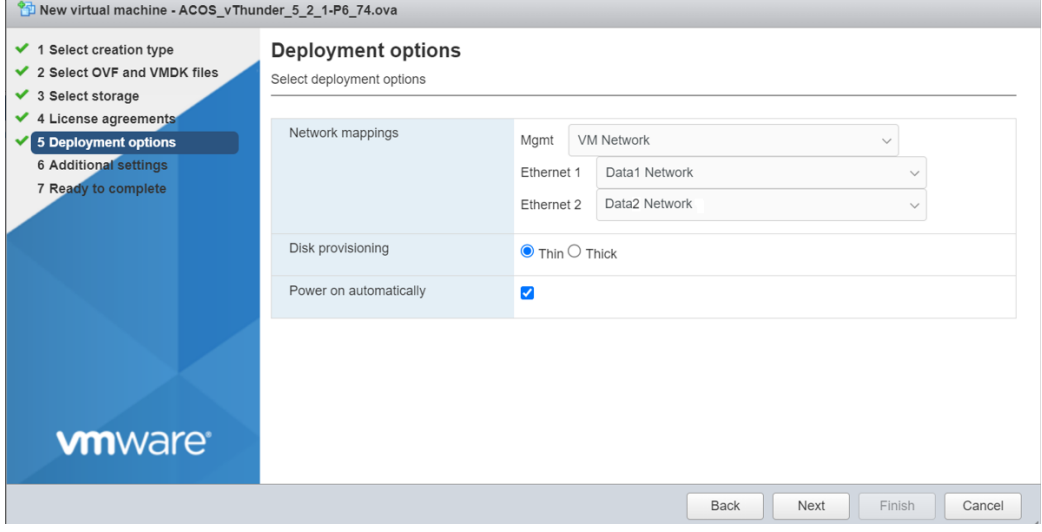

18

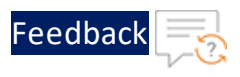

## f. Enter or select the appropriate values in the following fields:

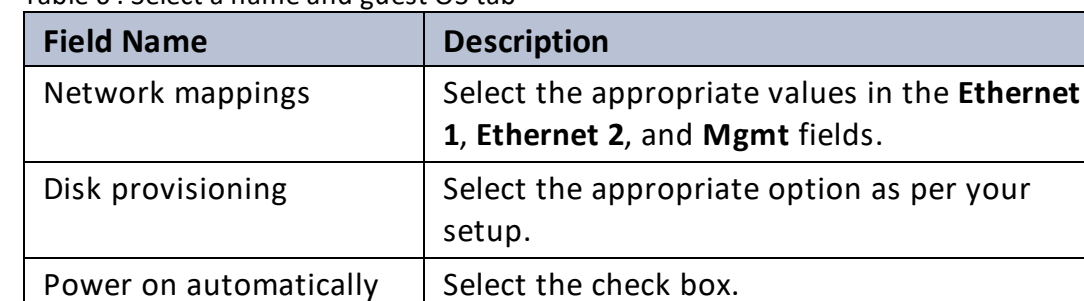

### Table 6 : Select a name and guest OS tab

## g. Click **Next**.

h. In the **Additional settings** tab, click **Next** to skip.

The **Ready to complete** tab is displayed.

Figure 17 : Ready to complete tab

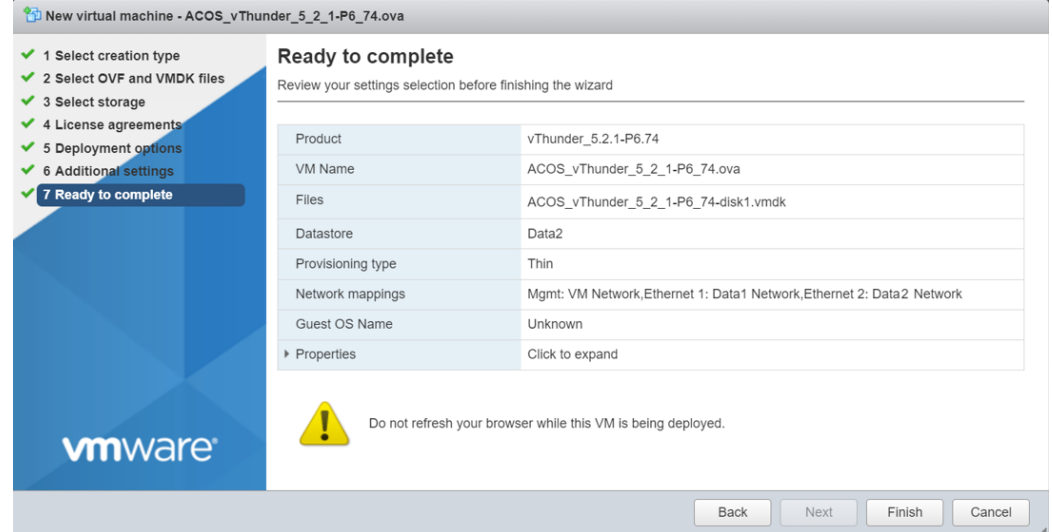

i. Review the VM properties and click **Finish**.

The vThunder virtual machine instance is created using OVA image.

### **ISO**

To create a virtual machine for vThunder using ISO file, perform the following steps:

19

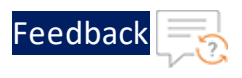

a. Under the **Select creation type** tab, select **Create a new virtual machine** and click **Next**.

The **Select a name and guest OS** tab is displayed.

Figure 18 : Select a name and guest OS tab

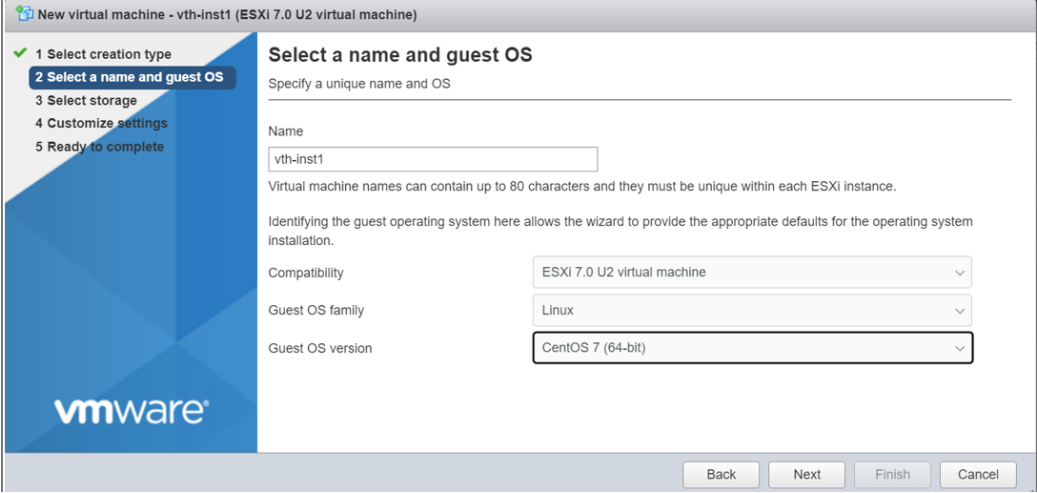

b. Enter or select the appropriate values in the following fields:

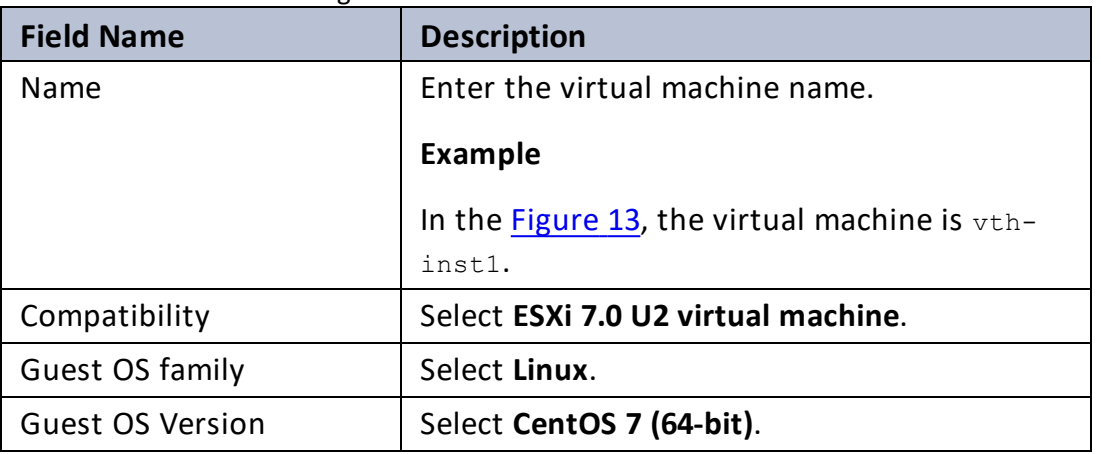

Table 7 : Select a name and guest OS tab

c. Click **Next**.

The **Select storage** tab is displayed.

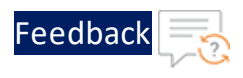

Figure 19 : Select storage tab

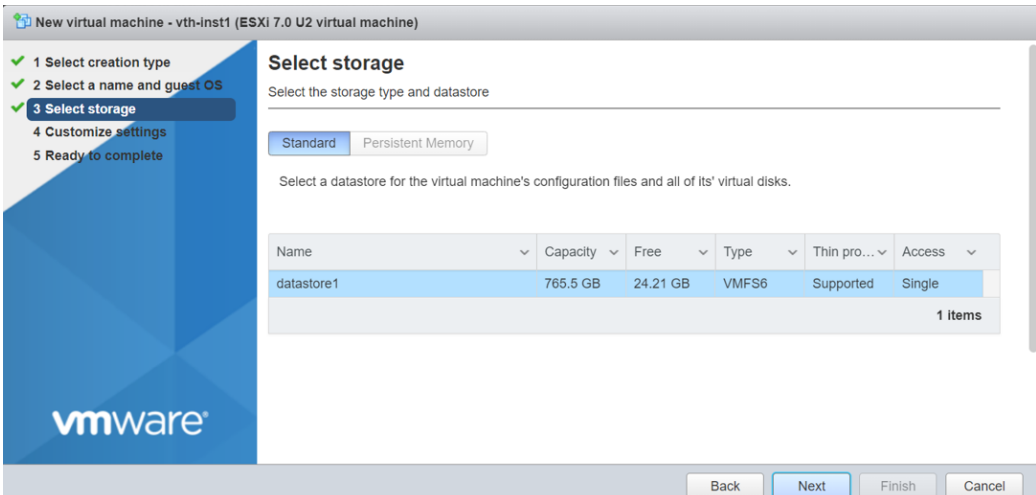

d. Select your storage name and click **Next**.

The **Customize settings** tab is displayed.

Figure 20 : Customize settings tab

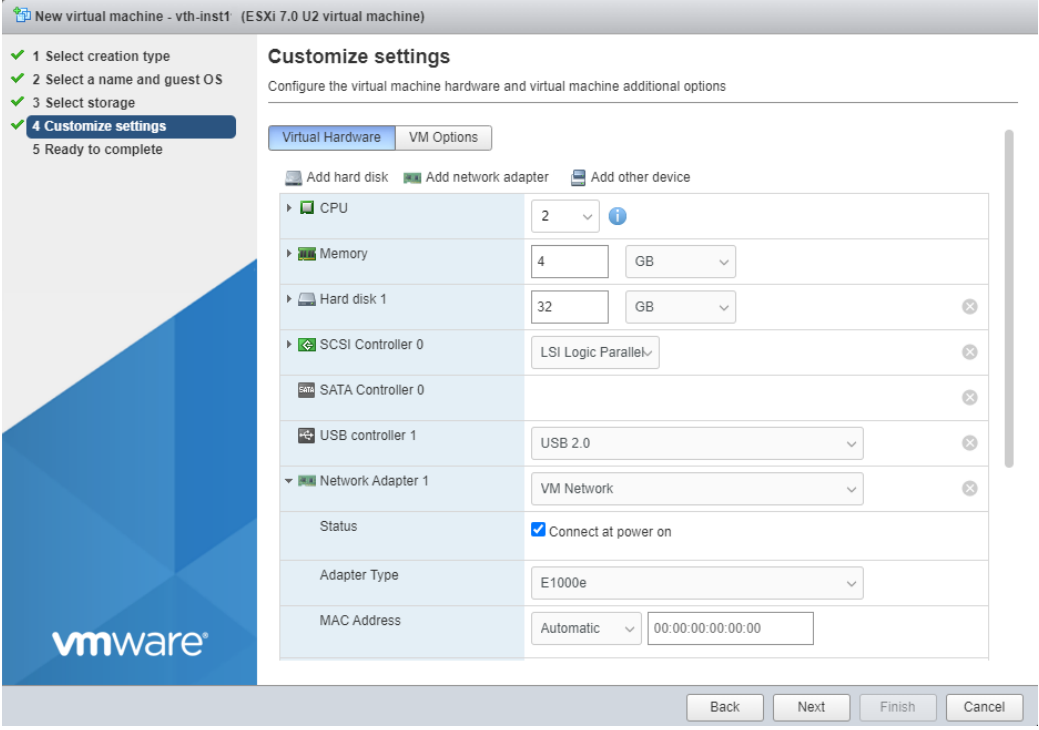

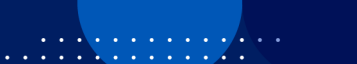

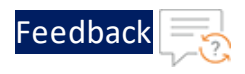

e. Enter or select the appropriate values for Virtual Hardware in the following fields:

Table 8 : Customize settings tab

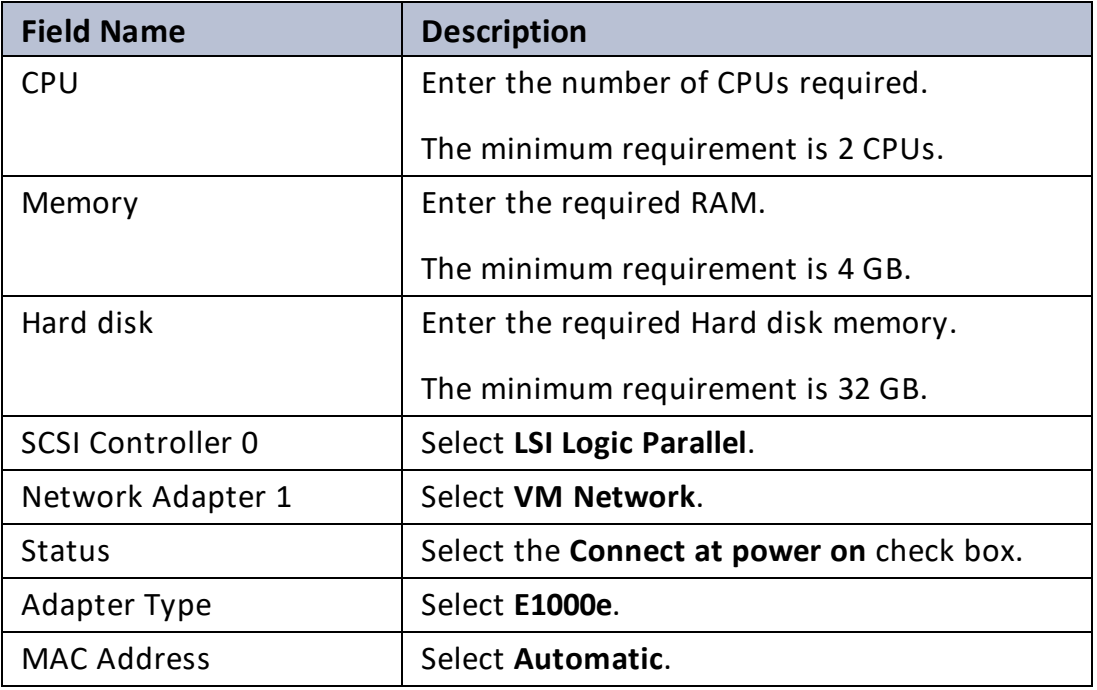

f. From the **Customize Settings** tab, click **Add network adapter**.

The fields for the new network adapter are added.

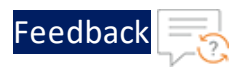

Figure 21 : Customize settings tab

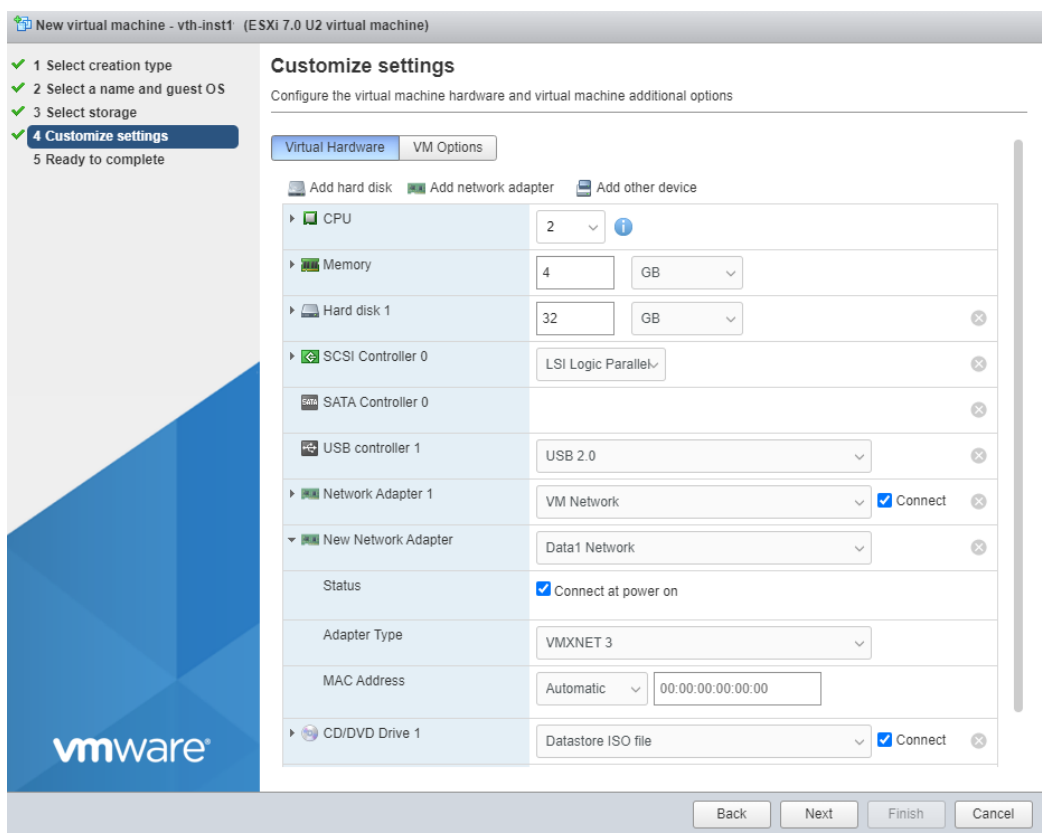

g. Continue to enter or select the appropriate values for Virtual Hardware in the following fields:

Table 9 : Customize settings tab

| <b>Field Name</b>   | <b>Description</b>                               |
|---------------------|--------------------------------------------------|
| New Network Adapter | Select Data1 Network.                            |
| <b>Status</b>       | Select the <b>Connect at power on</b> check box. |
| Adapter Type        | Select VMXNET3.                                  |
| <b>MAC Address</b>  | Select Automatic.                                |
| CD/DVD Drive 1      | Select Datastore ISO file.                       |

On selecting **CD/DVD Drive 1**, the Datastore browser window is displayed. Browse and select the uploaded vThunder ISO image from the **images** folder.

23

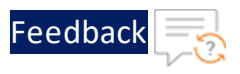

Figure 22 : Browse vThunder ISO image

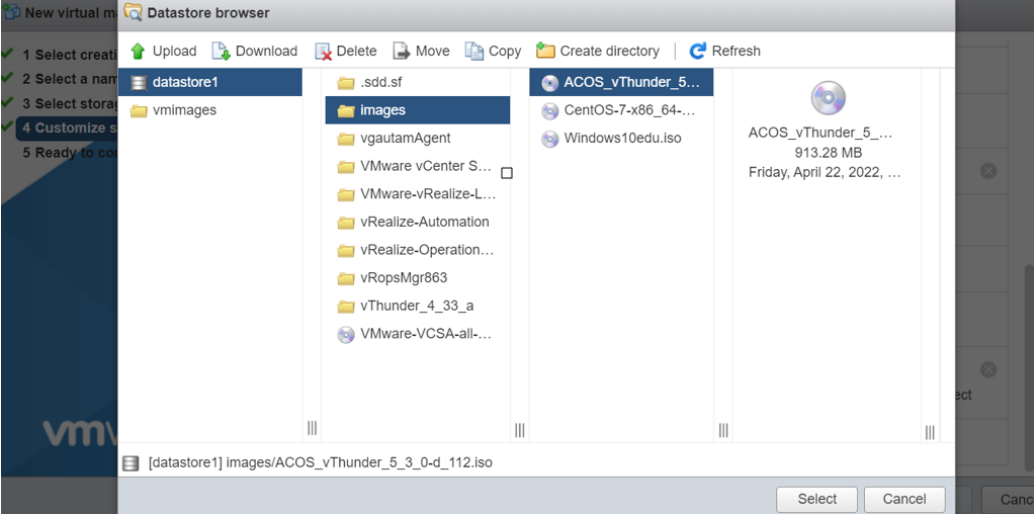

h. Click **Next**.

The **Ready to complete** tab is displayed.

Figure 23 : Ready to complete tab

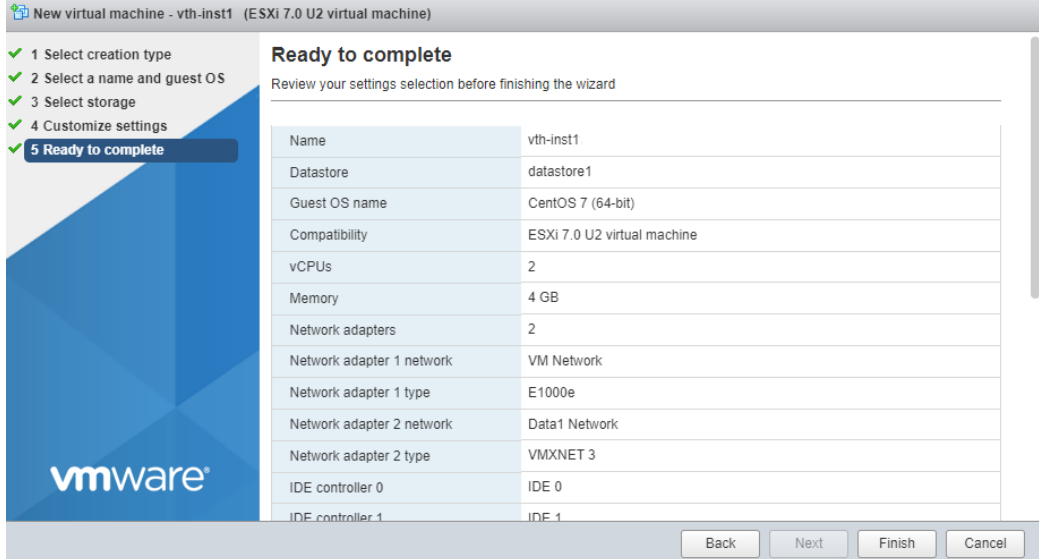

i. Click **Finish**.

The vThunder virtual machine instance is created using ISO image.

4. Go to **Navigator** > **Virtual Machines** and select your vThunder instance*.*

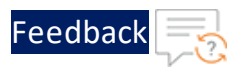

The vThunder virtual machine browser console is displayed.

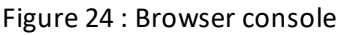

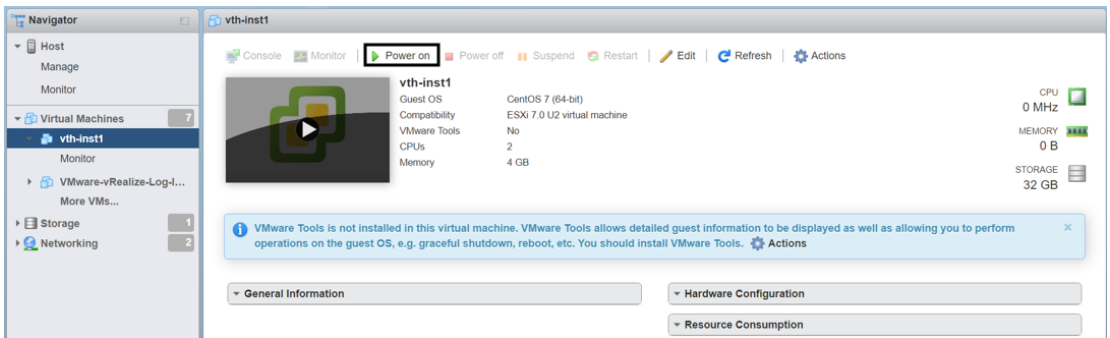

5. Click **Power on**.

**NOTE:** The system may take a few minutes to power on the vThunder instance.

When the vThunder instance is ready, a command prompt window is displayed.

Figure 25 : Launch Console

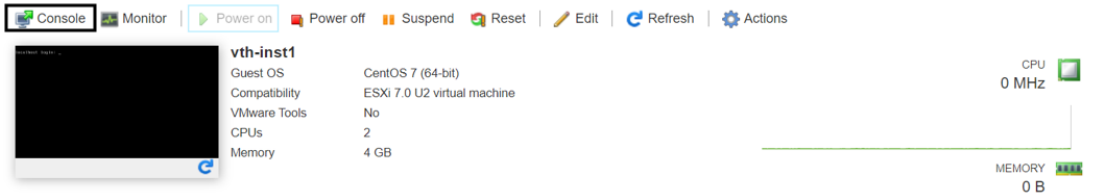

6. Click **Console** to launch the vThunder instance.

The vThunder instance opens in the command line interface.

- 7. Log in to the vThunder virtual machine instance using the following credentials:
	- **.** localhost login: install
	- <sup>l</sup> **Password**: password
- 8. Type **YesS** at the prompt to verify the installation.

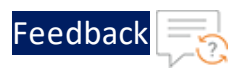

```
localhost login: install
Password:
Last login: Wed Feb 15 00:49:15 on tty1
Automated install script for netXTM
Please backup your data before attempting re-installation
This will delete all partitions in your harddrive - type YesS to
continue
Caution::Installing netXTM application - continue [No/YesS]: YesS
```
9. Log in using the default credentials provided by A10 Networks Support and change the default password immediately after the first login.

```
login as: xxxx <---Enter username provided by A10 Networks Support--->
Using keyboard-interactive authentication.
Password: xxxx <---Enter password provided by A10 Networks Support-->
Last login: Day MM DD HH:MM:SS from a.b.c.d
System is ready now.
[type ? for help]
vThunder(NOLICENSE)> enable <---Execute command--->
Password:<---just press Enter key--->
vThunder(NOLICENSE)#config <---Configuration mode--->
vThunder(config)(NOLICENSE)#admin <admin username> password <new
password>
```
- **NOTE:** It is highly recommended to change the default password when you log in for the first time.
- 10. Run the following command to configure the management interface on vThunder:

```
vThunder(config)(NOLICENSE)#interface management
vThunder(config-if:management)(NOLICENSE)#ip address <ip-
address>/<subnet mask>
vThunder(config-if:management)(NOLICENSE)#enable
vThunder(config-if:management)(NOLICENSE)#ip default-gateway <gateway-
ip-address>
vThunder(config-if:management)(NOLICENSE)#exit
```
11. Run the following command to configure the data interface on vThunder:

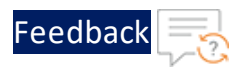

```
vThunder(NOLICENSE)#config
vThunder(config)(NOLICENSE)#interface ethernet 1
vThunder(config-if:management)(NOLICENSE)#ip address <ip-
address>/<subnet mask>
vThunder(config-if:management)(NOLICENSE)#enable
vThunder(config-if:management)(NOLICENSE)#write memory
```
The virtual machine for vThunder is ready.

# <span id="page-26-0"></span>Verify Installation

To verify the installation, perform the following steps:

1. Run the following command to verify the running configuration:

vThunder(config-if:ethernet:1)(NOLICENSE)#**show running-config**

If the installation is successful, the following configuration is displayed:

```
!Current configuration: 103 bytes
!Configuration last updated at 17:36:35 GMT Wed Feb 15 2023
!Configuration last saved at 17:35:40 GMT Wed Feb 15 2023
!64-bit Advanced Core OS (ACOS) version 5.2.1, build 112 (Oct-25-
2021,14:34)
!
!
interface management
 ip address 10.67.4.12 255.255.255.0
  ip default-gateway 10.67.4.1
  enable
interface ethernet 1
  enable
  ip address 10.10.4.5 255.255.255.0
!
!
!
end
```
2. Run the following command to verify if vThunder is reachable from the local

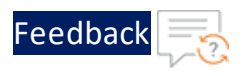

#### instance.

C:\Users\<user>> ping <management-interface-ip>

#### **Example**:

C:\Users\<user>> ping 10.67.4.12

3. Verify if a response is received.

```
Pinging 10.67.4.12 with 32 bytes of data:
Reply from 10.67.4.12: bytes=32 time=262ms TTL=61
Reply from 10.67.4.12: bytes=32 time=261ms TTL=61
Reply from 10.67.4.12: bytes=32 time=261ms TTL=61
Reply from 10.67.4.12: bytes=32 time=263ms TTL=61
Ping statistics for 10.67.4.12:
   Packets: Sent = 4, Received = 4, Lost = 0 (0\text{% loss}),
Approximate round trip times in milli-seconds:
   Minimum = 261ms, Maximum = 263ms, Average = 261ms
```
<span id="page-28-0"></span>Thunder Observability Agent (TOA) is a lightweight autonomous data processing engine that can be externally installed and configured for any Thunder device.

The TOA offers the following capabilities for Thunder® Application Delivery Controller (ADC):

- Collects, processes, and publishes 14 Thunder metrics. The default data collection frequency is 1 minute. The metrics can be published on the same platform where the Thunder instance is deployed. For more information on Thunder metrics, see *Supported Thunder Metrics*.
- Collects, processes, and publishes Thunder Syslogs. The default data collection frequency is 1 minute. The logs can be published on the same platform where the Thunder instance is deployed. Additionally, logs can also be sent to any AWS, Azure, or VMware platforms. For more information on Thunder logs, see *Supported Thunder Logs*.
- Manages the data collection, processing, aggregation, and publishing internally.
- Provides multitasking capabilities to collect and process data from multiple Thunder instances and their partitions simultaneously. By default, it collects data from a shared partition.
- TOA supports Shared and L3V partitions. The maximum number of partitions supported per Thunder is 20.
- Installs on any orchestration platform such as public cloud compute instances, private cloud physical or virtual machines, hypervisor VMs, and on-premise physical hardware and is self-driven.
- Supports Linux, CentOS, and Ubuntu platforms as a Python Plugin installation package and Docker containerization.
- Supports single or multiple Thunder instances.
- Supports Thunder instances running under AWS auto scaling group or Azure Virtual machine scale set (VMSS).

29

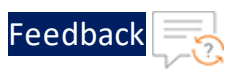

- Collects data from any type of Thunder device installed on public cloud compute instances, private cloud physical or virtual machines, hypervisor VMs, and onpremise physical hardware installation.
- Publishes data to [Azure](https://azure.microsoft.com/) [Cloud](https://aws.amazon.com/), AWS Cloud, and [VMware](https://www.vmware.com/products/esxi-and-esx.html) ESXi.

To install TOA on the VMware ESXi cloud using an ISO image, perform the following steps:

- 1. [Upload](#page-29-0) ISO Image
- 2. Create Virtual [Machine](#page-31-0) for TOA
- 3. Verify TOA Virtual [Machine](#page-48-0)
- <span id="page-29-0"></span>4. [Install](#page-50-0) TOA

# Upload ISO Image

To upload a [CentOS](http://isoredirect.centos.org/centos/7/isos/x86_64/) or [Ubuntu](https://releases.ubuntu.com/20.04/ubuntu-20.04.6-live-server-amd64.iso.torrent?_ga=2.165555583.1786221058.1684765956-1823510270.1677751740) ISO image instance on the VMware ESXi cloud, perform the following steps:

- 1. Log in to your VMware host system.
- 2. From the **VMware ESXi** console, go to **Navigator** > **Storage** for the selected host.

The <*your\_host*> - Storage window is displayed.

Figure 26 : Storage window

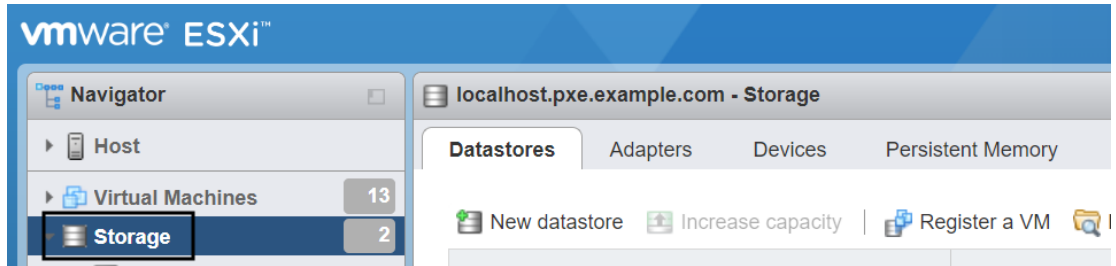

3. Under the **Datastores** tab, select your storage name.

The selected storage window is displayed.

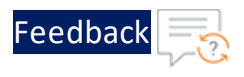

### Figure 27 : Selected Storage

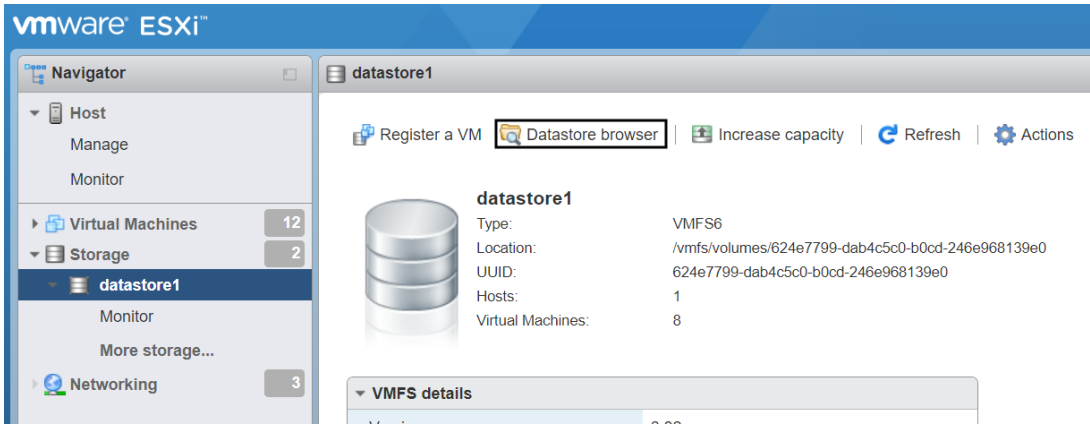

- 4. Click **Datastore browser** to open the datastore file browser.
- 5. From the **Datastore browser** window, select the **images** folder.
- 6. Click **Upload** to browse to the location where you have saved the CentOS ISO image.

Figure 28 : Datastore browser

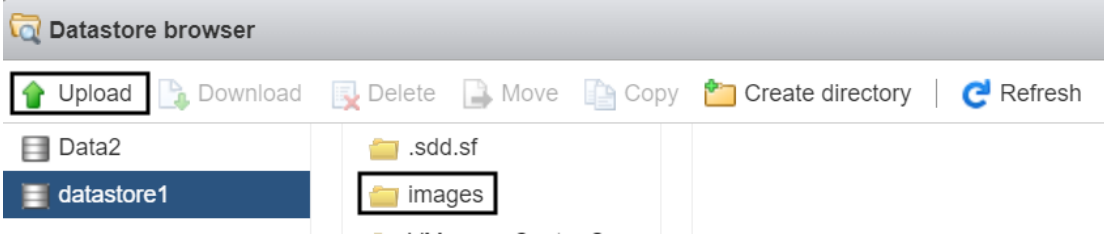

7. Select the CentOS ISO image of the required version to be uploaded and click **Open**.

The selected image is listed under the **images** folder.

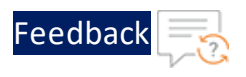

#### Figure 29 : Browse CentOS ISO image

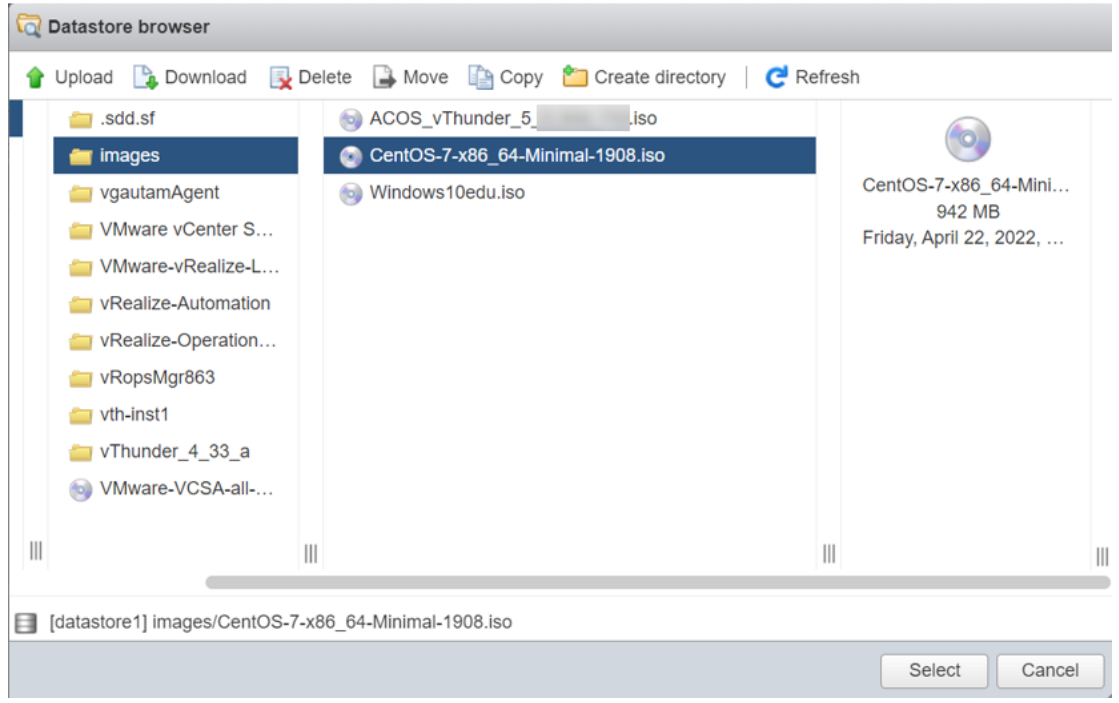

<span id="page-31-0"></span>8. Ensure that the image is successfully uploaded and then close the **Datastore Browser** window.

# Create Virtual Machine for TOA

To create a virtual machine for TOA, perform the following steps:

1. From the **VMware ESXi** console, go to **Navigator** > **Virtual Machines** for the selected host.

The <*your\_host*> - Virtual Machines window is displayed.

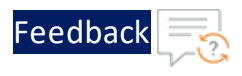

#### Figure 30 : Virtual Machines window

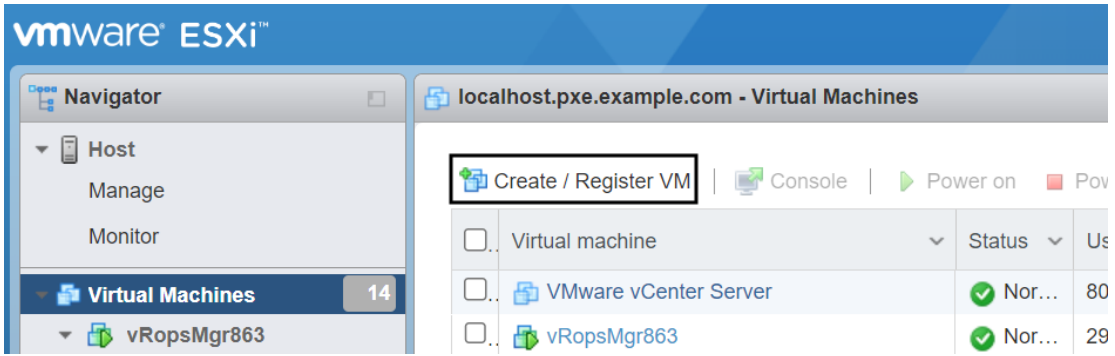

2. Click **Create / Register VM** to create a new virtual machine.

The **New virtual machine** window is displayed.

Figure 31 : New virtual machine

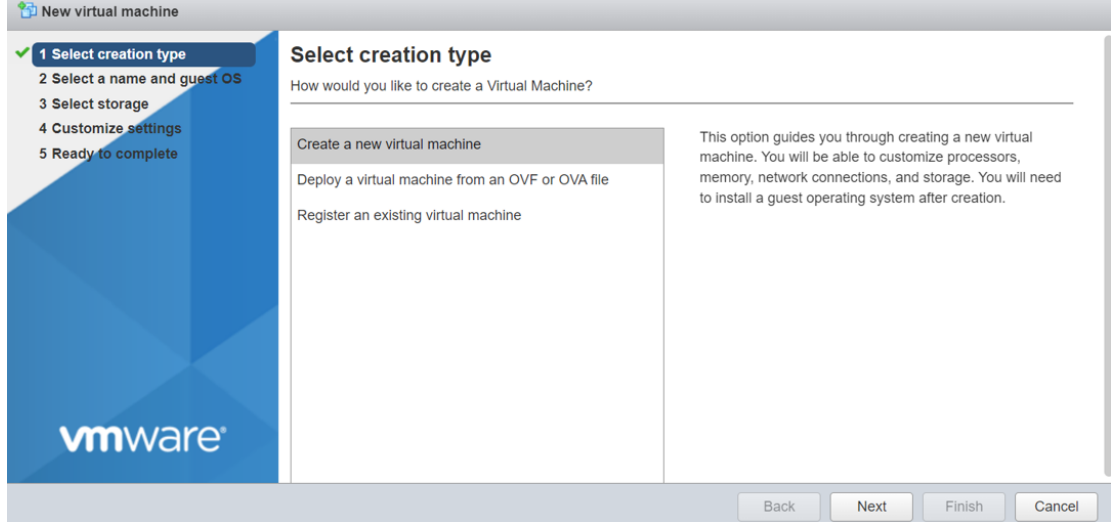

3. Under the **Select creation type** tab, select **Create a new virtual machine** and click **Next**.

The **Select a name and guest OS** tab is displayed.

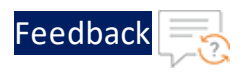

### <span id="page-33-0"></span>Figure 32 : Select a name and guest OS tab

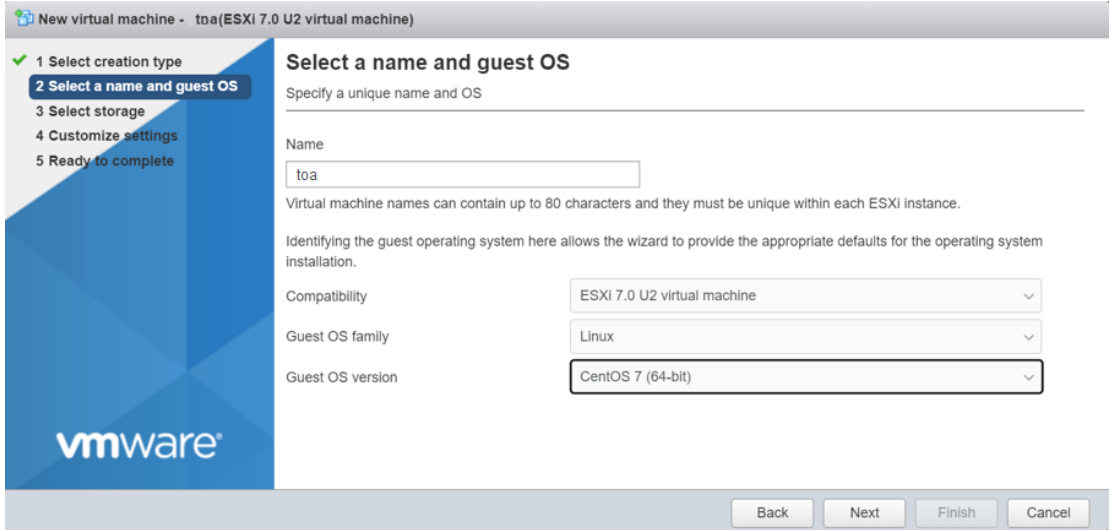

4. Enter or select the appropriate values in the following fields:

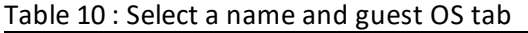

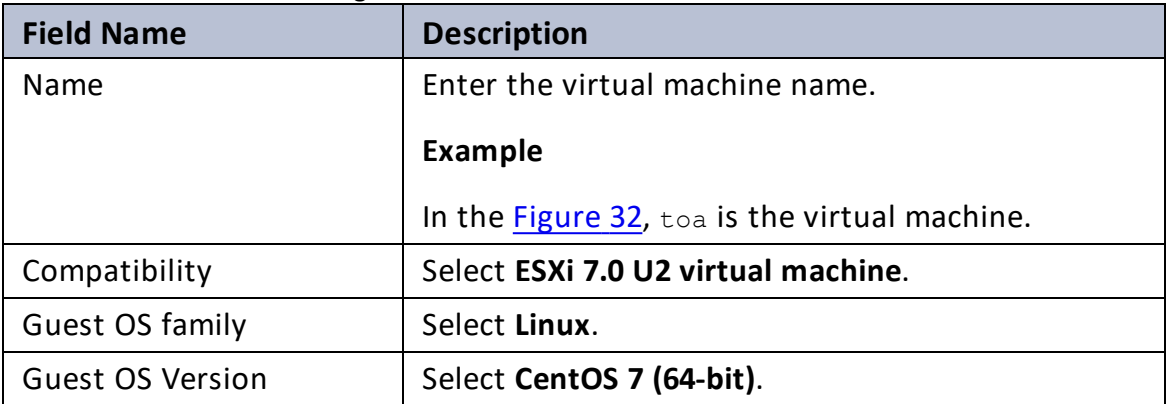

5. Click **Next**.

The **Select storage** tab is displayed.

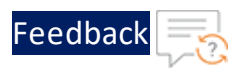

## Figure 33 : Select storage tab

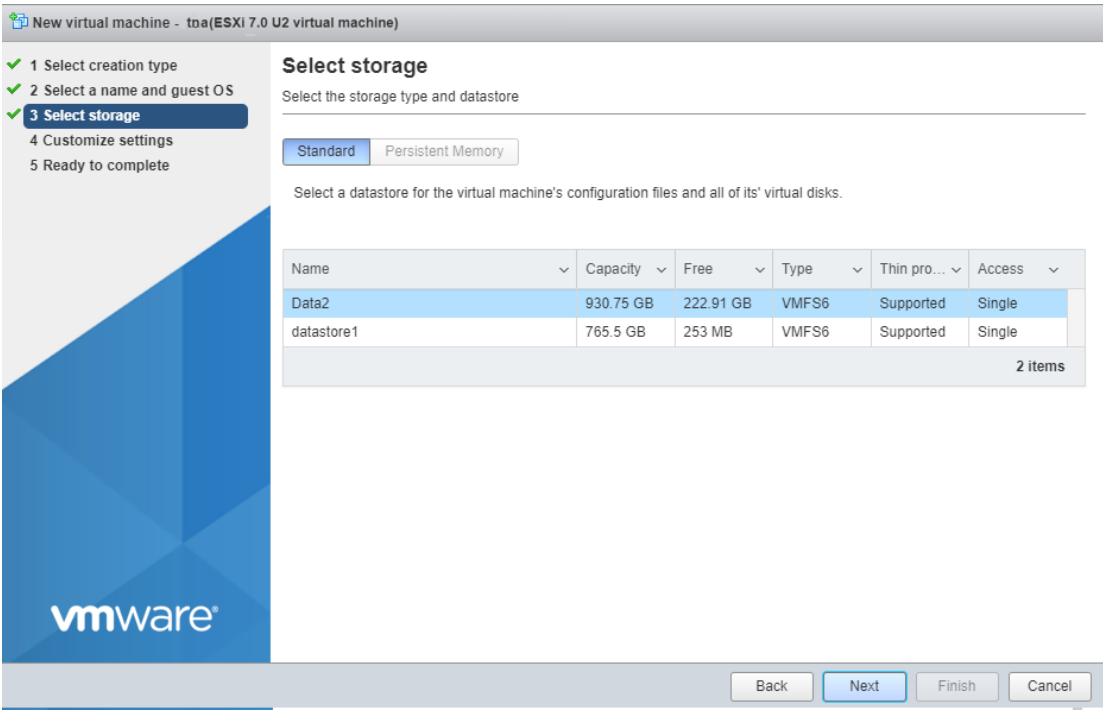

6. Select your storage name and click **Next**.

The **Customize settings** tab is displayed.

 $\frac{1}{2}$ 

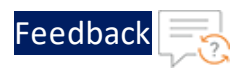

#### Figure 34 : Customize settings tab

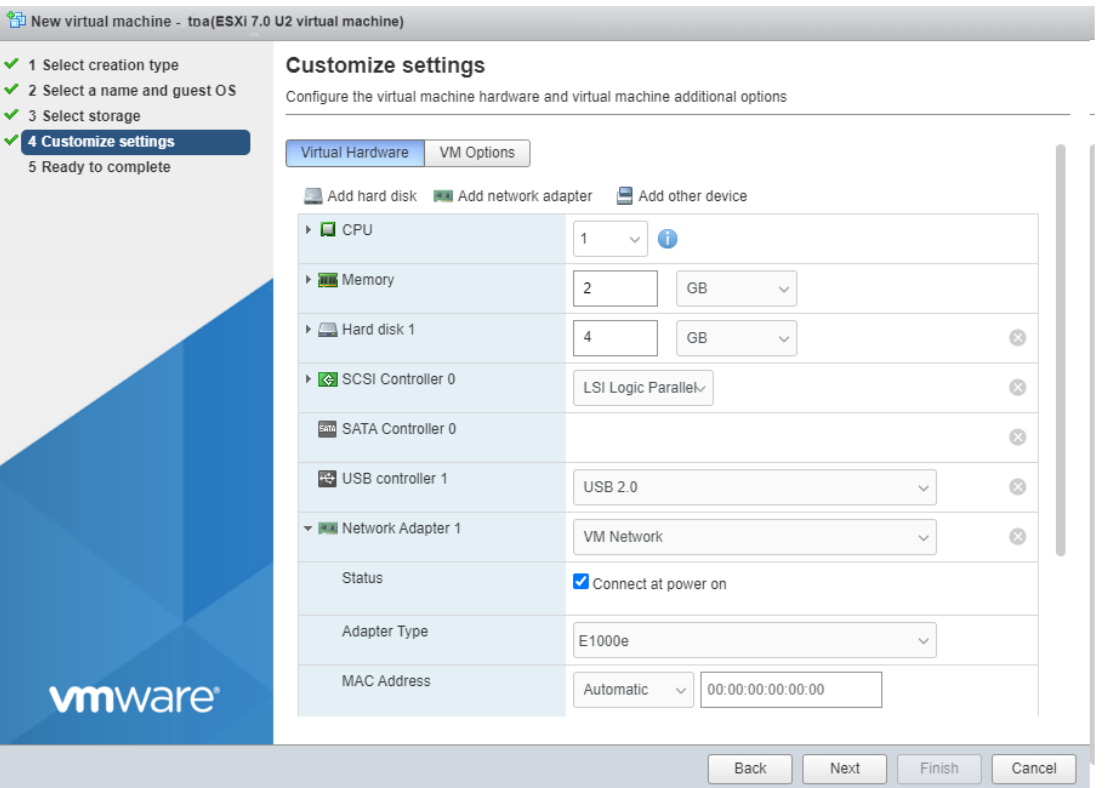

7. Enter or select the appropriate values for Virtual Hardware in the following fields:

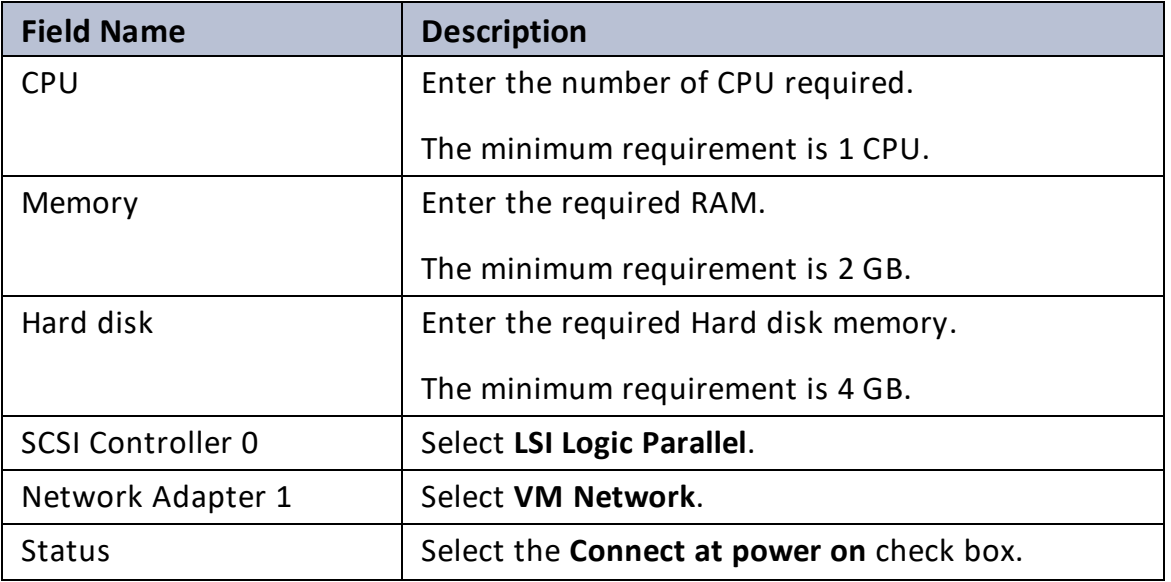

Table 11 : Customize settings tab

36
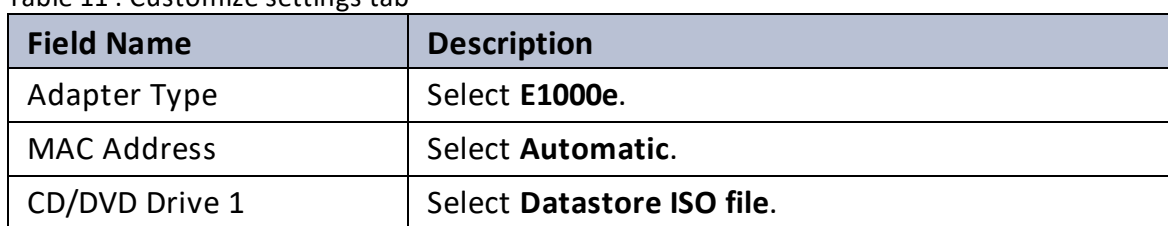

#### Table 11 : Customize settings tab

On selecting **CD/DVD Drive 1**, the Datastore browser window is displayed. Browse and select the uploaded vThunder ISO image from the **images** folder.

Figure 35 : Browse TOA ISO image

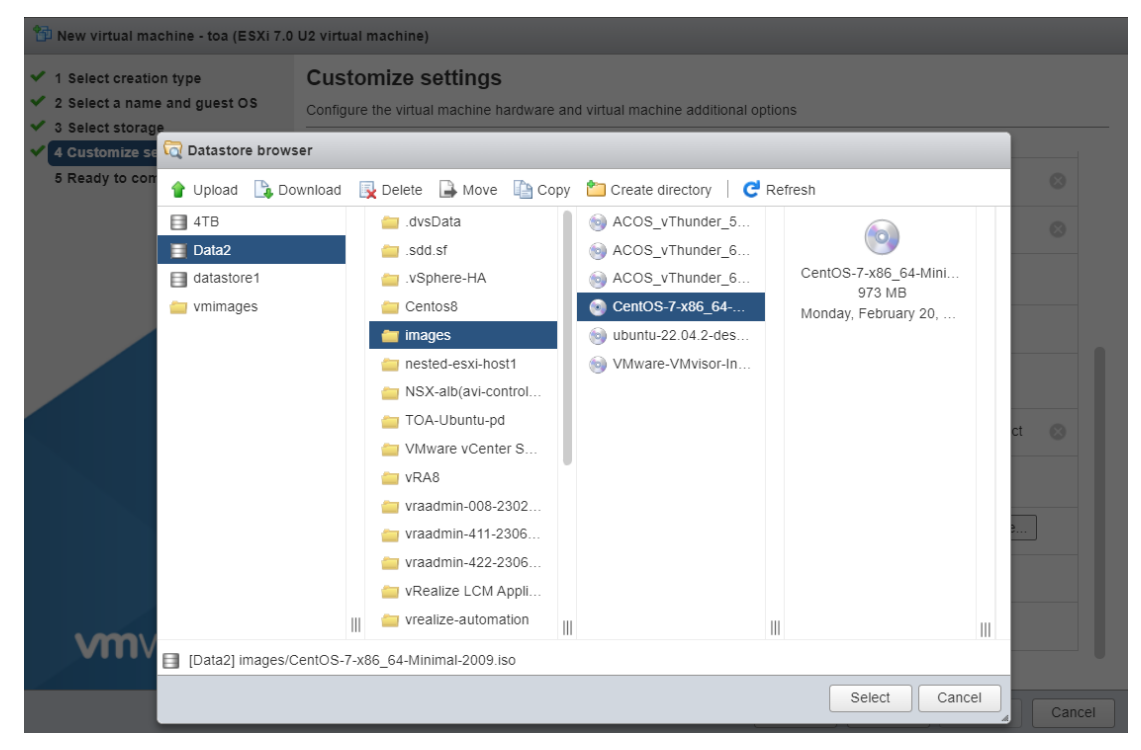

8. Click **Next**.

The **Ready to complete** tab is displayed.

. . . . . . <u>.</u> . . . . . .

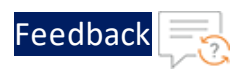

#### Figure 36 : Ready to complete tab

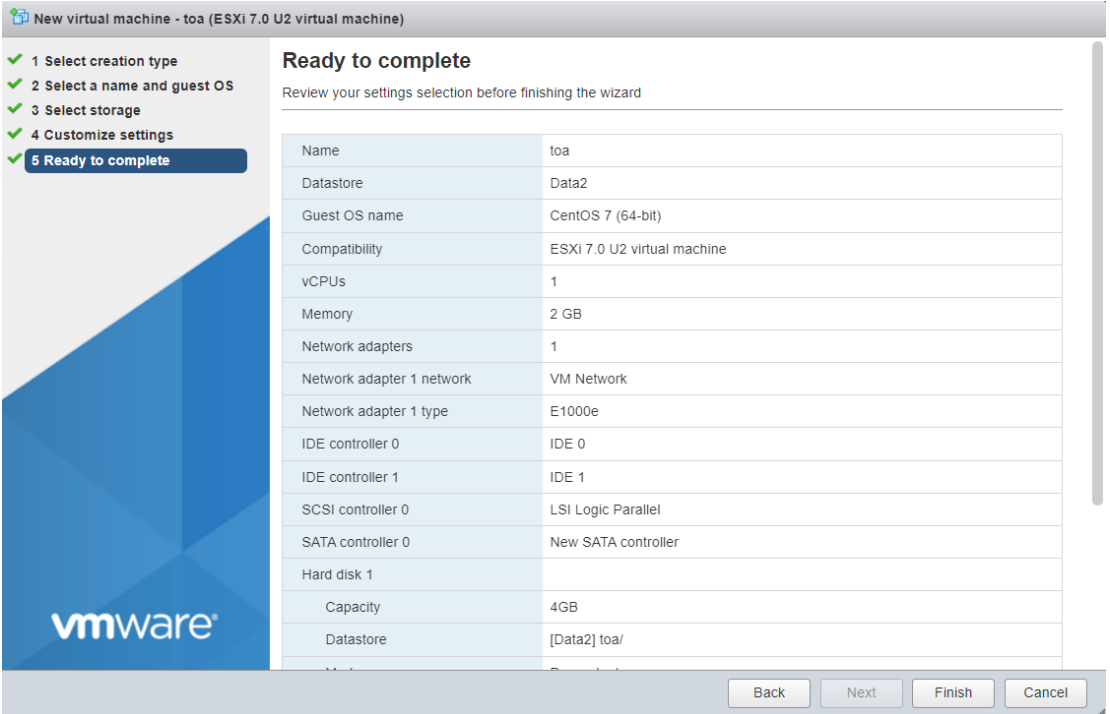

9. Click **Finish**.

The TOA virtual machine instance is created.

10. Go to **Navigator** > **Virtual Machines** and select your TOA instance*.*

The TOA virtual machine browser console is displayed.

Figure 37 : Browser console

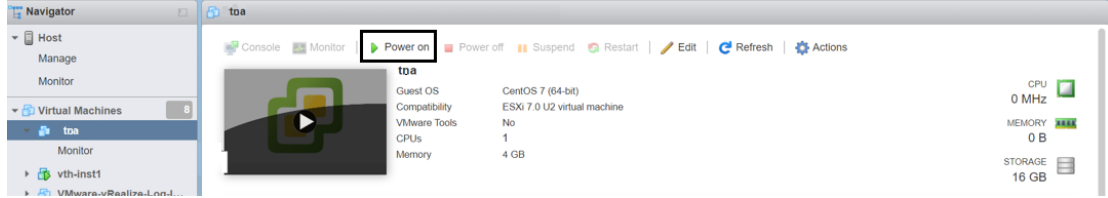

11. Click **Power on**.

**NOTE:** The system may take a few minutes to power on the TOA instance.

When the TOA instance is ready, a command prompt window is displayed.

38

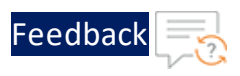

#### Figure 38 : Launch Console

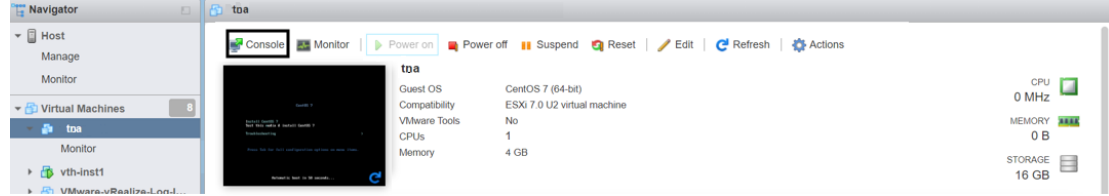

12. Click **Console** to launch the TOA instance.

The CentOS 7 boot menu is displayed.

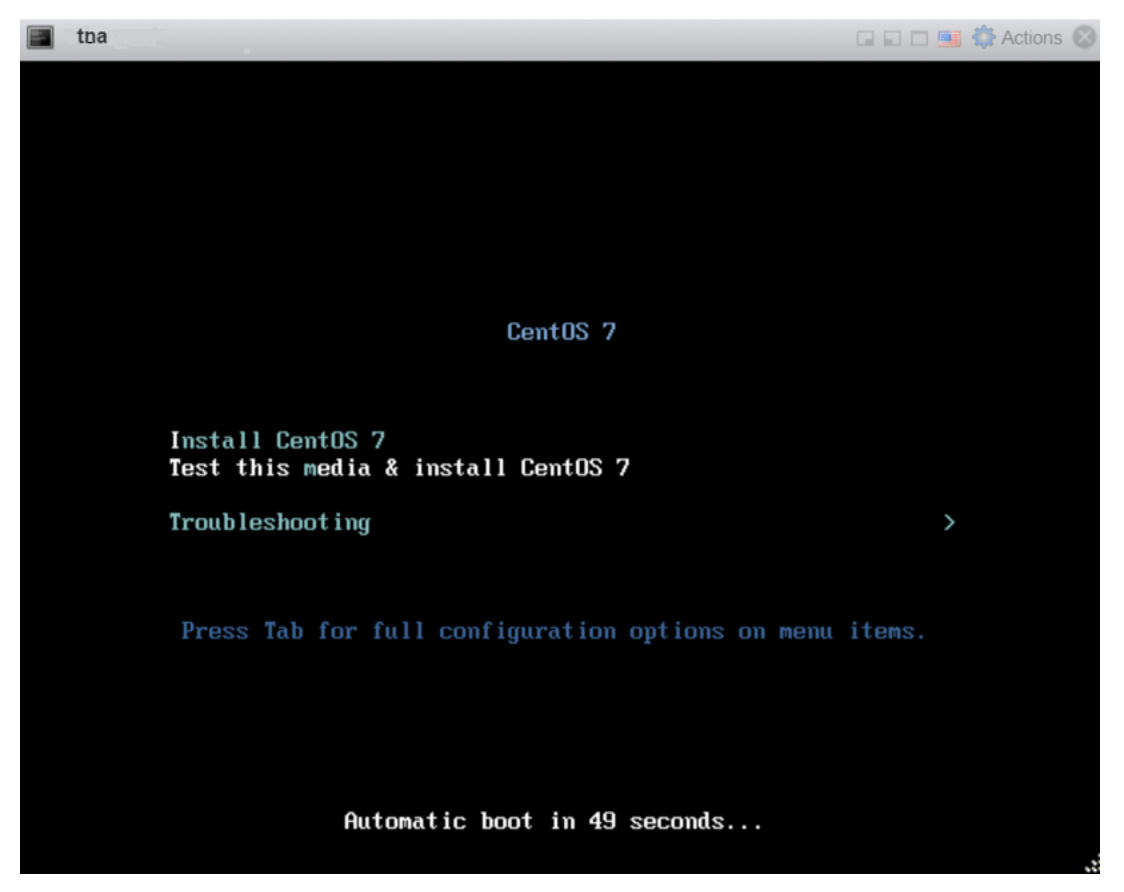

Figure 39 : CentOS 7 boot menu

13. Select **Install CentOS 7** and press **Enter** to launch the CentOS 7 Installation wizard.

The **Welcome** panel is displayed.

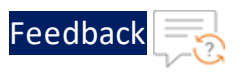

#### Figure 40 : Welcome panel

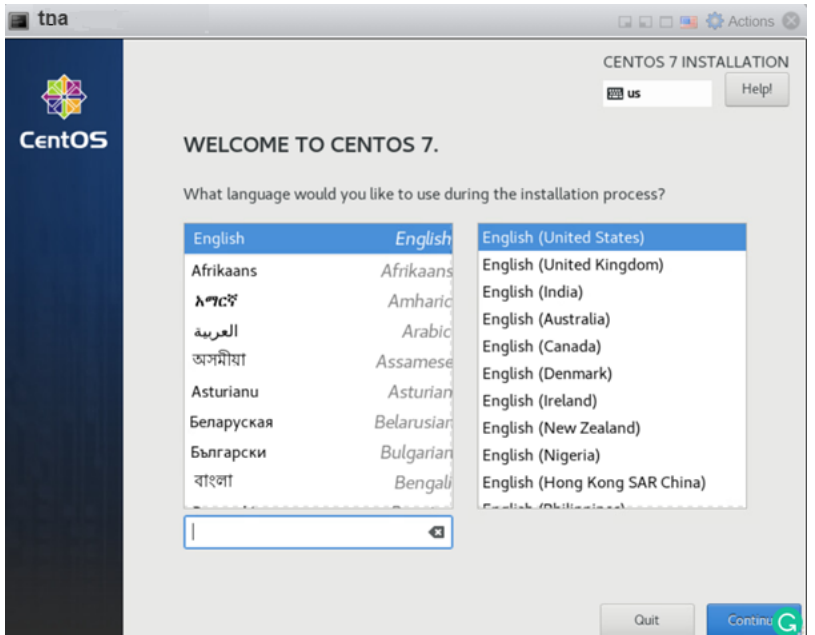

14. Select the language and region to be used during the installation process and click **Continue**.

The **Installation Summary** panel is displayed.

Figure 41 : Installation Summary panel

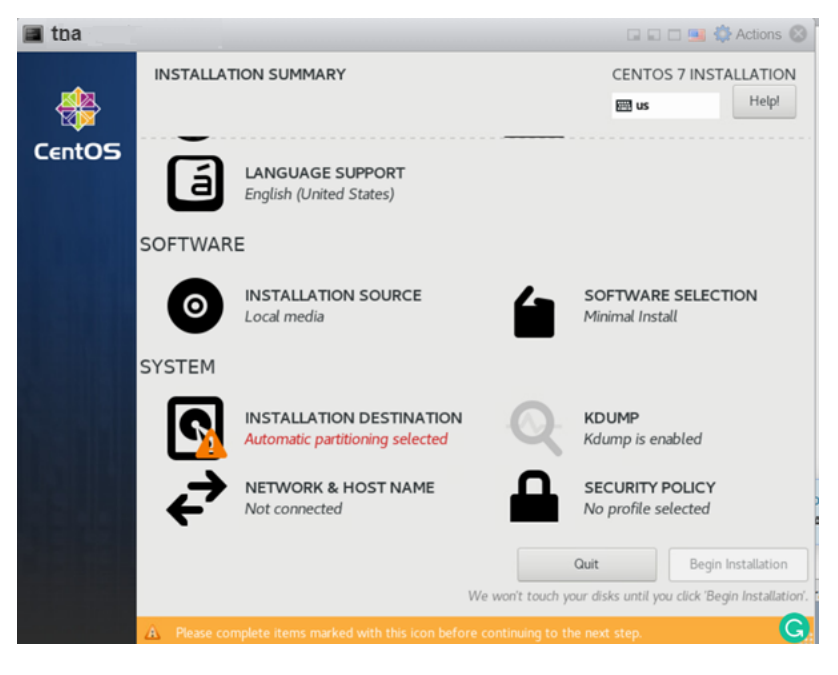

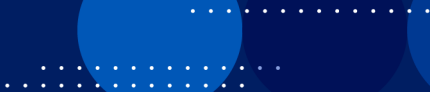

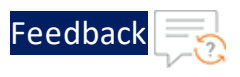

# 15. Click **Installation Destination**.

# The **Installation Destination** panel is displayed.

Figure 42 : Installation Destination panel

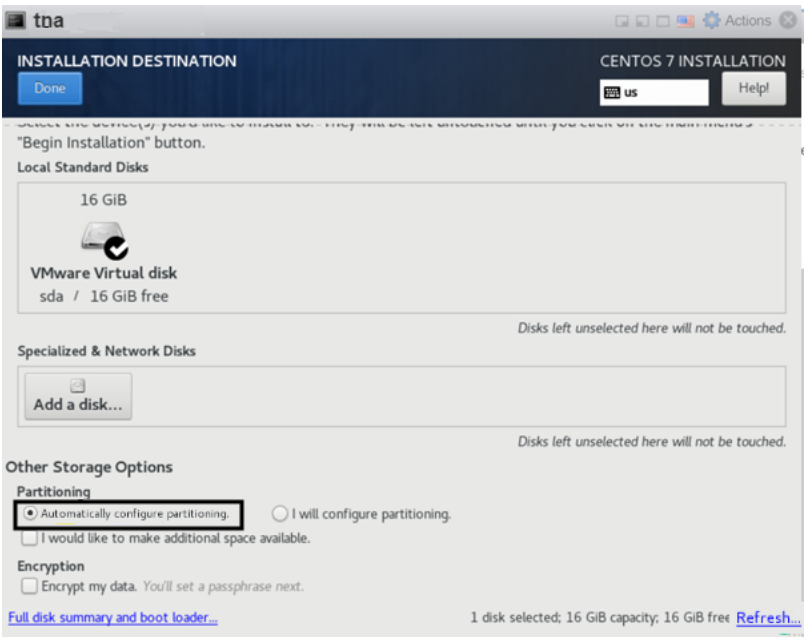

16. Select the target disk.

A check mark is displayed next to the selected target and the selected disk is partitioned automatically.

17. Click **Done** to save the changes.

The **Installation Summary** panel is displayed.

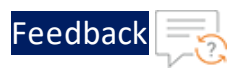

Figure 43 : Installation Summary panel

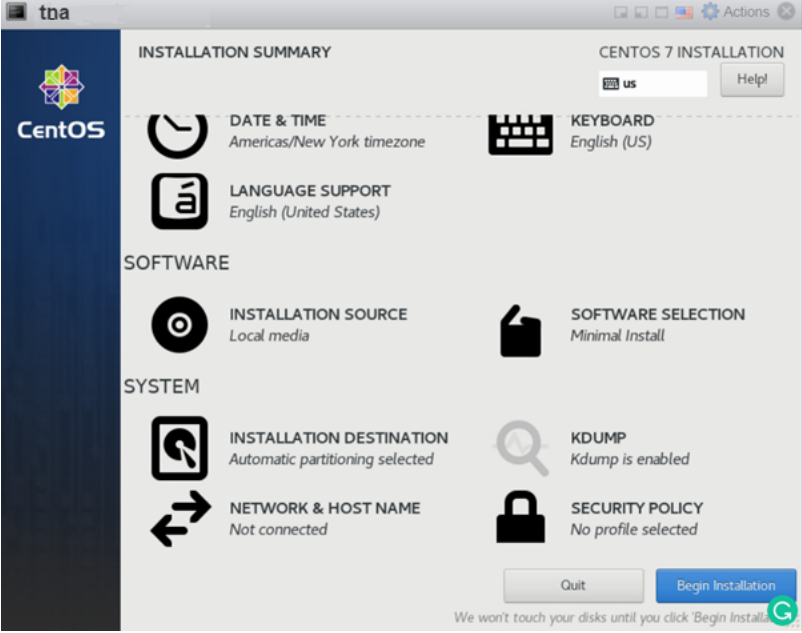

18. Click **Begin Installation** to start the installation.

The **Configuration** panel is displayed.

Figure 44 : Configuration panel

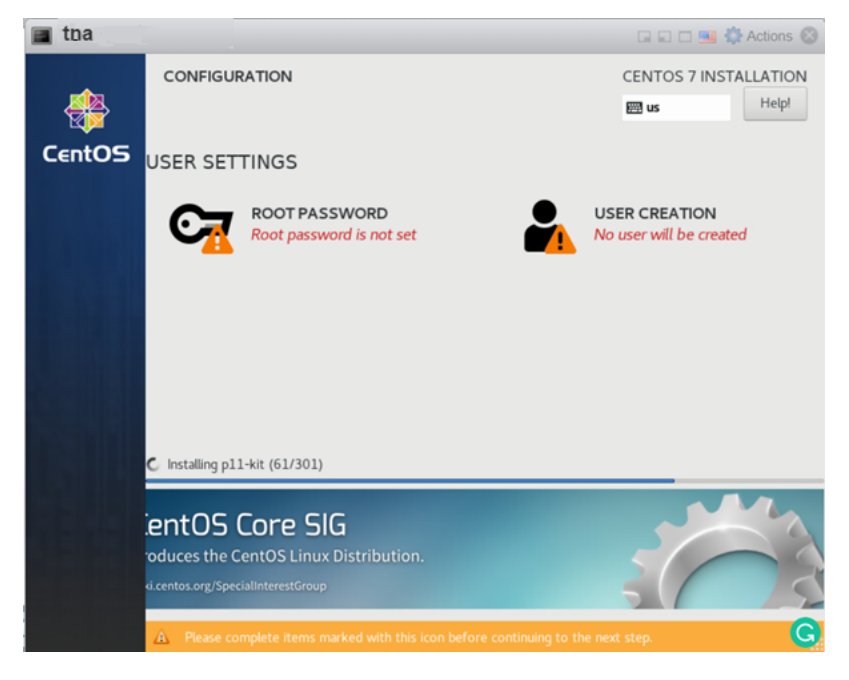

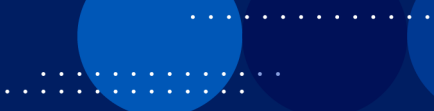

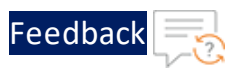

# 19. Click **Root Password** under **User Settings**.

The **Root Password** panel is displayed.

Figure 45 : Root Password panel

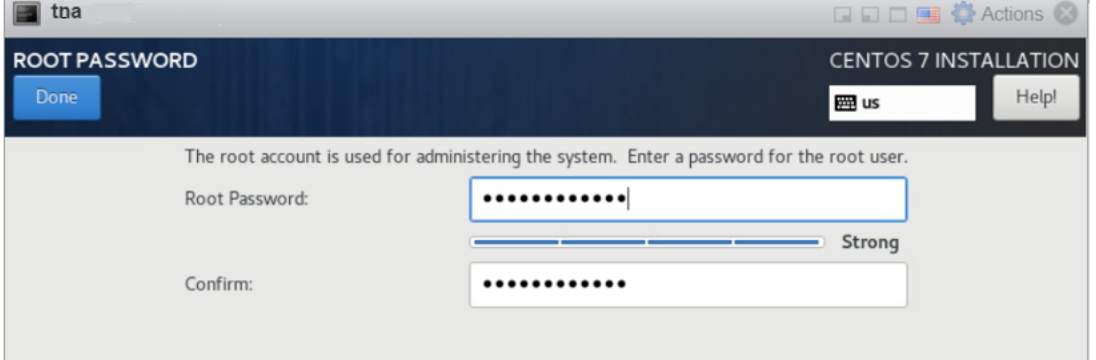

- 20. Enter the password for the root user and re-enter to confirm it.
- 21. Click **Done** to save the changes.

The **Configuration** panel is displayed.

Figure 46 : Configuration panel - Finish configuration

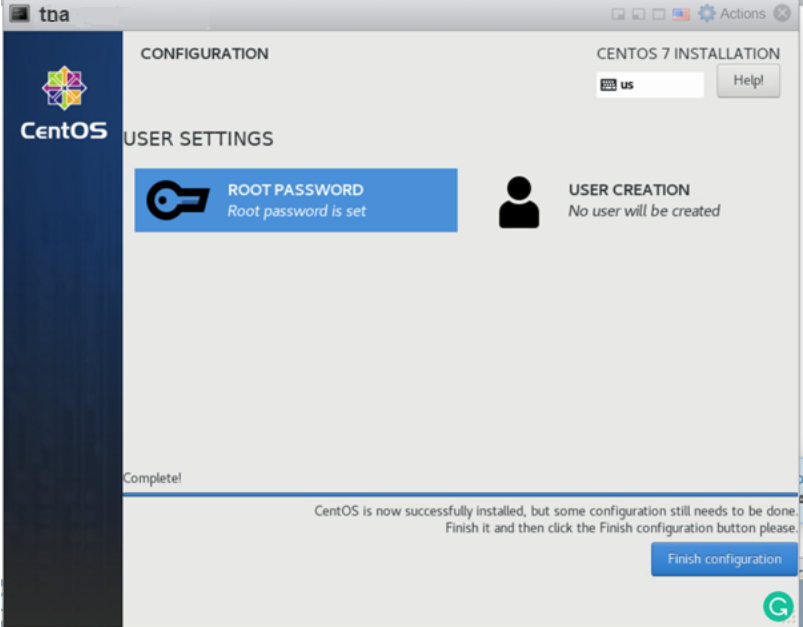

22. Click **Finish configuration** to install CentOS.

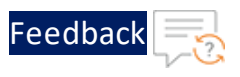

A message 'CentOS is now successfully installed and ready for you to use' is displayed.

Figure 47 : Configuration panel - Reboot

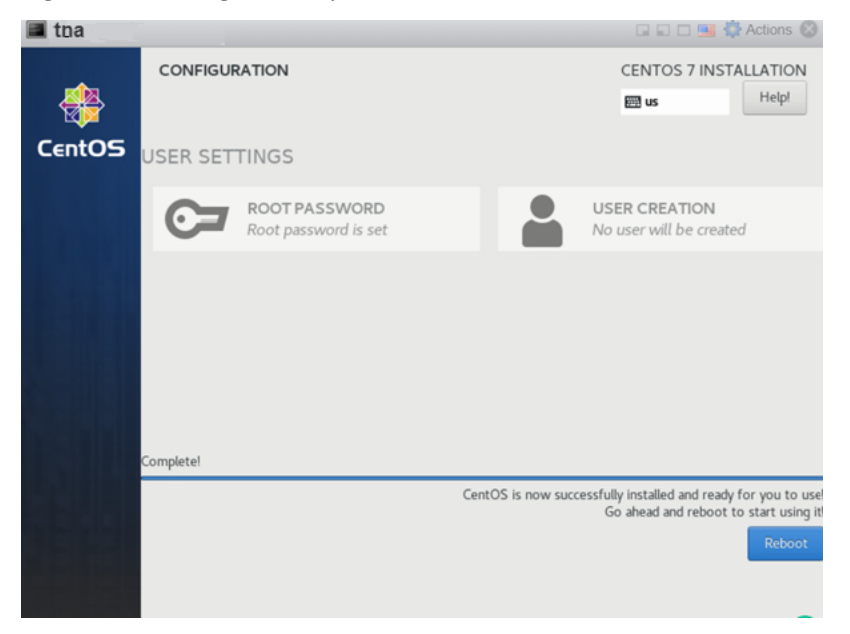

- 23. Click **Reboot** to reboot the virtual machine.
	- **NOTE:** The system may take a few minutes to reboot and restart the TOA virtual machine.

The TOA instance opens in the command line interface.

- 24. Log in to the TOA virtual machine instance using the following credentials:
	- **.** localhost login: root
	- <sup>l</sup> **Password**: <*your\_configured\_password*>

```
CentOS Linux 7 (Core)
Kernel 3.10.0-1062.e17.x86 64 on an x86 64
localhost login: root
Password:
```
25. Run the following command to add the management interface to the TOA virtual

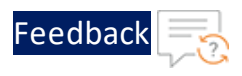

#### machine using the NetworkManager tool:

[root@localhost ~]# nmtui

The **NetworkManager TUI** text user interface is displayed.

**NOTE:** Use the arrow keys or the **Tab** key to select any option in the text user interface.

26. Select the **Edit a connection** menu entry and press **Enter**.

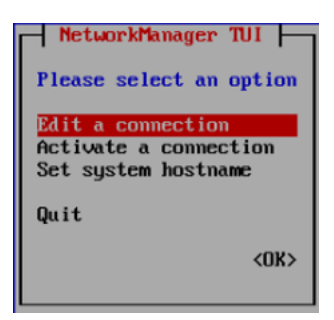

27. Select the required connection, press the tab to select **Edit,** and press **Enter**.

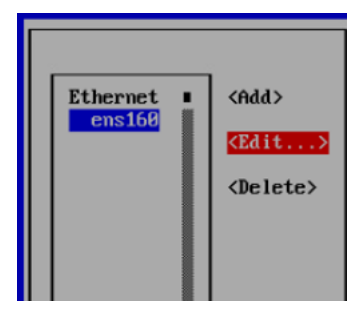

28. Select **IPv4 CONFIGURATION** and press **Enter**.

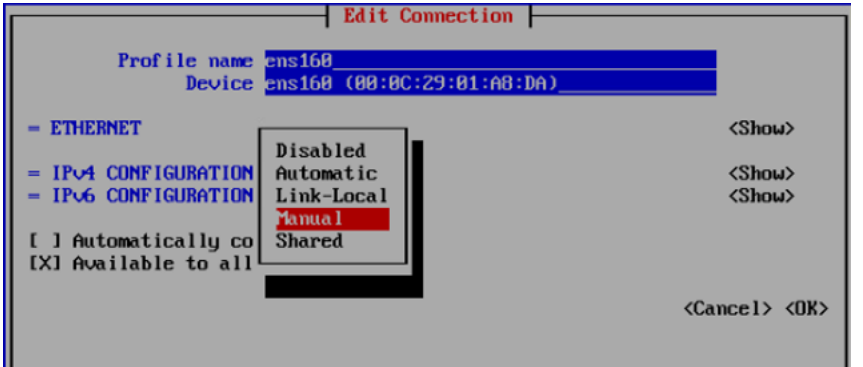

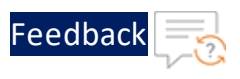

- 29. Change the connection from **Automatic** to **Manual**.
- 30. Select **<Show>** corresponding to the IPv4 CONFIGURATION and press **Enter**.
- 31. Verify the current IPv4 configuration and update the IP address and Gateway IP accordingly.

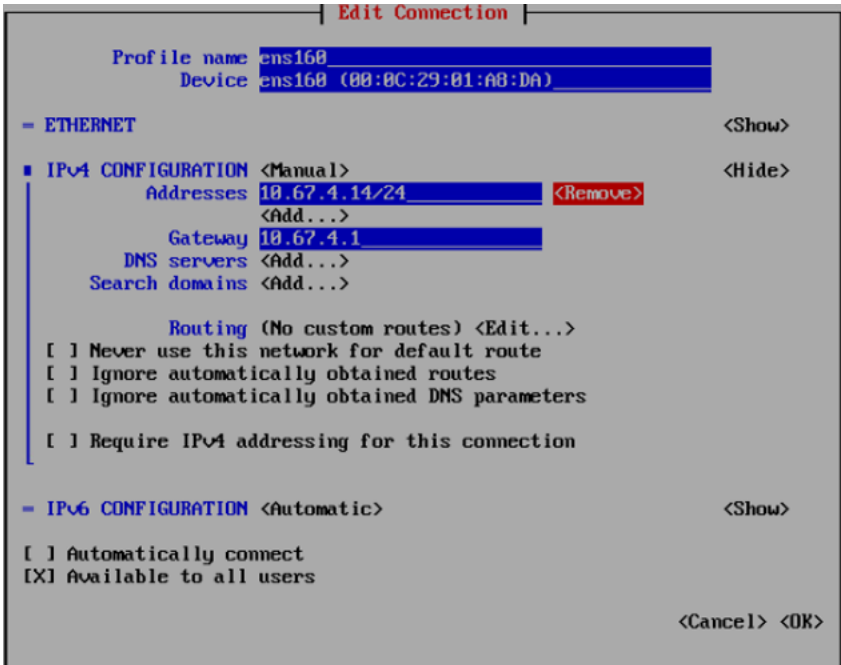

- 32. Select **OK** and press **Enter** to save the changes.
- 33. Select **Back** and press **Enter** to open the option menu.

Install Thunder Observability Agent

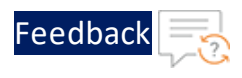

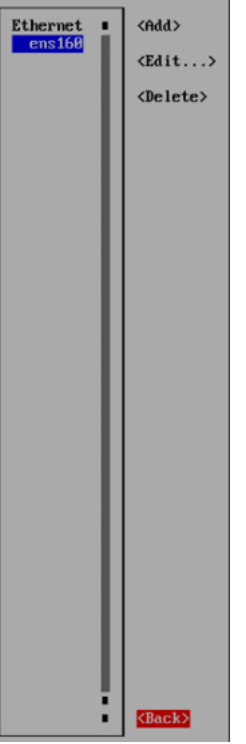

34. Select **Activate a connection** menu entry and press **Enter**.

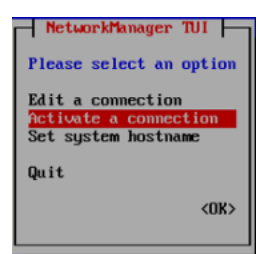

35. Select **Activate** and press **Enter**.

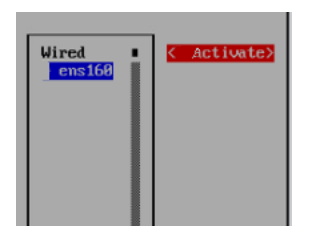

36. Verify if the interface is activated.

An asterisk (\*) is prefixed to the interface name to indicate that it is activated.

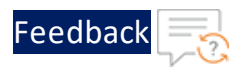

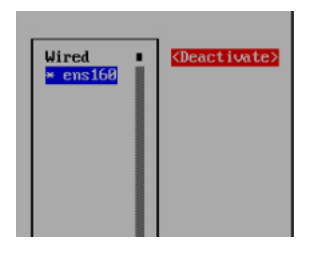

- 37. Select **Back** and press **Enter** to open the option menu.
- 38. Select **OK** and press **Enter**.

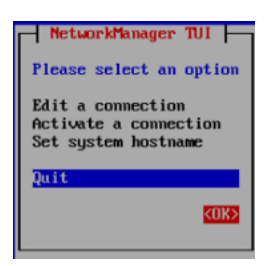

39. Run the following command to edit the **ifcfg** file:

```
[root@localhost ~]# vi /etc/sysconfig/network-scripts/ifcfg-<interface-
name>
```
40. Update the following entry:

ONBOOT=yes

41. Add the following entry:

DNS1=8.8.8.8

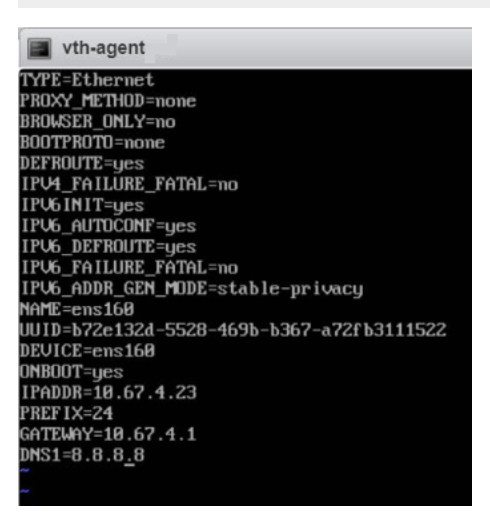

<u>. . . . . . . . . . . . . .</u> . . .

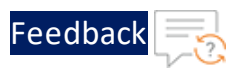

- 42. Save the changes.
- 43. Run the following command to edit the **CentOS-Base.repo** file:

[root@localhost ~]# vi /etc/yum.repos.d/CentOS-Base.repo

44. Uncomment the following line:

baseurl=http://mirror.centos.org/centos/\$releasever/os/\$basearch

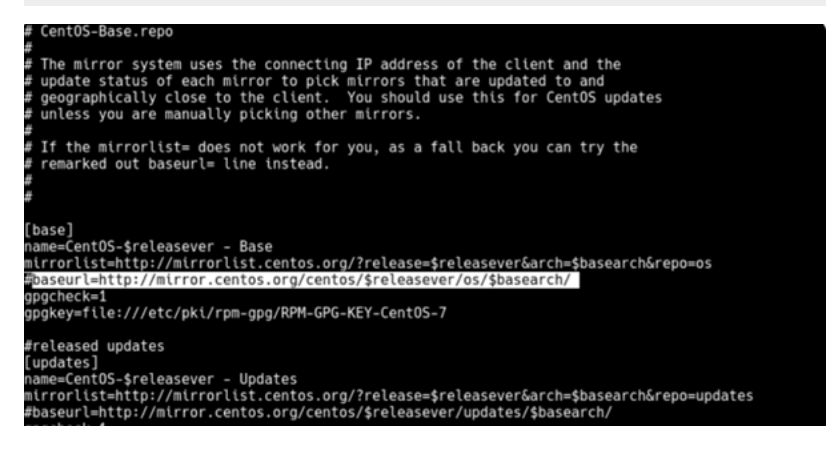

45. Run the following command to restart the network service on your TOA VM:

[root@localhost ~]# systemctl restart NetworkManager

46. Re-run the following command:

[root@localhost ~]# yum update

The virtual machine for TOA is created.

# Verify TOA Virtual Machine

To verify the TOA VM creation, perform the following steps:

1. Run the following command to verify the interface status:

[root@localhost ~]# nmcli d

The following configuration is displayed:

49

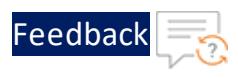

```
DEVICE TYPE STATE CONNECTION
ens160 ethernet connected ens160
lo loopback unmanaged --
```
2. Run the following command to verify the IP address:

[root@localhost ~]# ip a

The following configuration is displayed:

```
1: lo: <LOOPBACK,UP,<LOWER_UP> mtu 65536 qdisc noqueue state UNKNOWN
group default qlen 1000
      link/loopback 00:00:00:00:00:00 brd 00:00:00:00:00:00
      inet 127.0.0.1/8 scope host lo
         valid_lft forever preferred_lft forever
      inet6 ::1/128 scope host
         valid_lft forever preferred_lft forever
2: ens160: <BROADCAST,MULTICAST,UP,LOWER_UP> mtu 1500 qdisc mq state UP
group default qlen 1000
   link/ether 00:0c:29:01:a8:da brd ff:ff:ff:ff:ff:ff
   inet 10.67.4.14/24 brd 10.67.4.255 scope global noprefixroute
ens160
      valid_lft forever preferred_lft forever
   inet6 fe80::bd4f:9987:e034:aee9/64 scope link noprefixroute
      valid_lft forever preferred_lft forever
```
3. Run the following command to verify if the TOA is reachable from the local instance.

C:\Users\<user>> ping <toa-ip>

**Example**:

C:\Users\<user>> ping 10.67.4.14

4. Verify if a response is received.

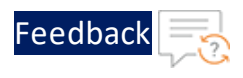

```
Pinging 10.67.4.14 with 32 bytes of data:
Reply from 10.67.4.14: bytes=32 time=388ms TTL=61
Reply from 10.67.4.14: bytes=32 time=351ms TTL=61
Reply from 10.67.4.14: bytes=32 time=359ms TTL=61
Reply from 10.67.4.14: bytes=32 time=386ms TTL=61
Ping statistics for 10.67.4.14:
   Packets: Sent = 4, Received = 4, Lost = 0 (0\% loss),
Approximate round trip times in milli-seconds:
  Minimum = 351ms, Maximum = 388ms, Average = 371ms
```
# Install TOA

To install TOA, see A10 Thunder [Observability](https://documentation.a10networks.com/Install/Software/A10_ACOS_Install/html/TOA/1.0.0/Observability_Agent_Responsive_HTML5/Default.htm) Agent documentation.

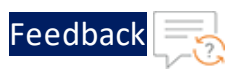

# **Configure VMware vROps**

To monitor the Thunder metrics on vROps, perform the following steps:

- 1. Start [vROps](#page-51-0) VM
- 2. Create a [Dashboard](#page-52-0)
- 3. [Create](#page-54-0) an Alert
- 4. Create a [Notification](#page-59-0)
- <span id="page-51-0"></span>5. View [Thunder](#page-67-0) Metrics

### **Start vROps VM**

To start the vROps virtual machine, perform the following steps:

1. From the **VMware ESXi** console, go to **Navigator** > **Virtual Machines** > <*your\_ vROps\_VM*> and click **Power on**.

Figure 48 : Start vROps VM

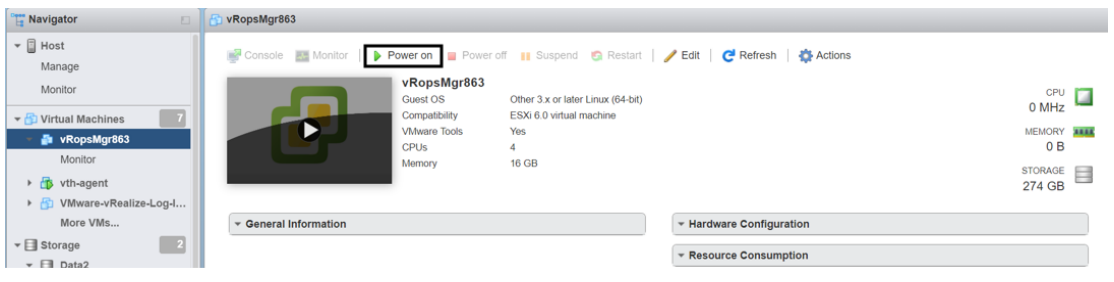

**NOTE:** The system may take a few minutes to start the vROps virtual machine.

2. Click **Console** to launch vROps virtual machine.

The vROps virtual machine is powered on and is reachable.

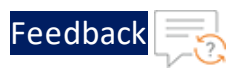

Figure 49 : vRealize Operations Appliance

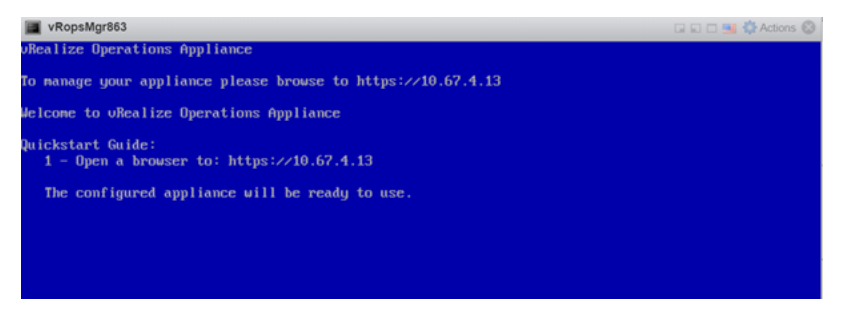

3. Log in to the **vRealize Operations Web UI** with your admin credentials.

The vRealize Operations Home page is displayed.

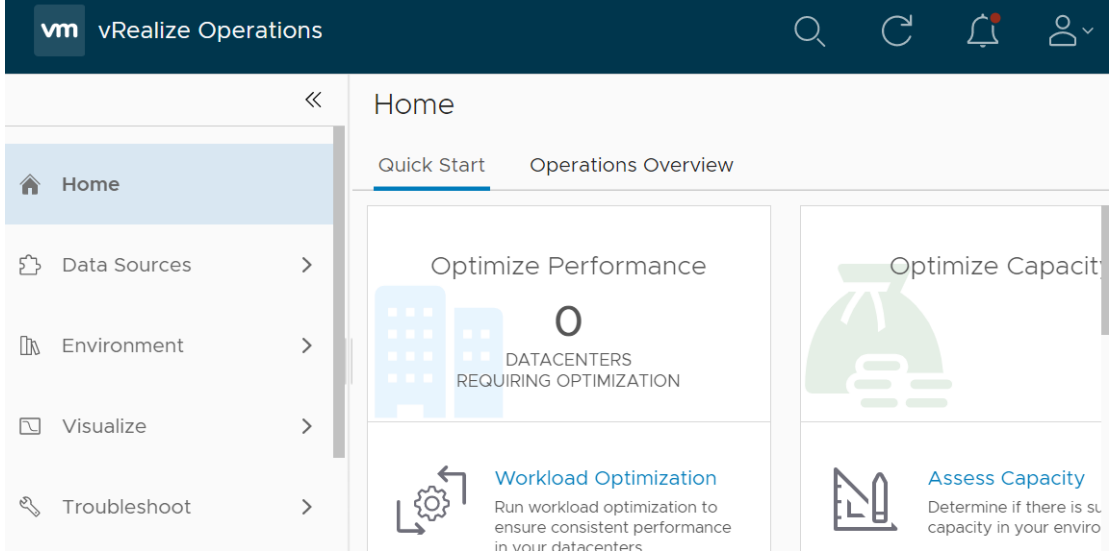

Figure 50 : vRealize Operations - Home page

# <span id="page-52-0"></span>**Create a Dashboard**

The dashboard can be created using either of the following options:

• Import a dashboard template

To import a dashboard using JSON file, see Import a [Dashboard](#page-70-0).

• Create a dashboard manually

To create a dashboard manually, perform the following steps:

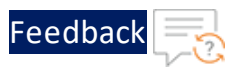

1. From the **vRealize Operations Web UI**, go to **Home** > **Visualize** > **Dashboards** and click **Create** to add a new dashboard.

The New Dashboard window is displayed.

Figure 51 : New Dashboard window

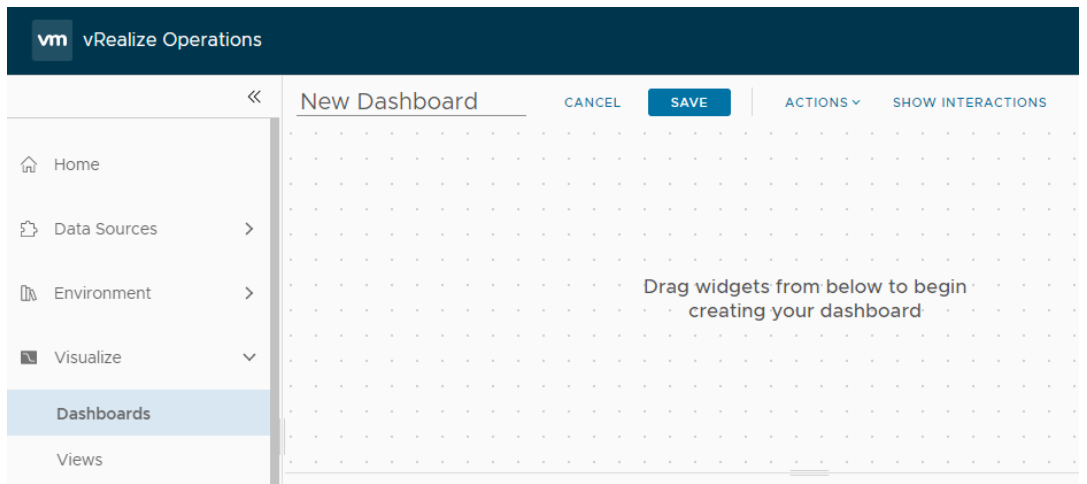

- 2. Provide a name to the new dashboard and double-click or drag the following widgets:
	- <sup>o</sup> Object List
	- <sup>o</sup> Metric Picker
	- <sup>o</sup> Metric Chart

Figure 52 : Dashboard widgets

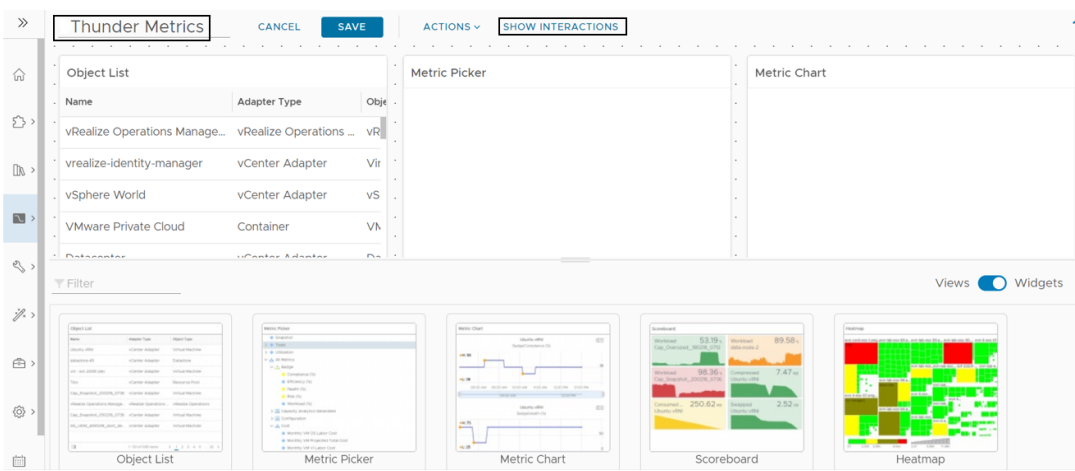

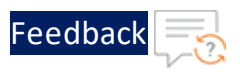

3. Click **Show Interactions** to create interactions.

#### <span id="page-54-1"></span>Figure 53 : Interactions

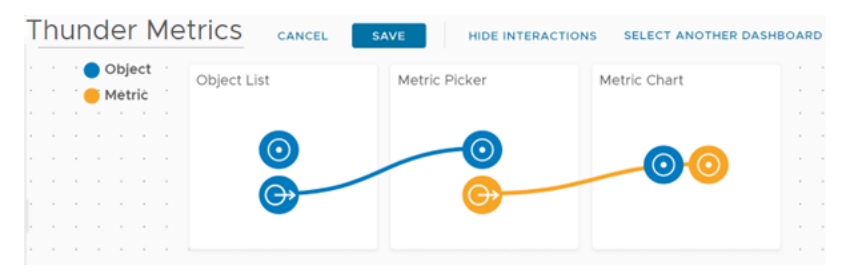

- 4. Drag the connectors and create interactions as shown in the [Figure](#page-54-1) 53.
- 5. Click **Save** to save the changes.

A dashboard for Thunder metrics is created.

#### <span id="page-54-0"></span>**Create an Alert**

The alert definition can be created using either of the following options:

• Import an alert definition template

To import an alert definition using XML file, see Import an Alert [Definition](#page-72-0).

• Create an alert definition manually

To create an alert definition manually, perform the following steps:

- 1. From the **vRealize Operations Web UI**,go to **Home** > **Configure** > **Alerts** and click **Alert Definitions**.
- 2. Click **Add** in the **Alert Definitions** window.

The **Create Alert Definition** panel with **Alert** tab is displayed.

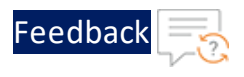

# <span id="page-55-0"></span>Figure 54 : Create Alert Definition window

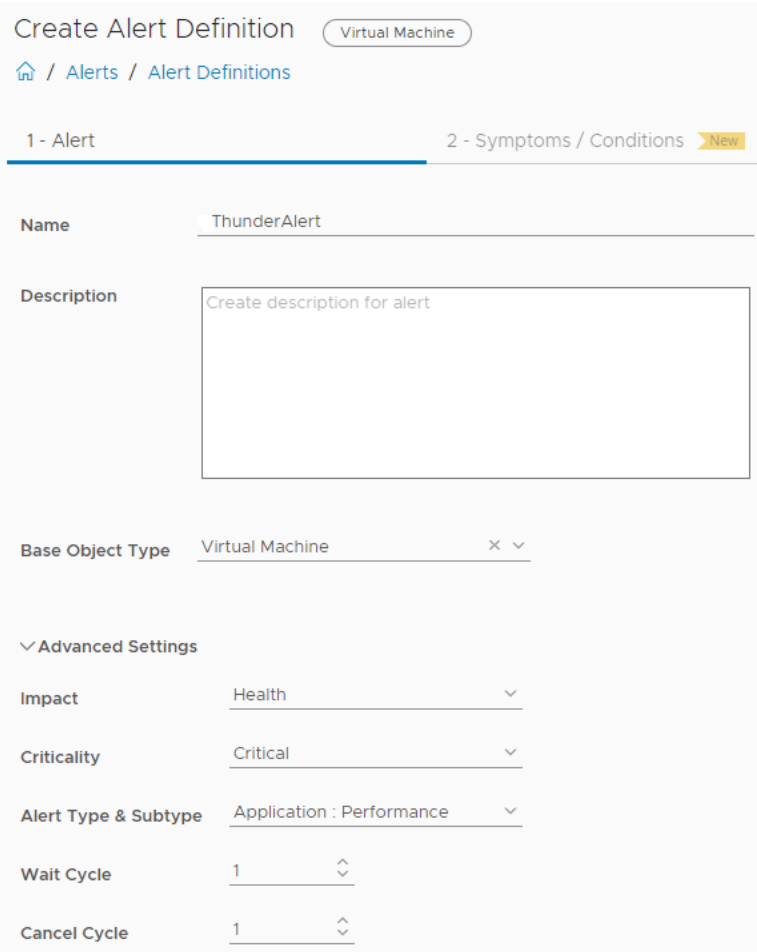

3. Enter or select the appropriate values in the following fields:

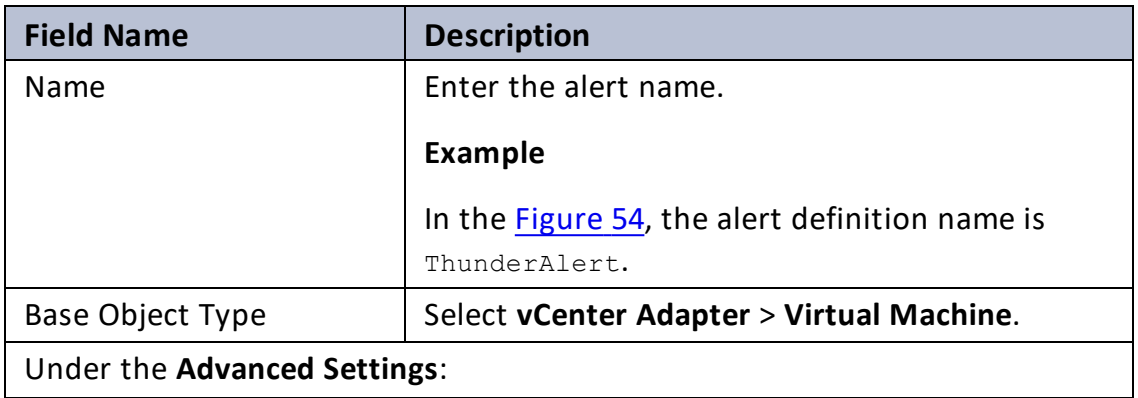

. . . . . . <u>.</u> . . . .

Table 12 : Alert tab fields

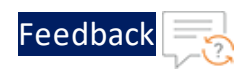

#### Table 12 : Alert tab fields

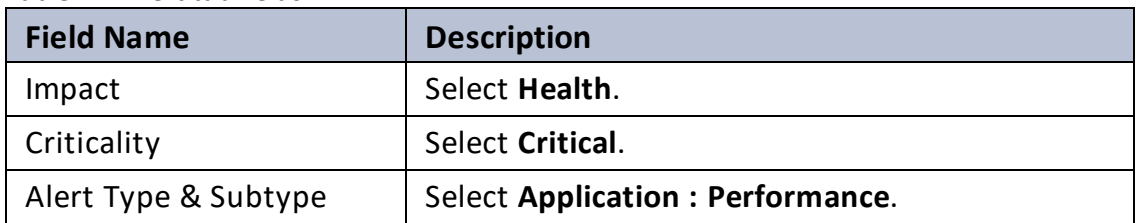

4. Click **Next**.

The **Symptoms / Conditions** tab is displayed.

#### Figure 55 : Symptoms / Conditions tab

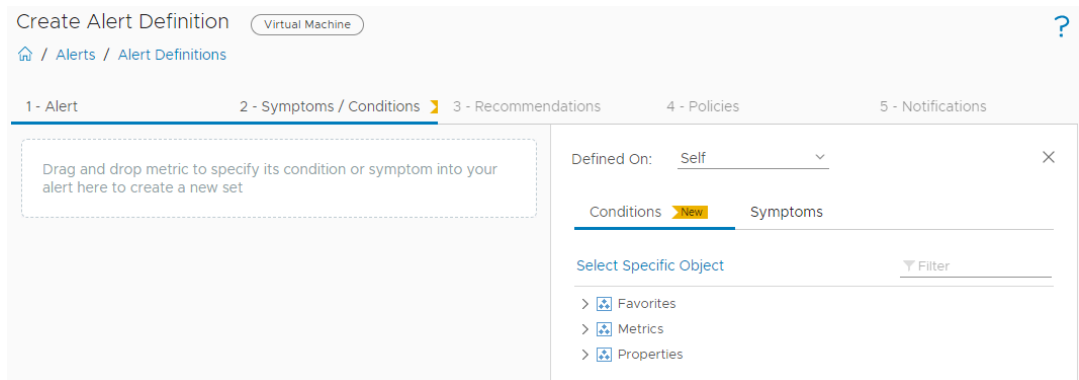

5. Click **Select Specific Object** to select your Thunder instance.

The **Select Object** window is displayed.

Figure 56 : Select Object window

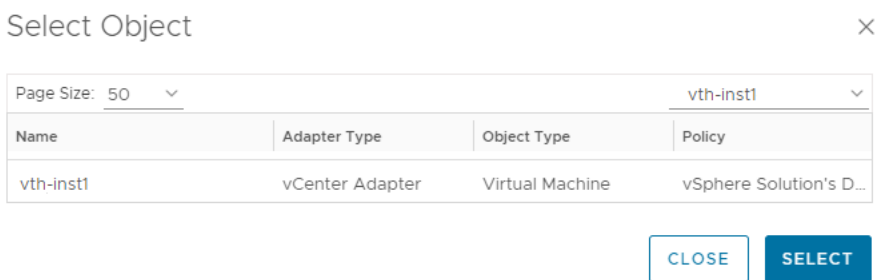

6. Select your Thunder instance and click **Select**.

The selected Thunder instance is listed under **Conditions**.

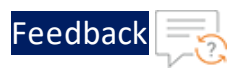

Figure 57 : Selected Thunder instance

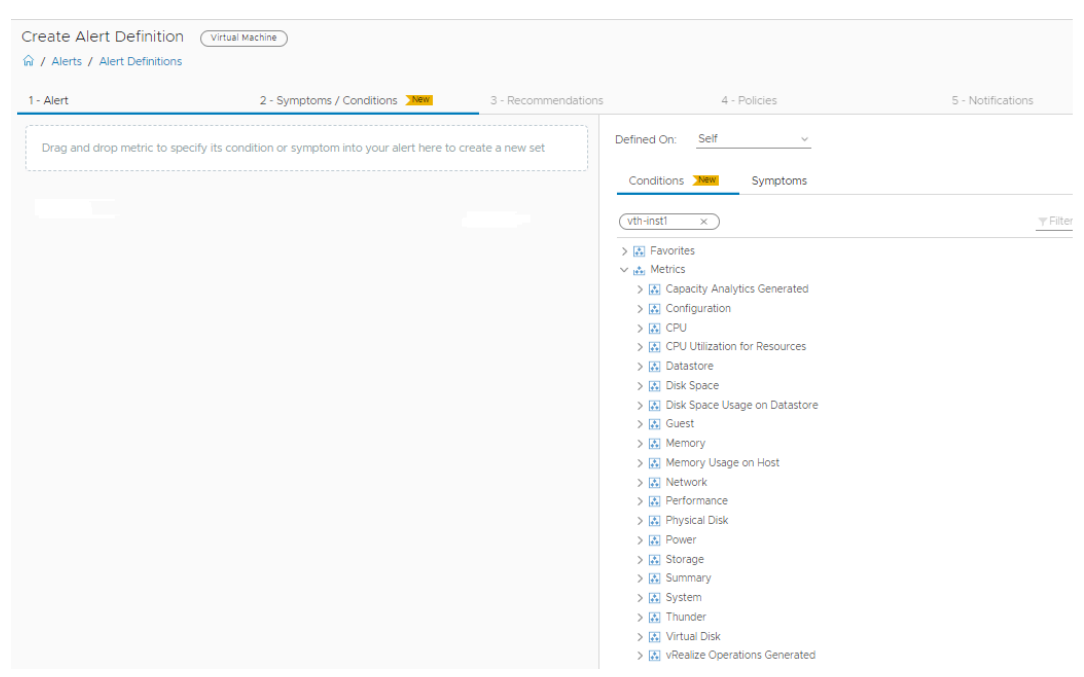

7. Select **Metrics** > **Thunder** and drag the required metrics to the left-side panel.

<u>. . . . . . . . . . . . . . . . . .</u> . . . .

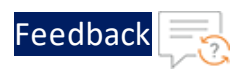

 $\mathbf{r}_i$  ,  $\mathbf{r}_i$  ,  $\mathbf{r}_i$  ,  $\mathbf{r}_i$  ,

<u>. . . . . . . . . . . . . . . . . .</u> . . . .

#### Figure 58 : Drag metric

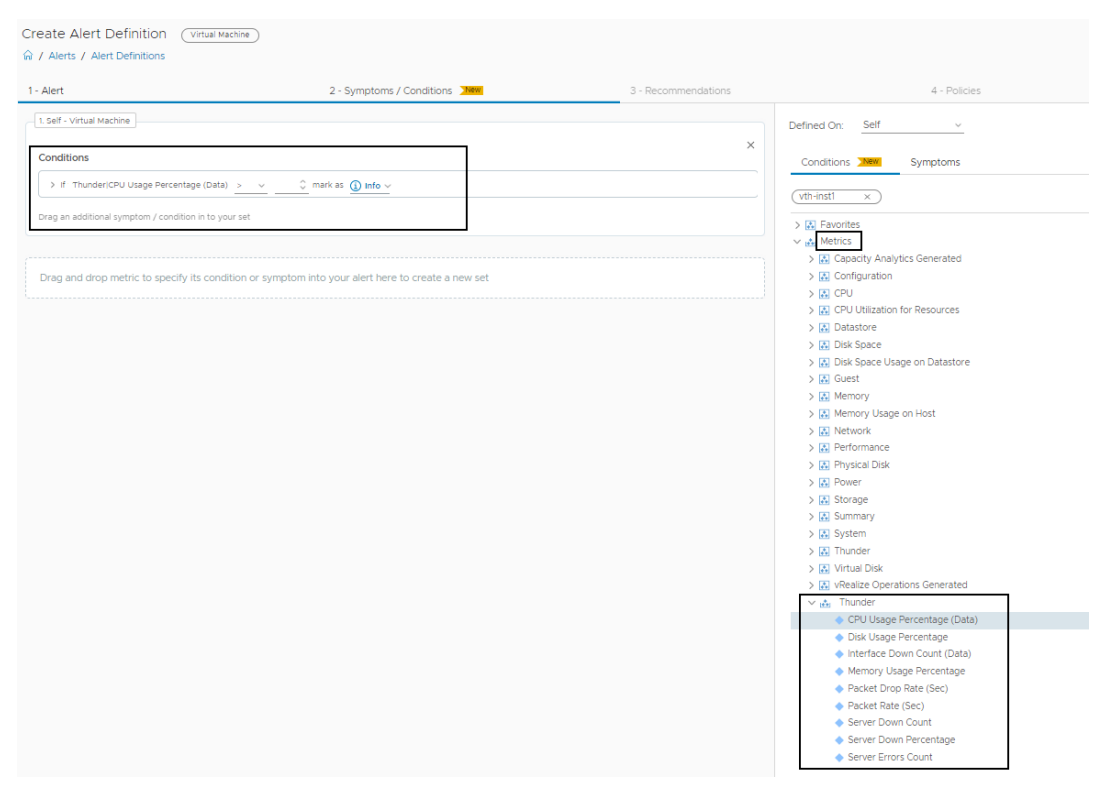

# 8. Specify the appropriate alert condition.

#### Figure 59 : Alert condition

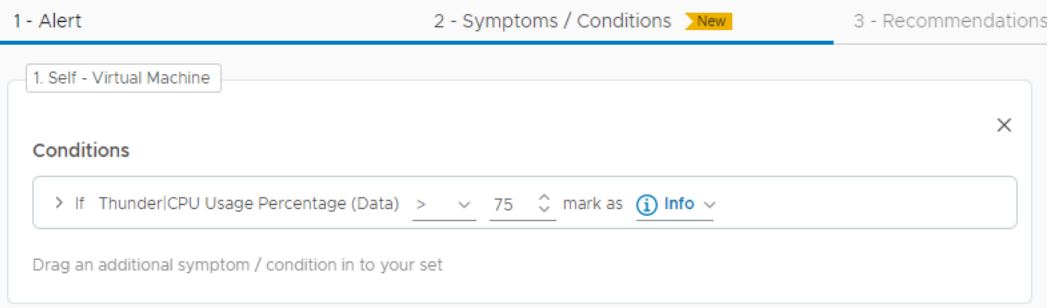

- 9. Click **Next**.
- 10. Add the appropriate recommendations in the **Recommendations** tab, if needed.
- 11. Click **Next**.

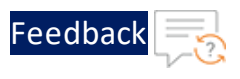

- 12. Select appropriate policy in the **Policies** tab, if needed.
- 13. Click **Next**.

The **Notification** tab is displayed. The notification can be created after the alert definition is created. For more information, see Create a [Notification.](#page-59-0)

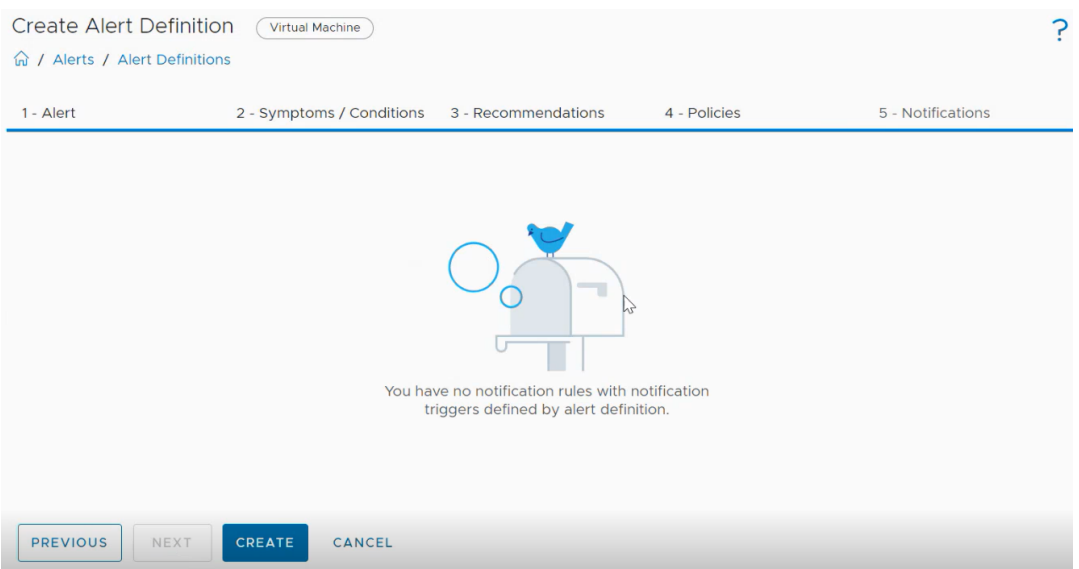

14. Click **Create** in the **Notification** tab.

An alert definition is created and is listed in the **Alert Definition** window.

Figure 60 : Verify Alert Definition

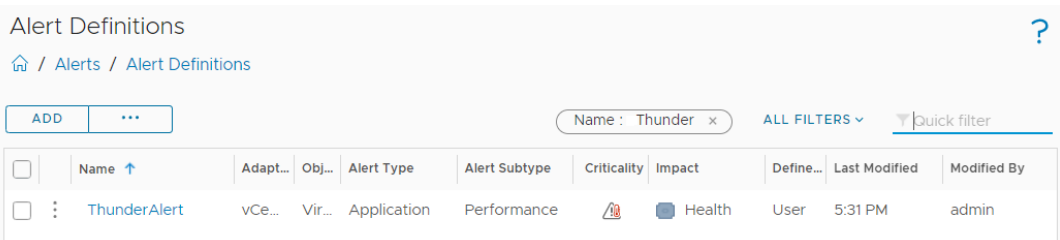

# <span id="page-59-0"></span>**Create a Notification**

The notification can be created using either of the following options:

• Import a notification template

To import a notification using JSON file, see Import a [Notification.](#page-73-0)

• Create a notification manually

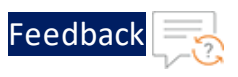

To create a notification manually, perform the following steps:

- 1. From the **vRealize Operations Web UI**, go to **Home** > **Configure** > **Alerts** and click **Notifications**.
- 2. Click **Add** in the **Notifications** window.

The **Notifications** panel with **Notification** tab is displayed.

<span id="page-60-0"></span>Figure 61 : Notifications tab

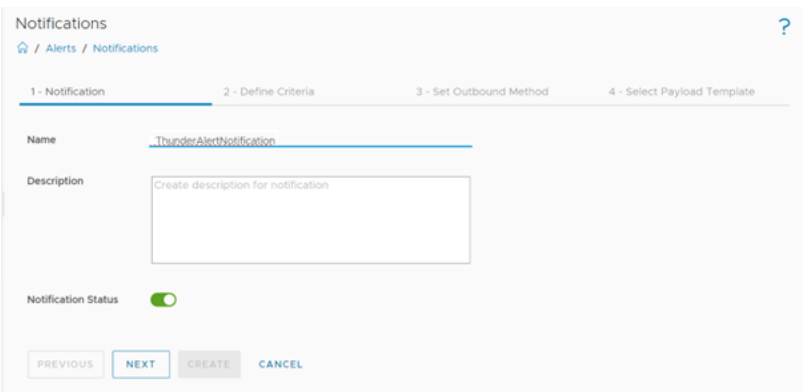

3. Enter or select the appropriate values in the following fields:

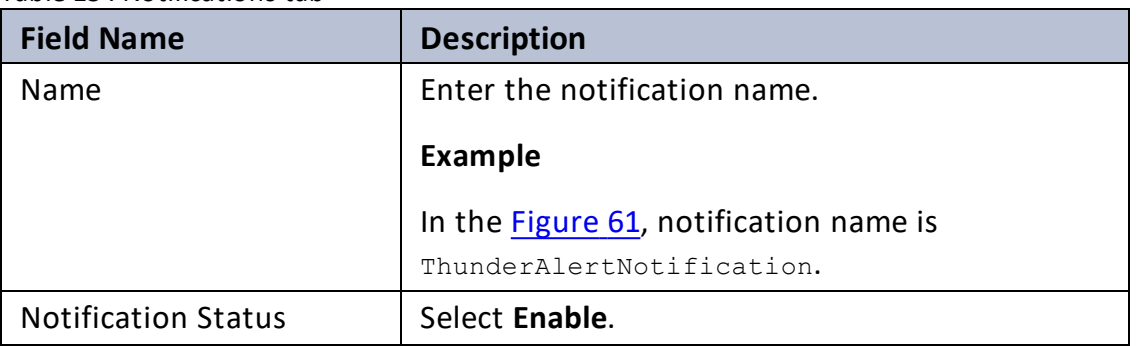

Table 13 : Notifications tab

4. Click **Next**.

The **Define Criteria** tab is displayed.

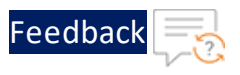

#### Figure 62 : Define Criteria tab

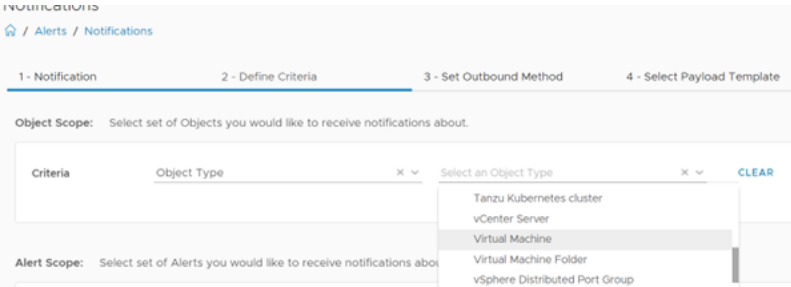

5. In the **Criteria** field, select **Object Type** from the drop-down.

A field appears to select the object type.

6. Expand **vCenterAdapter** and select **Virtual Machine** from the drop-down.

The selected object type is listed under **Criteria**.

#### Figure 63 : Criteria defined

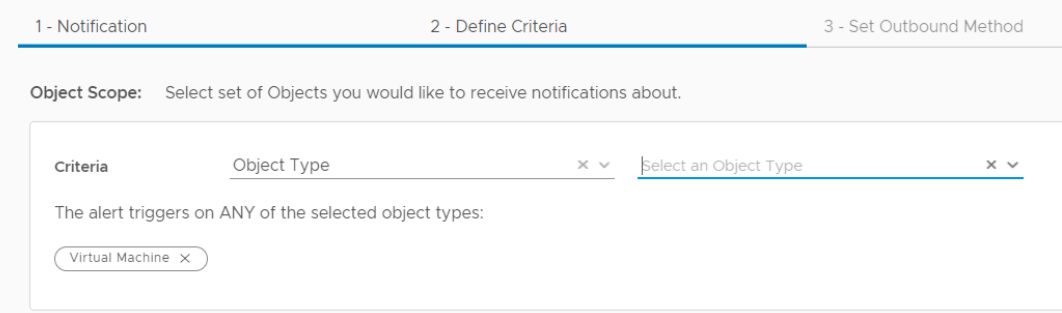

7. In the **Category** field, select **Alert Definition** from the drop-down created in the [Create](#page-54-0) an Alert.

An **Alert Definition** pop-up is displayed.

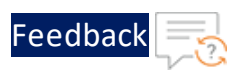

#### Figure 64 : Alert Definition pop-up

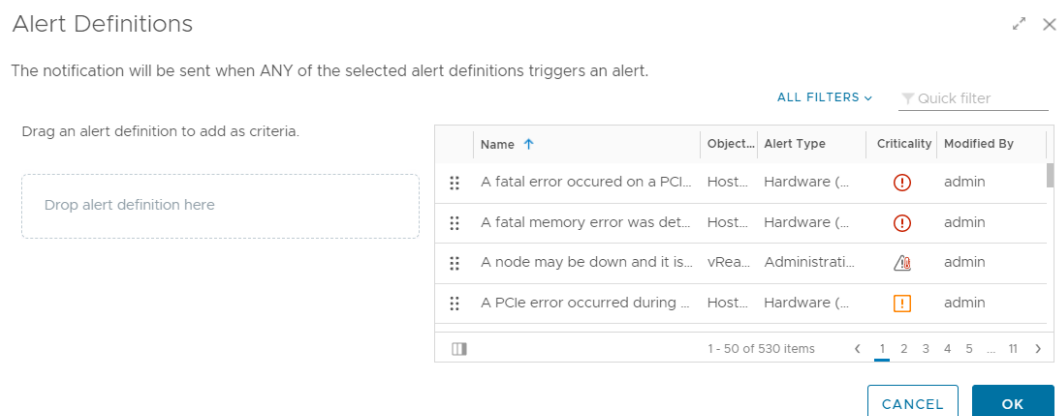

# 8. Search your alert definition.

# Figure 65 : Search alert definition

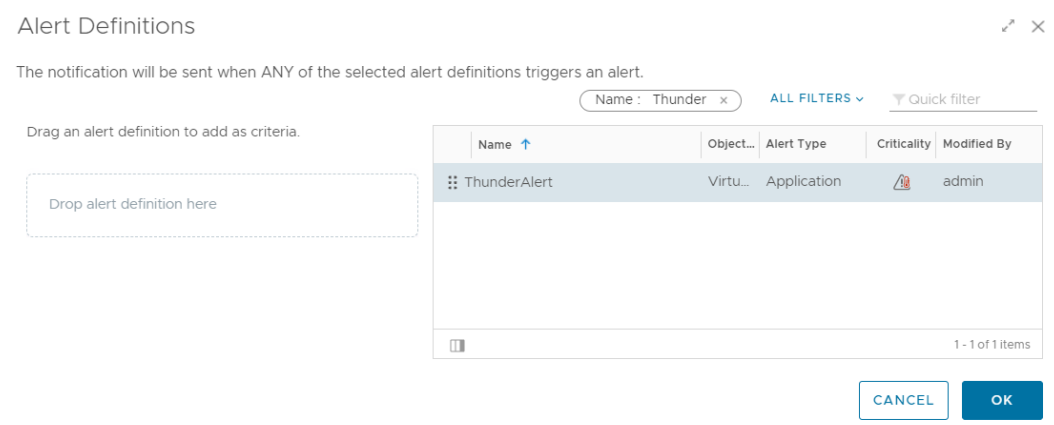

9. Select your alert definition and drag it to add as the criteria.

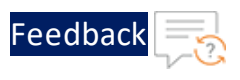

#### Figure 66 : Drag alert definition

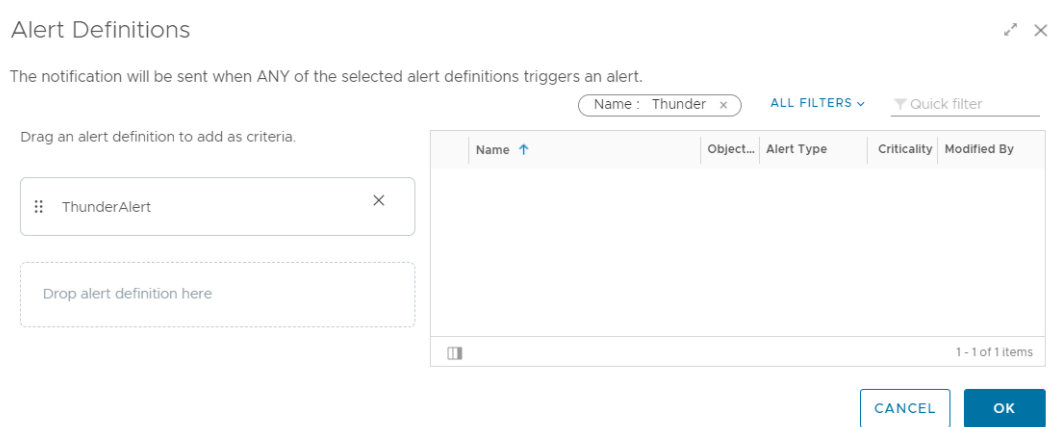

## 10. Click **OK**.

# The selected alert definition is listed under Category.

#### Figure 67 : Selected alert definition

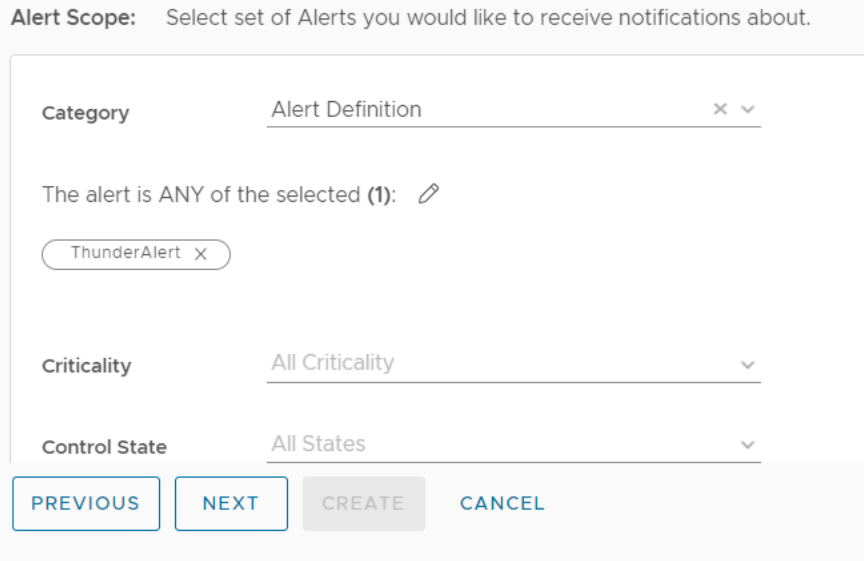

11. In the **Status** field under **Notify On**, select the alert status for which you want to receive the notifications.

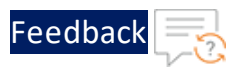

#### Figure 68 : Notify On

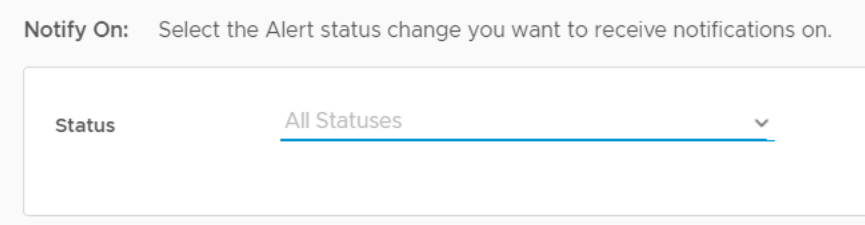

12. Click **Next**.

The **Set Outbound Method** tab is displayed.

Figure 69 : Set Outbound Method tab

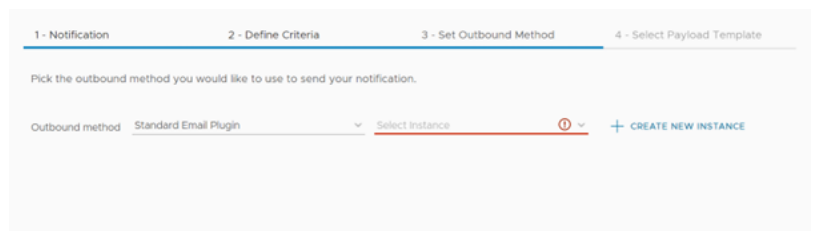

- 13. In the **Outbound method** field, select **Standard Email Plugin** from the dropdown list.
- 14. Click **Create New Instance** to create a new instance for corresponding Outbound method.

The fields for creating a new instance are displayed.

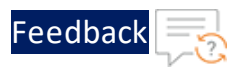

#### <span id="page-65-0"></span>Figure 70 : Create New Instance fields

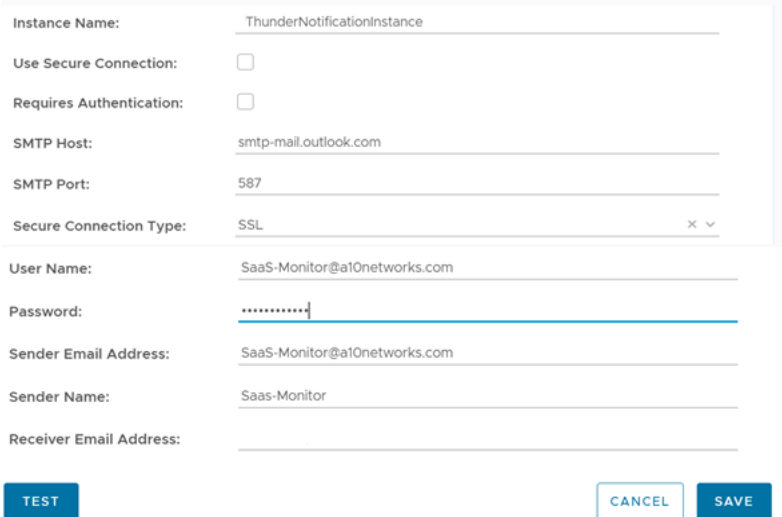

15. Enter or select the appropriate values in the following fields:

Table 14 : Create New Instance

| <b>Field Name</b>             | <b>Description</b>                                                                             |  |  |  |
|-------------------------------|------------------------------------------------------------------------------------------------|--|--|--|
| Instance Name                 | Enter the notification instance name.                                                          |  |  |  |
|                               | Example                                                                                        |  |  |  |
|                               | In the Figure 70, the notification instance name                                               |  |  |  |
|                               | <b>IS</b> ThunderNotificationInstance.                                                         |  |  |  |
| <b>SMTP Host</b>              | Enter the URL or IP address of the email host<br>server.                                       |  |  |  |
| <b>SMTP Port</b>              | Enter the SMTP port number used to connect<br>with the email host server.                      |  |  |  |
| <b>Secure Connection Type</b> | Select SSL.                                                                                    |  |  |  |
| User Name                     | Enter the username that is used to connect to<br>the email server.                             |  |  |  |
| Password                      | Enter the password for the connection<br>username that appears on the notification<br>message. |  |  |  |
| Sender Email Address          | Enter the email address of the sender.                                                         |  |  |  |

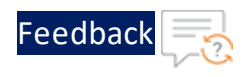

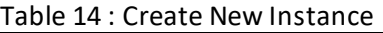

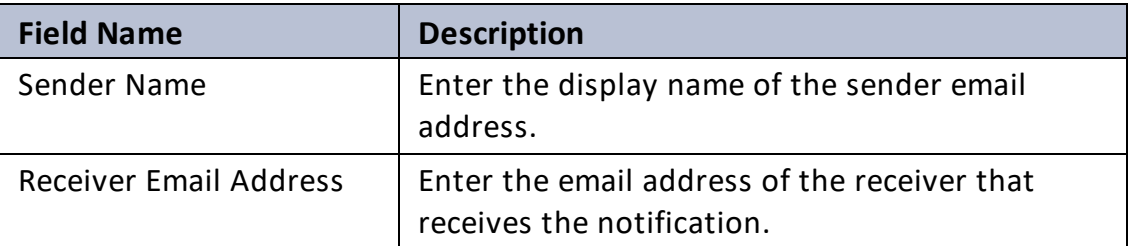

16. Click **Save** to save the changes.

The new instance is populated in the **Select Instance** field.

#### Figure 71 : Selected New Instance

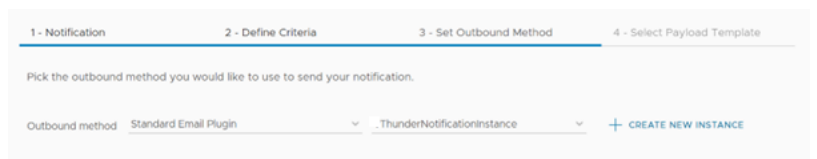

# 17. Click **Next**.

The **Select Payload Template** tab is displayed.

Figure 72 : Select Payload Template tab

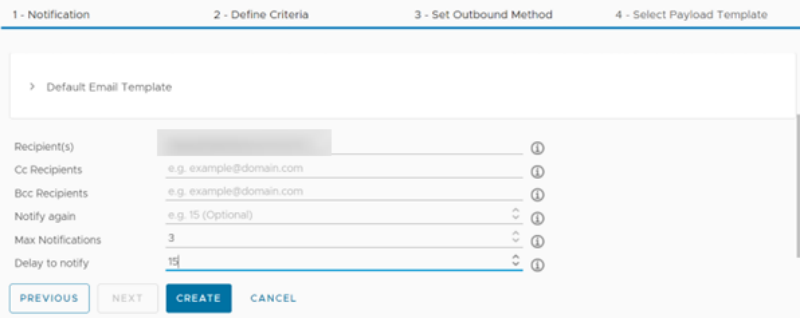

18. Enter or select the appropriate values in the following fields for the default template:

| <b>Field Name</b>        | <b>Description</b>                                                         |
|--------------------------|----------------------------------------------------------------------------|
| Recipient(s)             | Enter the email addresses of the recipient to<br>receive the notification. |
| <b>Max Notifications</b> | Enter the maximum number of notification to be                             |

Table 15 : Select Payload Template tab

67

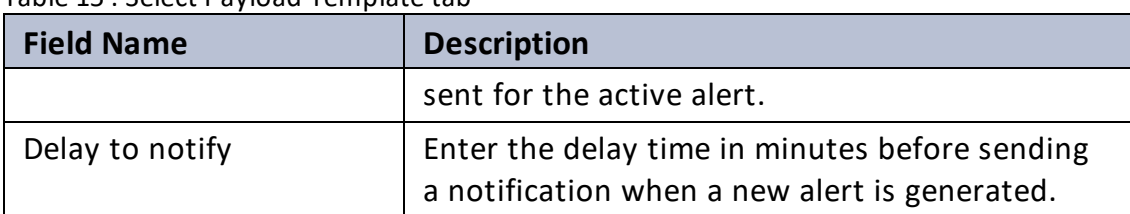

Table 15 : Select Payload Template tab

### 19. Click **Create**.

A new notification is created for the selected alert definition and it is listed in the **Notifications** window.

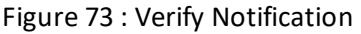

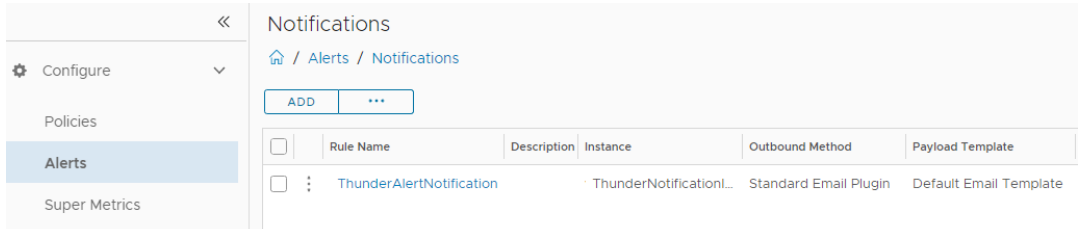

# <span id="page-67-0"></span>**View Thunder Metrics**

To view the Thunder metrics, perform the following steps:

1. From the **vRealize Operations Web UI**, go to **Home** > **Visualize** > **Dashboard** and select your dashboard created for Thunder metrics.

The selected dashboard is displayed.

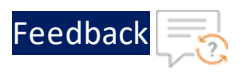

Figure 74 : Selected dashboard

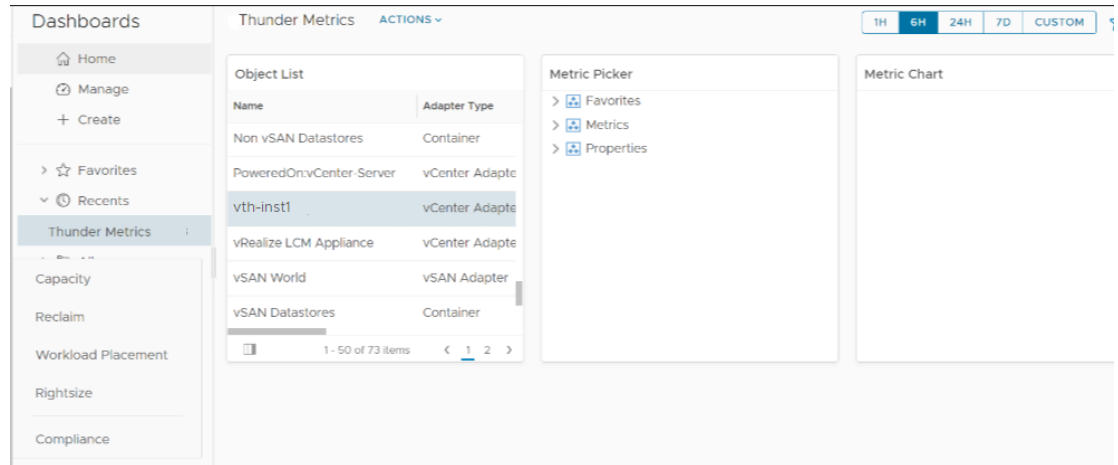

- 2. From **Object List**, double-click your Thunder instance.
- 3. From **Metric Picker**, expand **Metrics** > **THUNDER** and double-click the following common metrics:
	- Memory Usage Percentage
	- Disk Usage Percentage

As the metric is selected, the corresponding data gets populated in the **Metric Chart** panel for the selected the time range.

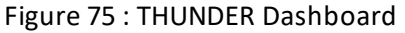

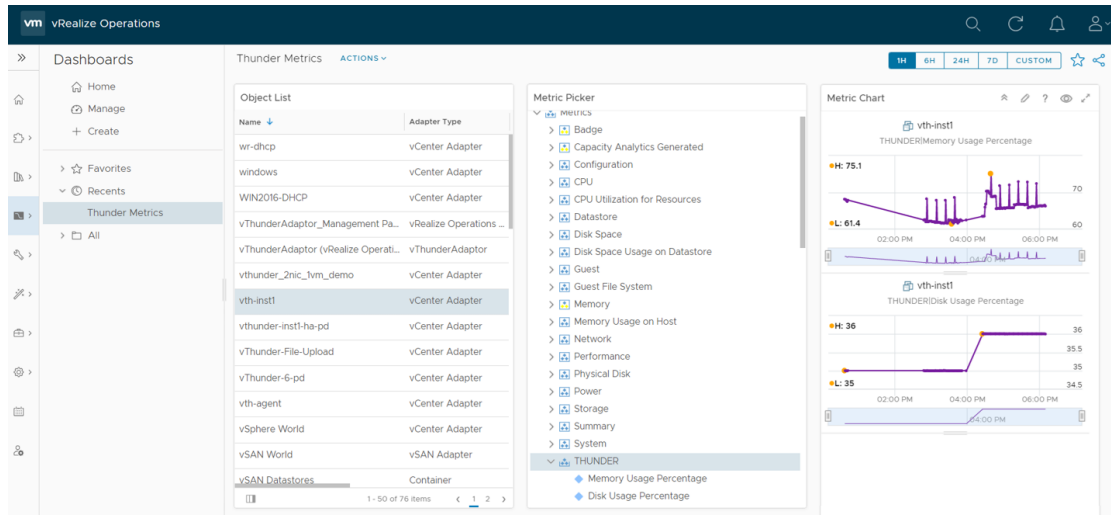

4. From **Metric Picker**, expand **Metrics** > **THUNDER-SHARED** or **THUNDER-Px** and

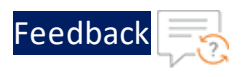

double-click the following metrics:

- CPU Usage Percentage (Data)
- Throughput Rate (Global/BPS)
- Interface Down Count (Data)
- Total New Connection (Sec)
- Transactions Rate (Sec)
- Server Down Count
- Server Down Percentage
- SSL Errors Count
- Server Errors Count
- Total Session Count
- Packet Rate (Sec)
- Packet Drop Rate (Sec)

As the metric is selected, the corresponding data gets populated in the **Metric Chart** panel for the selected the time range.

Figure 76 : THUNDER-SHARED Dashboard

|                          | <b>vm</b> vRealize Operations |                                                                                           |                 |                                                                      |                                                      | $\alpha$<br>$\mathcal{C}$        | ്<br>$\triangle$ |
|--------------------------|-------------------------------|-------------------------------------------------------------------------------------------|-----------------|----------------------------------------------------------------------|------------------------------------------------------|----------------------------------|------------------|
| $\gg$                    | <b>Dashboards</b>             | <b>Thunder Metrics</b><br>$ACTIONS \vee$<br>24H<br><b>7D</b><br><b>CUSTOM</b><br>1H<br>6H |                 |                                                                      |                                                      |                                  | י יג≿            |
| ⋒                        | m Home<br>@ Manage            | Object List                                                                               |                 | Metric Picker                                                        | Metric Chart                                         |                                  |                  |
|                          | $+$ Create                    | Name $\downarrow$                                                                         | Adapter Type    | > 국 vRealize Operations Generated                                    | 骨 vth-inst1                                          |                                  |                  |
| 公                        |                               | wr-dhcp                                                                                   | vCenter Adapter | $\vee$ $\mathcal{L}_1$ THUNDER-SHARED<br>CPU Usage Percentage (Data) |                                                      | THUNDER-SHARED Server Down Count |                  |
| $\mathbb{D}$             | > <>> Favorites               | windows                                                                                   | vCenter Adapter | Interface Down Count (Data)                                          | eH:1                                                 |                                  |                  |
|                          | $\vee$ © Recents              | WIN2016-DHCP                                                                              | vCenter Adapter | Packet Drop Rate (Sec)<br>Packet Rate (Sec)                          |                                                      |                                  |                  |
| $\overline{\text{BS}}$ > | <b>Thunder Metrics</b>        | vThunderAdaptor_Management Pa vRealize Operations                                         |                 | Server Down Count                                                    | OL:1                                                 |                                  |                  |
| $\sqrt[3]{ }$            | > D All                       | vThunderAdaptor (vRealize Operati vThunderAdaptor                                         |                 | Server Down Percentage                                               | 02:00 PM<br>04:00 PM                                 | 06:00 PM                         |                  |
|                          |                               | vthunder 2nic 1vm demo                                                                    | vCenter Adapter | Server Errors Count<br>SSL Errors Count                              |                                                      | 04:00 PM                         |                  |
| $\mathcal{Y}$ ,          |                               | vth-inst1                                                                                 | vCenter Adapter | Throughput Rate (Global/BPS)                                         | 骨 vth-inst1<br>THUNDER-SHARED Server Down Percentage |                                  |                  |
| 白〉                       |                               | vthunder-inst1-ha-pd                                                                      | vCenter Adapter | Total New Connection (Per Sec)<br>Total New Connection (Sec)         | <b>•H: 100</b>                                       |                                  |                  |
|                          |                               | vThunder-File-Upload                                                                      | vCenter Adapter | Total Session Count                                                  |                                                      |                                  | 100              |
| ◎ >                      |                               | vThunder-6-pd                                                                             | vCenter Adapter | Transactions Rate (Sec)<br>$\sum$ Properties                         | $-L:100$                                             |                                  |                  |
| 曲                        |                               | vth-agent                                                                                 | vCenter Adapter |                                                                      | 02:00 PM<br>04:00 PM                                 | 06:00 PM                         |                  |
|                          |                               | vSphere World                                                                             | vCenter Adapter |                                                                      |                                                      | 04:00 PM                         | R                |
|                          |                               |                                                                                           |                 |                                                                      |                                                      |                                  |                  |

To view multiple metrics data, select each of those metrics. The data corresponding to each metric is displayed in the **Metric Chart** panel. For the list of available Thunder metrics, see Supported Thunder Metric.

70

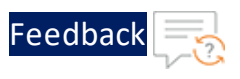

# Import vROps Template

The vRealize Operations Manager (vROps) creates a dashboard and a notification by importing a JSON files. It also creates alert definition by importing an XML file.

The following topics are covered:

- Import a [Dashboard](#page-70-0)
- **Import an Alert [Definition](#page-72-0)**
- Import a [Notification](#page-73-0)

# <span id="page-70-0"></span>Import a Dashboard

To import a dashboard using the JSON file, perform the following steps:

- 1. Download and open the [dashboard-template](https://github.com/a10networks/thunder-observability-agent/tree/release/v1.0.0/dist/dashboards/vmware/vrops) JSON file.
- 2. Edit the following parameter values in the JSON file:
	- $\bullet$  id
	- $•$  name
- 3. Save the changes in the JSON file.
- 4. From the **vRealize Operations Web UI**, go to **Home** > **Visualize** > **Dashboards** and click **Manage**.

The **Manage** window is displayed.

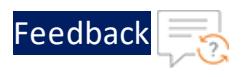

#### Figure 77 : Manage window

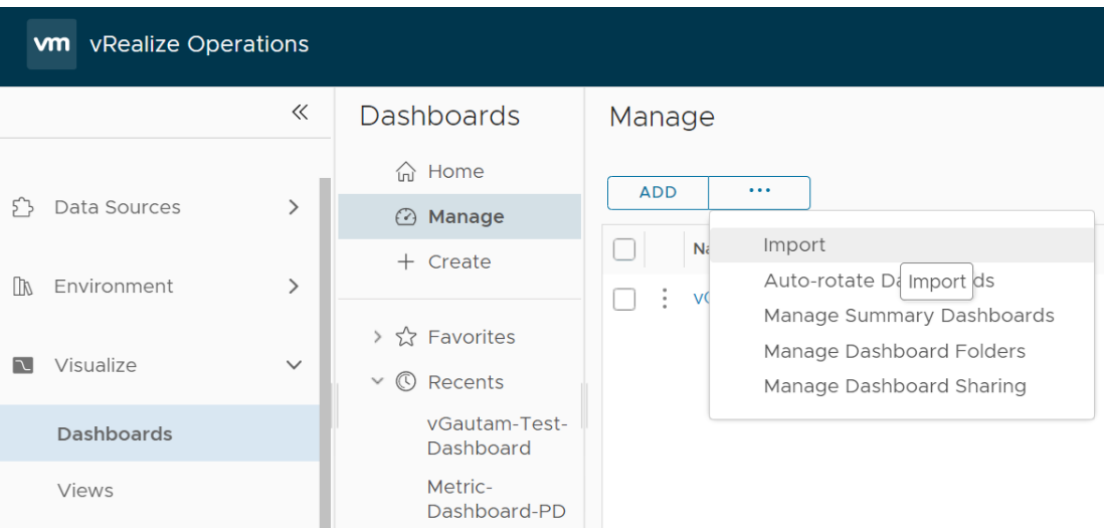

5. Click **...** > **Import** in the **Manage** panel.

The **Import Dashboard** window is displayed.

Figure 78 : Import Dashboard window

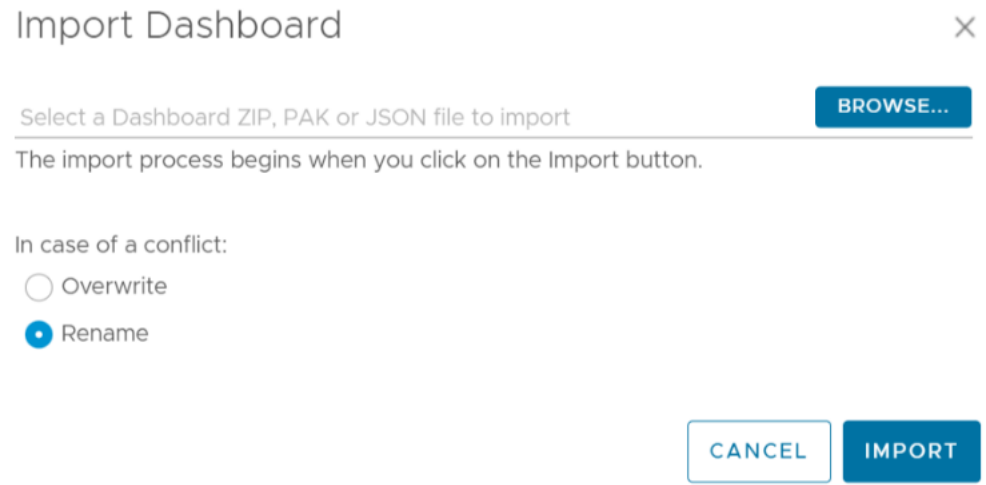

6. Browse and select the **dashboard-template.json** file.

# 7. Click **Import**.

The new dashboard is imported and listed in the **Dashboards** window.
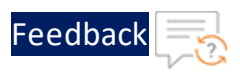

# Import an Alert Definition

To import an alert definition using the XML file, perform the following steps:

- 1. Download and open the [alert-template](https://github.com/a10networks/thunder-observability-agent/tree/release/v1.0.0/dist/dashboards/vmware/vrops) file.
- 2. Enter the following parameter values in the XML file as appropriate:
	- $\bullet$  id
	- $\bullet$  name

**NOTE:** The id and name must have unique values.

- 3. Save the changes in the XML file.
- 4. From the **vRealize Operations Web UI**, go to **Home** > **Configure** > **Alerts** and click **Alert Definitions**.

The **Alert Definitions** window is displayed.

Figure 79 : Alert Definitions window

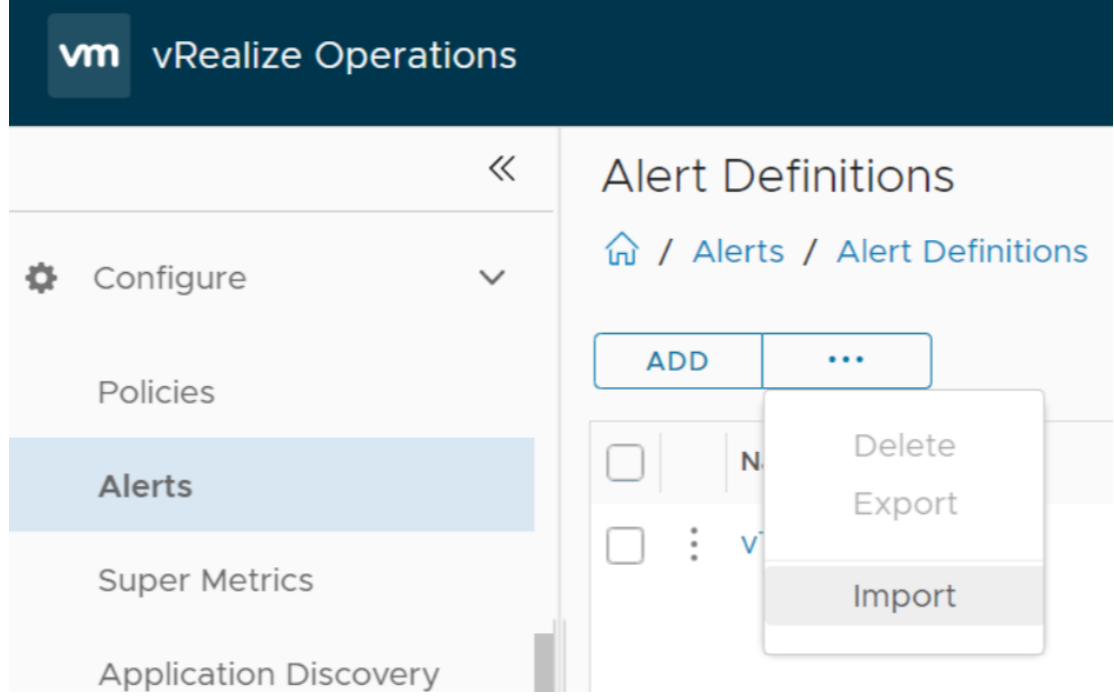

5. Click **...** > **Import** in the **Alert Definition** window.

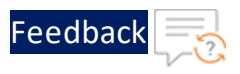

# The **Import Alert Definition** window is displayed.

Figure 80 : Import Alert Definition window

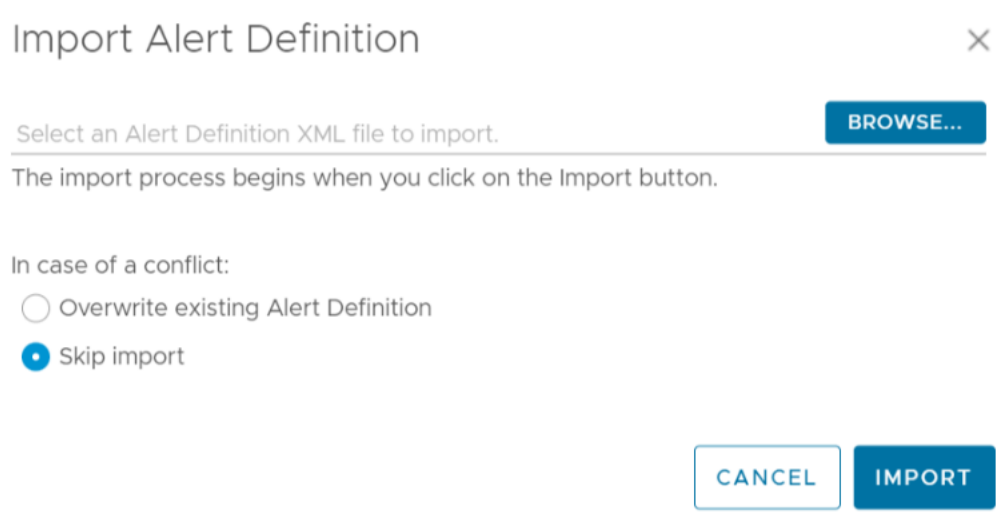

# 6. Browse and select the **alert-template.json**.

### 7. Click **Import**.

The new alert definition is imported and listed in the **Alert Definitions** window.

# Import a Notification

To import a notification using the JSON file, perform the following steps:

- 1. Download and open the [notification-template](https://github.com/a10networks/thunder-observability-agent/tree/release/v1.0.0/dist/dashboards/vmware/vrops) JSON file.
- 2. Update the alert definition id in the following parameter:

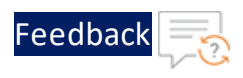

```
{
          "ConditionType":"ALERT_DEFINITION_ID",
          "NotificationRuleAlertDefinitionCondition":{
               "AlertDefinitionIds":[
                  {
                   "AlertDefinitionID":"AlertDefinition-<alert-
definition-id>"
                  }
                 ]
              }
        }
```
**NOTE:** The AlertDefinitionID must have the same value as provided in the **alert-template.json**.

3. Update the sender and recipient email address values in the following parameter:

```
"PluginNotificationProperty":[
                  {
                     "PropertyName":"emailaddr",
                     "PropertyValue":"user1@example.com"
                  },
                  {
                     "PropertyName":"ccRecipients",
                     "PropertyValue":"usergroup@example.com"
                  }
               ],
```
- 4. Save the changes in the JSON file.
- 5. From the **vRealize Operations Web UI**, go to **Home** > **Configure** > **Alerts** and click **Notifications**.

The **Notifications** window is displayed.

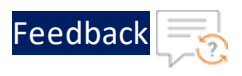

#### Figure 81 : Notifications window

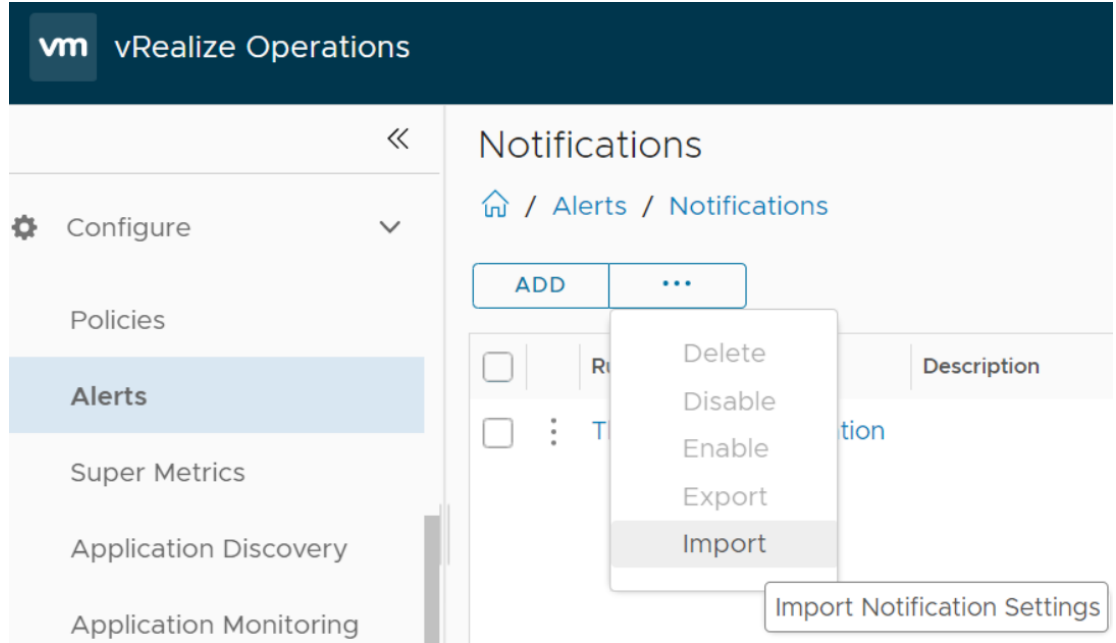

# 6. Click **...** > **Import** in the **Notifications** panel.

The **Import Notification Settings** window is displayed.

Figure 82 : Import Notification Settings window

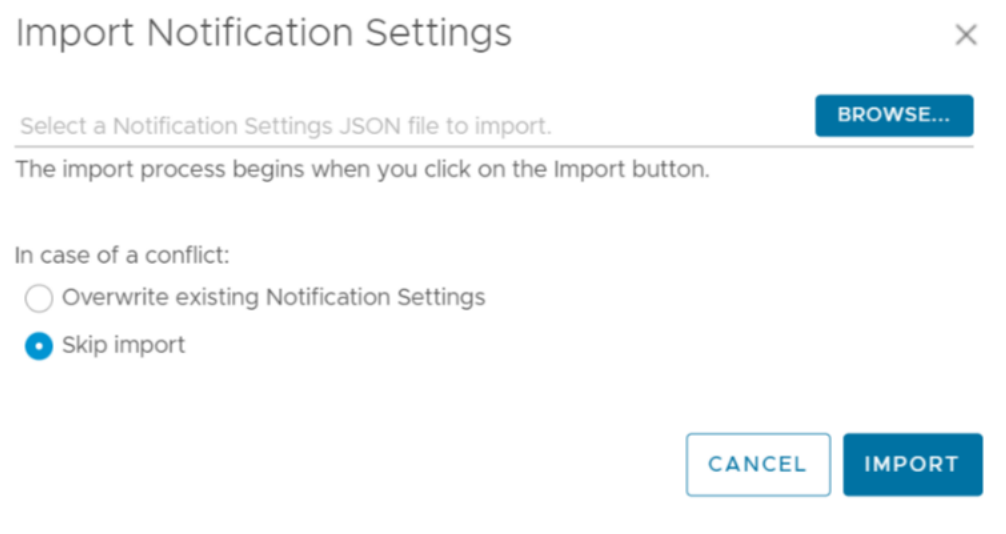

- 7. Browse and select the **notification-template.json** file.
- 8. Click **Import**.

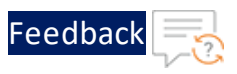

The new notification is imported and listed in the **Notifications** window.

<u>. . . . . . . . . .</u>

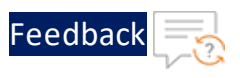

# **Configure VMware vRLI**

To monitor the Thunder logs on the VMware vRLI, perform the following steps:

- 1. [Start](#page-77-0) vRLI VM
- <span id="page-77-0"></span>2. [View](#page-77-1) Logs

## **Start vRLI VM**

To start the vRLI virtual machine, perform the following steps:

1. From the **VMware ESXi** console, go to **Navigator** > **Virtual Machines** > <*your\_vRLI\_ VM*> and click **Power on**.

Figure 83 : Start vRLI VM

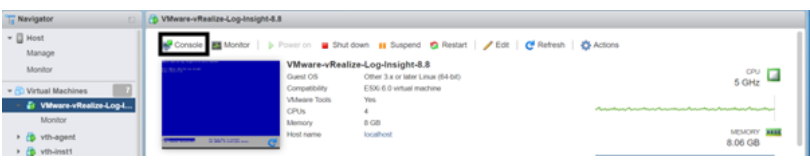

**NOTE:** The system may take a few minutes to start the vRLI virtual machine.

2. Click **Console** to launch vRLI virtual machine.

The vRLI virtual machine is powered on and reachable.

Figure 84 : VMware vRealize Log Insight

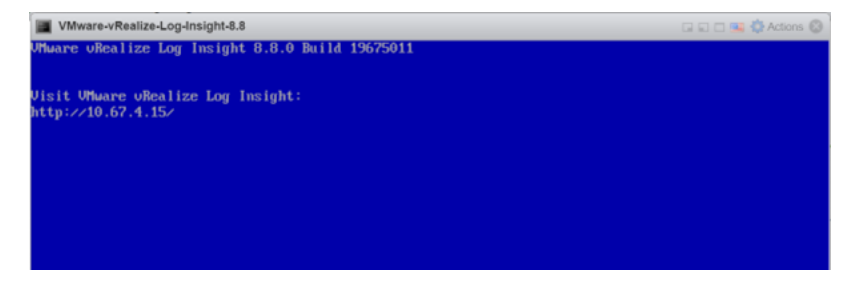

<span id="page-77-1"></span>**View Logs**

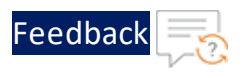

1. From the **vRealize Log Insight Web UI**, go to **Home** > **Explore Logs** to view the logs.

The **Logs** window is displayed.

Figure 85 : vRealize Log Insight - Overview window

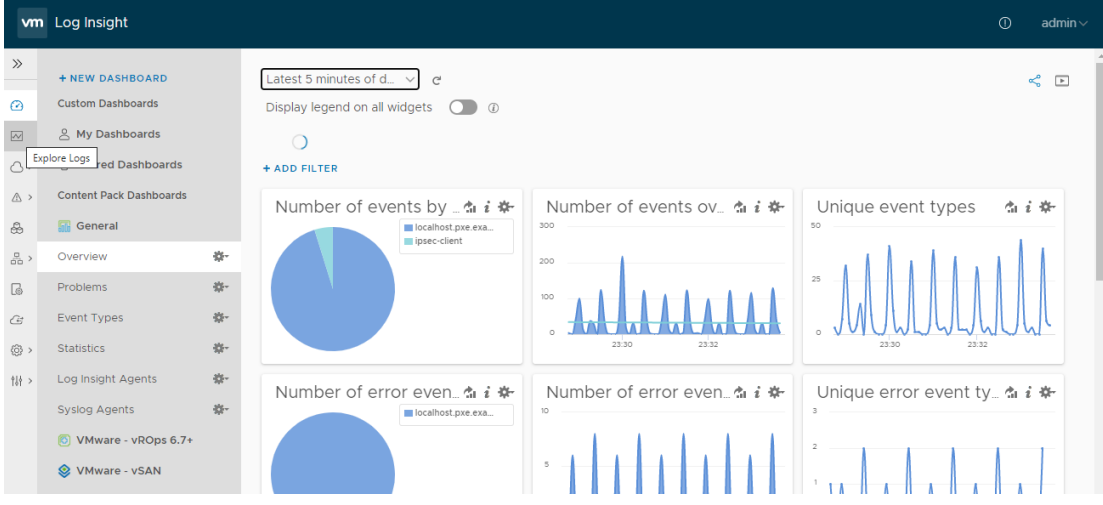

- 2. Click **Add Filter** and add the following filter criteria to search all the logs received from a specific Thunder IP:
	- $\bullet$  \_index: ip
	- condition: is
	- <sup>l</sup> value: *<Thunder\_IP>*

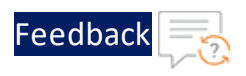

Figure 86 : vRealize Log Insight - Add Filter

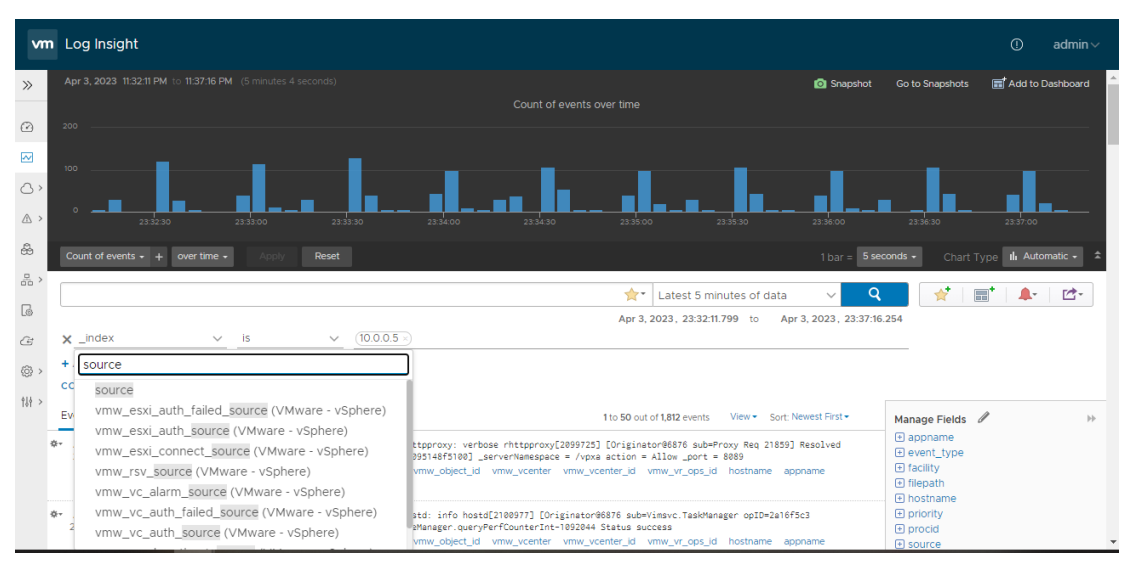

- 3. Add the following filter criteria to search all logs received from TOA:
	- index: source
	- condition: is
	- <sup>l</sup> value: <*TOA\_IP>*
- 4. Verify if the logs are generated.

Figure 87 : Logs on vRealize Log Insight

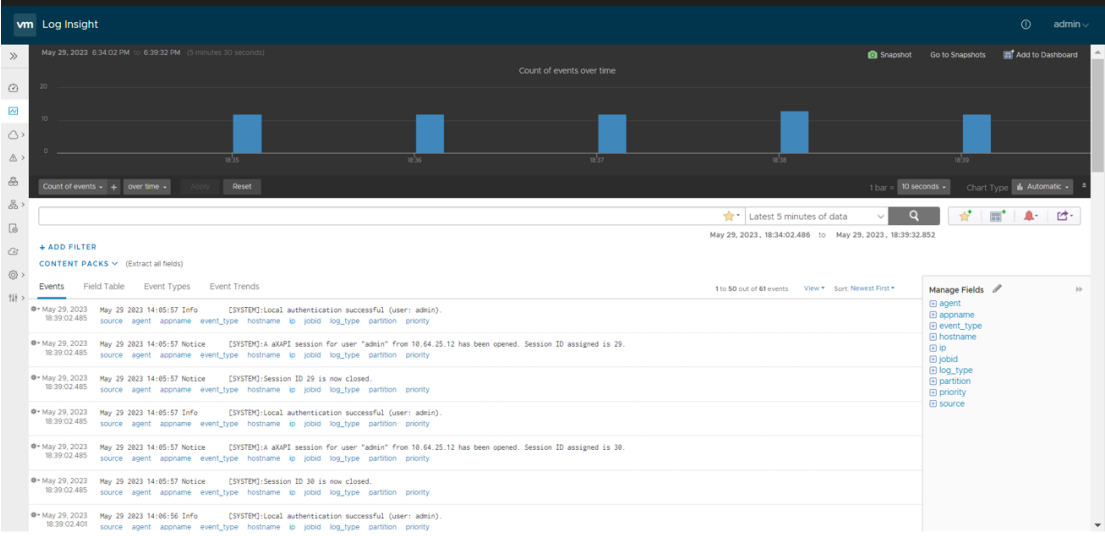

The following table lists the Thunder Logs filter options:

80

. . . . . . . . . .

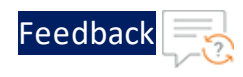

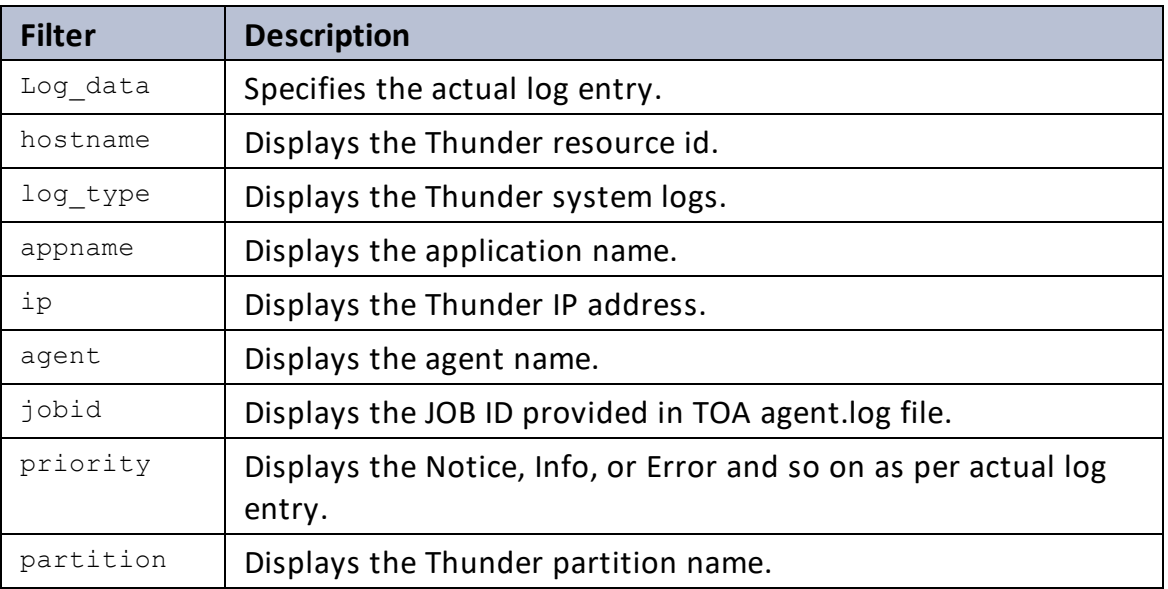

..::An:::::://w

# **Troubleshooting**

During the installation process, you might encounter some errors or issues. The common errors and issues with the troubleshooting steps are listed below:

#### *Could not resolve host: mirrorlist.centos.org; Unknown error*

#### **Cause**

This error is encountered when you run the **yum update** command and your DNS server is not configured properly.

#### **Solution**

To configure the DNS server, perform the following steps on your agent VM:

1. Run the following command to edit the **ifcfg** file:

vi /etc/sysconfig/network-scripts/ifcfg-<interface-name>

2. Add the following entry:

DNS1=8.8.8.8

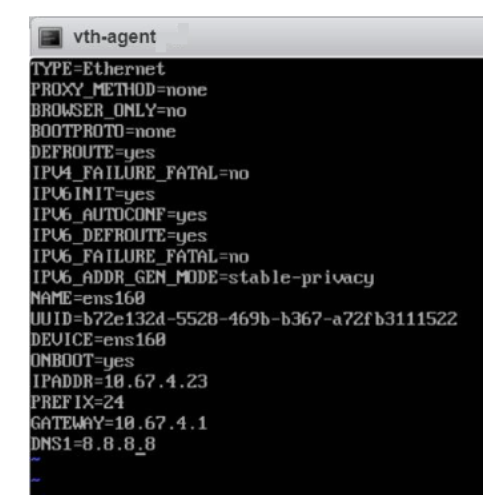

- 3. Save the changes.
- 4. Run the following command to edit the **CentOS-Base.repo** file:

```
vi /etc/yum.repos.d/CentOS-Base.repo
```
82

 $\cdots$ . . . . . <del>.</del> . . . . .

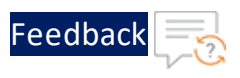

5. Uncomment the following line:

baseurl=http://mirror.centos.org/centos/\$releasever/os/\$basearch

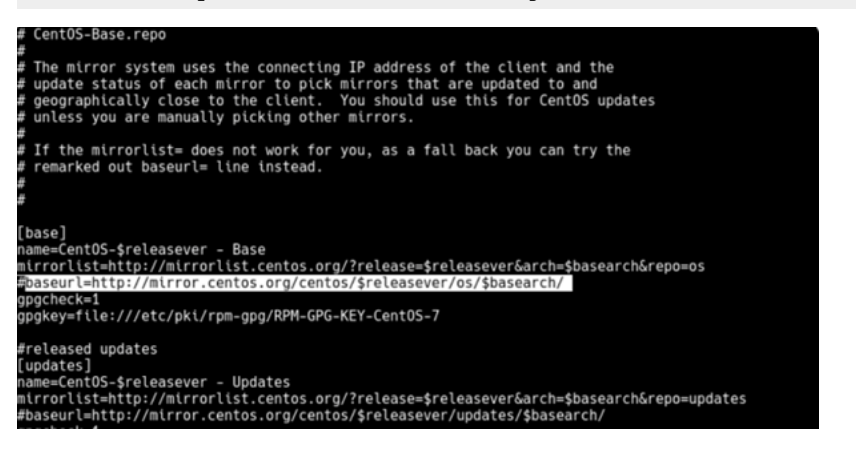

6. Run the following command to restart the network service on your agent VM:

systemctl restart NetworkManager

7. Re-run the following command:

yum update

### *Could not find a version that satisfies the requirement <package>*

#### **Cause**

This error is encountered when you run the **pip3 install -r requirements.txt** command.

#### **Solution**

To resolve this error, perform the following steps:

1. Open the **requirements.txt** from the **VMwarevThunderMetrics** folder on your agent VM.

vi requirements.txt

2. Remove the corresponding entry for the respective package:

<package>==<version>

where the **<package>** can be **asgiref**, **djando**, or **requests**.

#### Troubleshooting

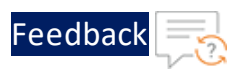

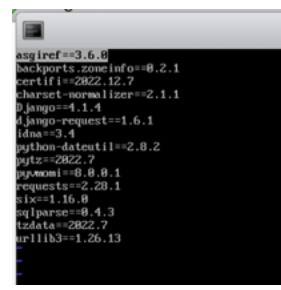

3. Run the following commands to re-install the package:

```
pip3 install <package>
pip3 install -r requirements.txt
```
## *If the ESXi host has incorrect datetime*

#### **Cause**

This issue is encountered when Network Time Protocol (NTP) service is stopped.

#### **Solution**

To enable the NTP Daemon service, perform the following steps:

- 1. From the **VMware ESXi** console, go to **Navigator** > **Manage** > **Services** tab.
- 2. Verify if the **ntpd** service is stopped.

#### Figure 88 : Services tab

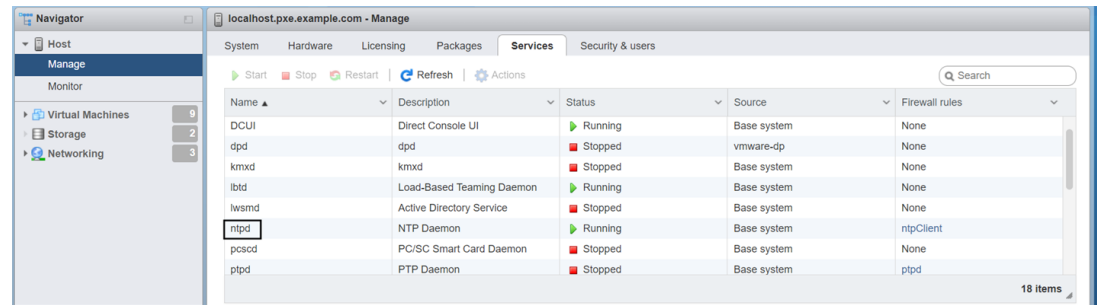

3. Start the **ntpd** service.

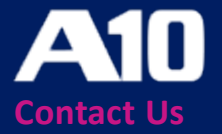

©2023 A10 Networks, Inc. All rights reserved. A10 Networks, the A10 Networks logo, ACOS, A10 Thunder, Thunder TPS, A10 Harmony, SSLi and SSL Insight are trademarks or registered trademarks of A10 Networks, Inc. in the United States and other countries. All other trademarks are property of their respective owners. A10 Networks assumes no responsibility for any inaccuracies in this document. A10 Networks reserves the right to change, modify, transfer, or otherwise revise this publication without notice. For the full list of trademarks, visit: www.a10networks.com/company/legal/trademarks/.